ML-254x Series

# Monochromatická laserová tlačiareň Používateľská príručka

## predstavte si rôzne možnosti

Ďakujeme Vám za nákup výrobku Samsung.

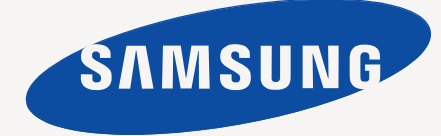

# <span id="page-1-0"></span>Autorske pravo

© 2011 Samsung Electronics Co., Ltd. Všetky práva vyhradené.

Táto používateľská príručka sa poskytuje len pre informatívne účely. Všetky v nej obsiahnuté informácie môžu byť zmenené bez predchádzajúceho upozornenia. Spoločnosť Samsung Electronics nenesie zodpovednosť za žiadne škody, priame či nepriame, vyplývajúce z použitia tejto používateľskej príručky alebo súvisiace s jej použitím.

- Samsung a logo Samsung sú ochranné známky spoločnosti Samsung Electronics Co., Ltd.
- PCL a PCL 6 sú ochranné známky spoločnosti Hewlett-Packard Company.
- Microsoft, Internet Explorer, Windows, Windows Vista, Windows 7 a Windows 2008 Server R2 sú registrované ochranné značky alebo ochranné známky spoločnosti Microsoft Corporation.
- TrueType, LaserWriter a Macintosh sú ochranné známky spoločnosti Apple Computer, Inc.
- Všetky ostatné značky alebo názvy produktov sú ochrannými známkami príslušných spoločností alebo organizácií.

Informácie o licencii na otvorený zdrojový kód nájdete v súbore **LICENSE.txt** na dodanom disku CD.

**REV. 1.00**

<span id="page-2-0"></span>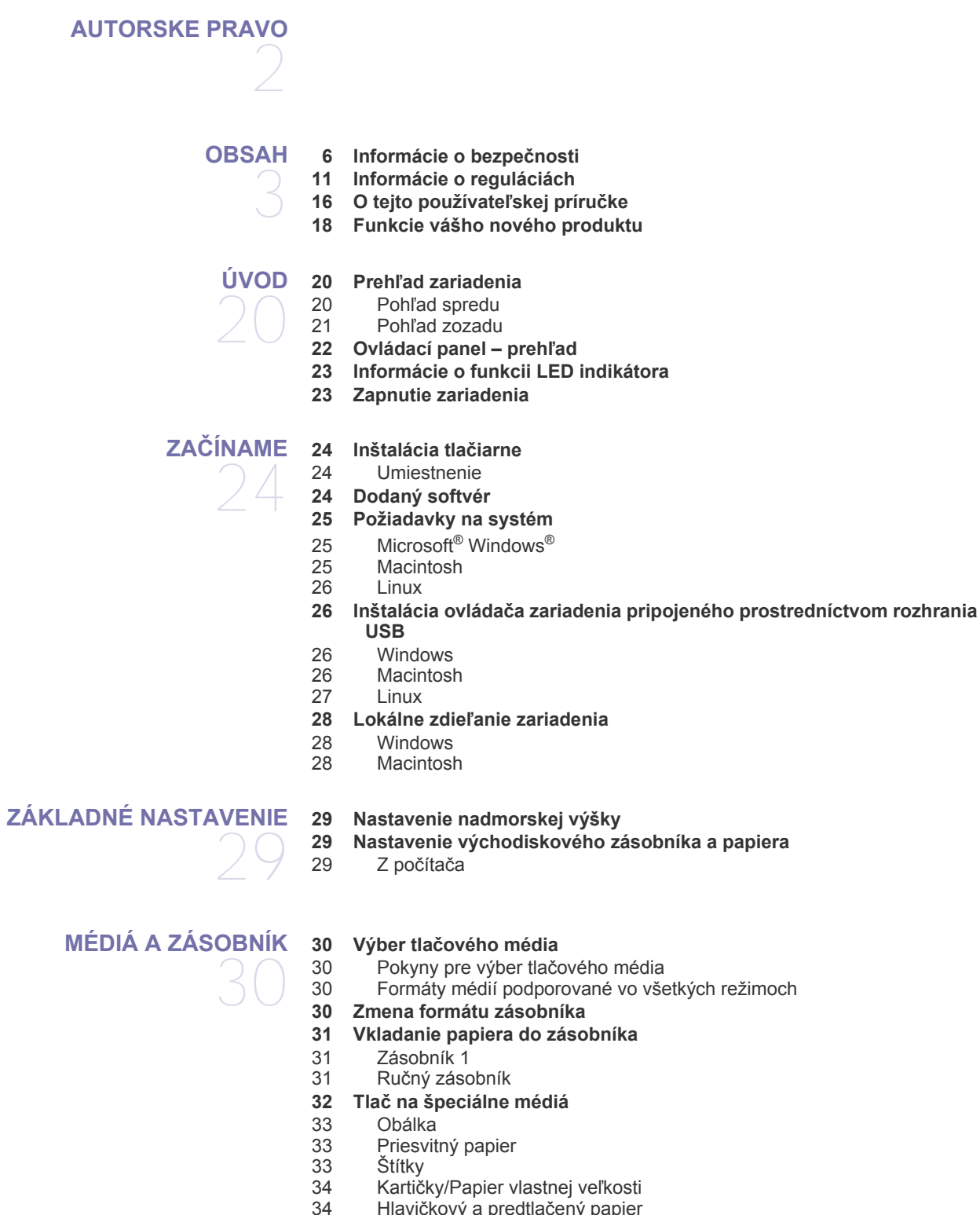

[34 Lesklý fotografický papier](#page-33-3)

- **[TLA](#page-34-0)Č** 35
- **[34 Používanie podpery výstupu papiera](#page-33-4)**
	- **[35 Funkcie ovláda](#page-34-1)ča tlačiarne**
	- [35 Ovláda](#page-34-2)č tlačiarne
	- **[35 Základné funkcie tla](#page-34-3)če**
	- [36 Zrušenie tla](#page-35-0)čovej úlohy
	- **[36 Otvorenie okna Tla](#page-35-1)čových predvolieb**
	- 36 Použitie obľ[úbeného nastavenia](#page-35-2)
	- **[37 Používanie Pomocníka](#page-36-0)**
	- **[37 Použitie špeciálnych funkcií tla](#page-36-1)če**
	- 37 Tlač [viacerých strán na jeden hárok papiera](#page-36-2)
	- [37 Tla](#page-36-3)č plagátov<br>37 Tlač brožúr (n
	- 37 Tlač [brožúr \(manuálna\)](#page-36-4)
	- 37 Tlač [na obe strany papiera \(manuálna\)](#page-36-5)
	- [38 Zmena mierky dokumentu](#page-37-0)<br>38 Prispôsobenie dokumentu
	- Prispôsobenie dokumentu vybratej veľkosti papiera
	- [38 Používanie vodotla](#page-37-2)če
	- [39 Používanie prekrytia](#page-38-0)
	- **[39 Zmena predvolených nastavení tla](#page-38-1)če**
	- **[40 Nastavenie zariadenia ako predvoleného zariadenia](#page-39-0)**
	- **40 Tlač [do súboru \(PRN\)](#page-39-1)**
	- **40 Tlač [zo systému Macintosh](#page-39-2)**
	- 40 Tlač [dokumentu](#page-39-3)
	- [40 Zmena nastavení tla](#page-39-4)čiarne
	- 40 Tlačiť [viacero strán na jeden hárok](#page-39-5)
	- [41 Používanie Pomocníka](#page-40-0)
	- **41 Tlač [v systéme Linux](#page-40-1)**
	- [41 Tla](#page-40-2)č z aplikácií
	- [41 Tla](#page-40-3)č súborov<br>42 Konfigurácia
	- Konfigurácia vlastností tlačiarne

**43 Užitoč[né nástroje na správu](#page-42-1)**

## **[NÁSTROJE NA SPRÁVU](#page-42-0)**  43

- **[43 Používanie Samsung AnyWeb Print](#page-42-2)**
- **[43 Používanie aplikácie Samsung Easy Printer Manager](#page-42-3)**
- [43 Oboznámenie sa s programom Samsung Easy Printer Manager](#page-42-4)
- [44 Oboznámenie sa s programom Easy Capture Manager](#page-43-0)
- **[44 Používanie aplikácie Samsung Printer Status](#page-43-1)**
- 44 Prehľ[ad programu Samsung Printer Status](#page-43-2)
- **[44 Používanie aplikácie Smart Panel](#page-43-3)**
- 45 Prehľ[ad programu Smart Panel](#page-44-0)
- [45 Zmena nastavení programu Smart Panel](#page-44-1)
- **[45 Používanie nástroja Unified Linux Driver Configurator](#page-44-2)**
- [45 Otvorenie okna Unified Driver Configurator](#page-44-3)<br>45 Printers configuration
- [45 Printers configuration](#page-44-4)<br>46 Ports configuration
- Ports configuration

#### **[ÚDRŽBA](#page-46-0)**

- **47 Vytlač[enie správy o konfigurácii](#page-46-1) 47 Č[istenie zariadenia](#page-46-2)**
- 
- 47 Č[istenie vonkajšieho povrchu](#page-46-3)<br>47 Čistenie vnútorného priestoru Č[istenie vnútorného priestoru](#page-46-4)
- **[48 Skladovanie tonerovej kazety](#page-47-0)**
- [48 Pokyny pre manipuláciu](#page-47-1)<br>48 Používanie znovu naplne
- Používanie znovu naplnených tonerových kaziet alebo kaziet od iných výrobcov ako Samsung
- [48 Predpokladaná životnos](#page-47-3)ť kazety
- Obsah**\_ 4**
- 47

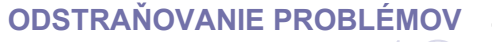

**48 Rady na premiestň[ovanie a skladovanie zariadenia](#page-47-4)**

49

- **[49 Rozprestretie tonera](#page-48-1)**
- **[49 Rady pre zabránenie pokr](#page-48-2)čeniu papiera**
- **[50 Rady pre zabránenie uviaznutiu papiera](#page-49-0)**
- **[50 Odstránenie uviaznutého papiera](#page-49-1)**
- 50 V zásobníku<br>50 V ručnom zá
- 50 V ruč[nom zásobníku](#page-49-3)<br>50 Vo vnútri zariadenia
- [50 Vo vnútri zariadenia](#page-49-4)
- [51 V oblasti výstupu](#page-50-0)
- **[52 Riešenie iných problémov](#page-51-0)**
- [52 Problémy s napájaním](#page-51-1)
- [52 Problémy s podávaním papiera](#page-51-2)<br>53 Problémy s tlačou
- [53 Problémy s tla](#page-52-0)čou<br>55 Problémy s kvalito
- 
- [55 Problémy s kvalitou tla](#page-54-0)če<br>57 Bežné problémy v systém [57 Bežné problémy v systéme Windows](#page-56-0)<br>58 Bežné problémy v systéme Linux
- [58 Bežné problémy v systéme Linux](#page-57-0)<br>58 Bežné problémy v systéme Macin

**[59 Dostupný spotrebný materiál](#page-58-2)**

[58 Bežné problémy v systéme Macintosh](#page-57-1)

**[59 Dostupné náhradné diely na údržbu zariadenia](#page-58-3)**

**[SPOTREBNÝ MATERIÁL](#page-58-0)** 

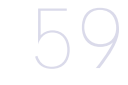

**[TECHNICKÉ ŠPECIFIKÁCIE](#page-60-0) [61 Špecifikácie hardvéru](#page-60-1)** 61

**[59 Výmena tonerovej kazety](#page-58-4)**

**[61 Špecifikácie prostredia](#page-60-2)**

**[59 Spôsoby nákupu](#page-58-1)**

- **[62 Elektrické špecifikácie](#page-61-0)**
- **[63 Technické špecifikácie tla](#page-62-0)čových médií**

**[CONTACT SAMSUNG WORLDWIDE](#page-63-0)** 

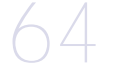

**[SLOVNÍK POJMOV](#page-66-0)** 

67

**[REGISTER](#page-72-0)**  73

# <span id="page-5-0"></span>Informácie o bezpečnosti

Tieto varovania a upozornenia môžu vás alebo vaše okolie ochrániť pred poranením a môžu taktiež zabrániť poškodeniu zariadenia. Pred použitím zariadenia sa uistite, že ste si pozorne prečítali všetky inštrukciám a rozumiete im.

Pri používaní všetkých elektrických zariadení a čohokoľvek na zariadení postupujte s rozvahou a rozumom. Riaďte sa všetkými upozorneniami a pokynmi uvedenými na zariadení a v dokumentácii dodanej spolu s prístrojom. Po prečítaní tejto časti odložte pokyny na bezpečnom mieste pre prípadné použitie v budúcnosti.

## **Dôležité bezpečnostné symboly**

V tejto časti je vysvetlený význam všetkých ikon a značiek použitých v používateľskej príručke. Bezpečnostné symboly sú zoradené podľa stupňa nebezpečenstva.

#### **Vysvetlivky k ikonám a značkám použitým v používateľskej príručke:**

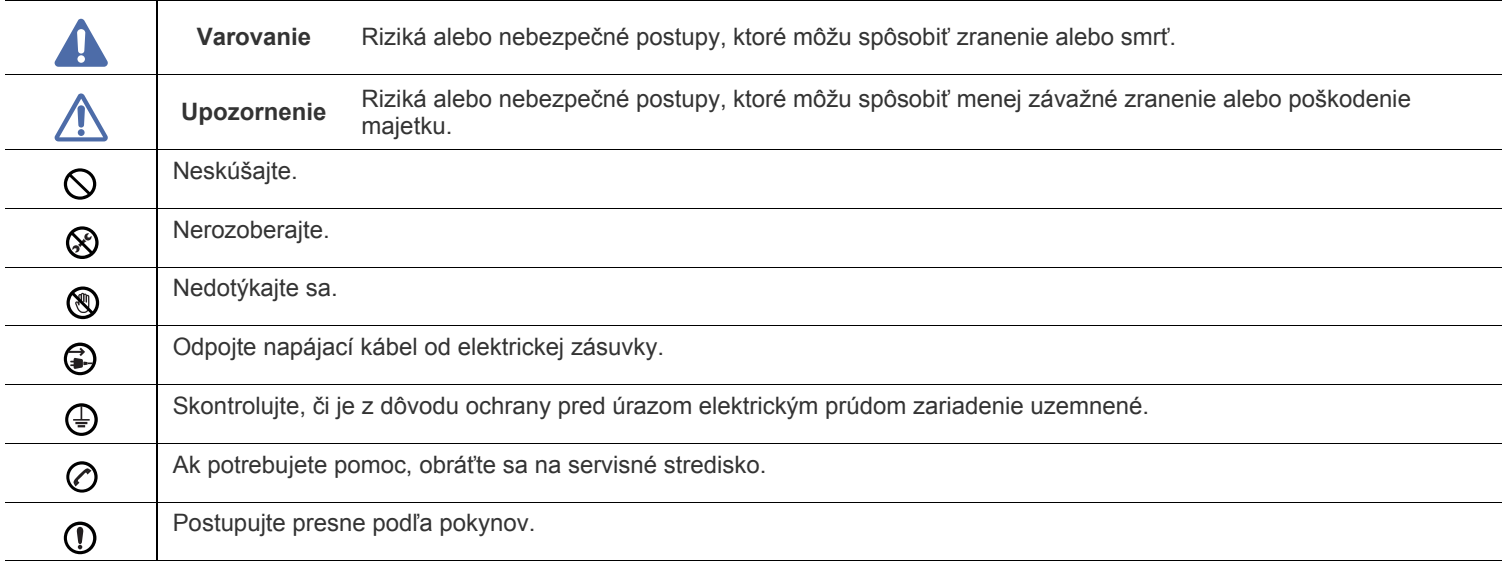

## **Prevádzkové prostredie**

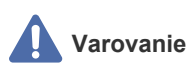

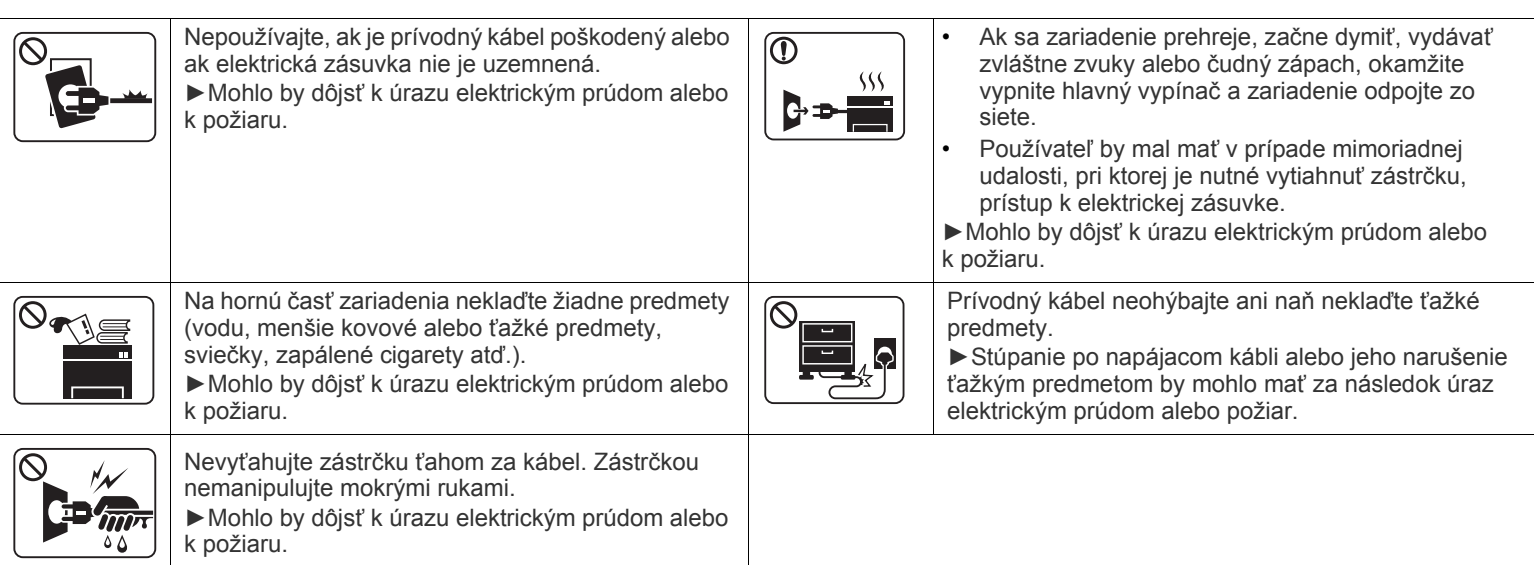

 **Upozornenie**

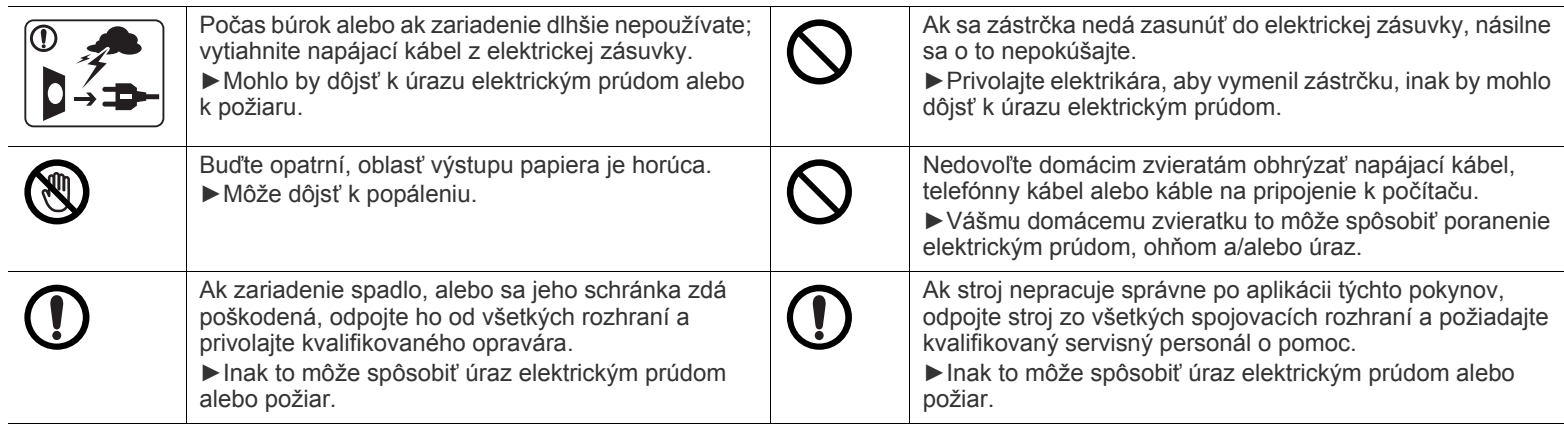

## **Spôsob prevádzkovania**

## **Upozornenie**

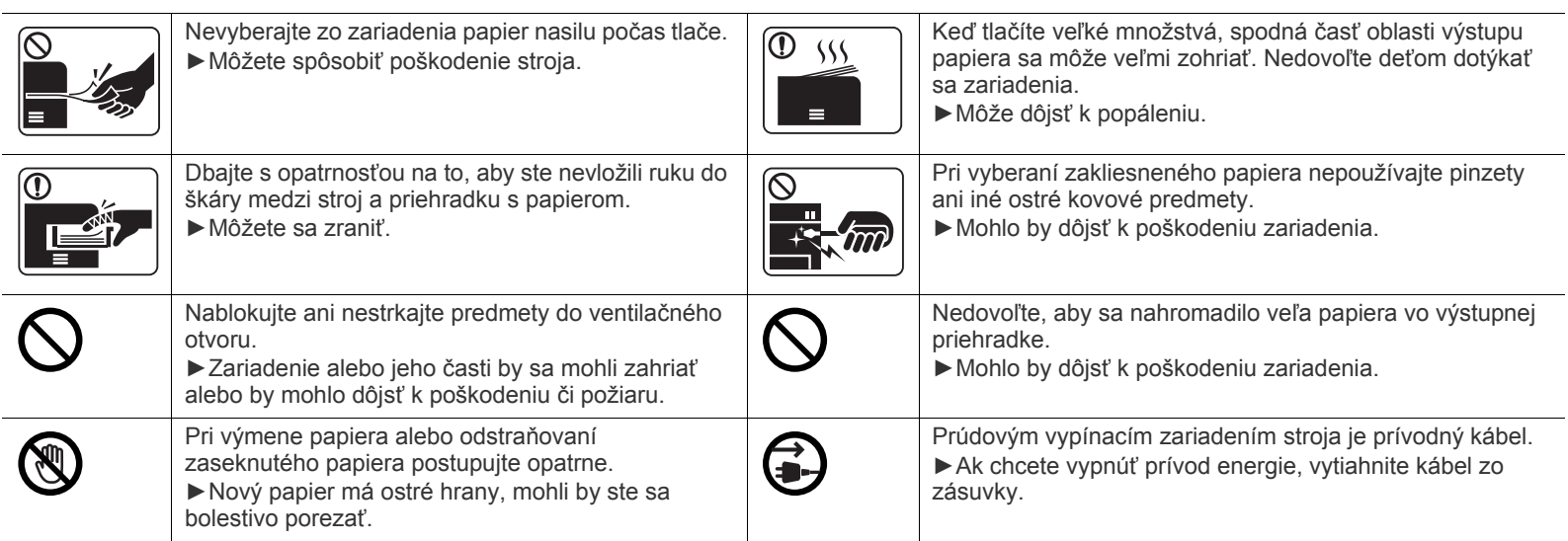

## **Inštalácia/Presun**

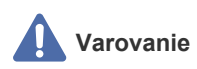

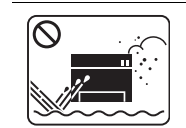

Neumiestňujte stroj do oblasti, kde je prach, vlhkosť a úniky vody. ►Mohlo by dôjsť k úrazu elektrickým prúdom alebo k požiaru.

#### $\bigwedge$  **Upozornenie**

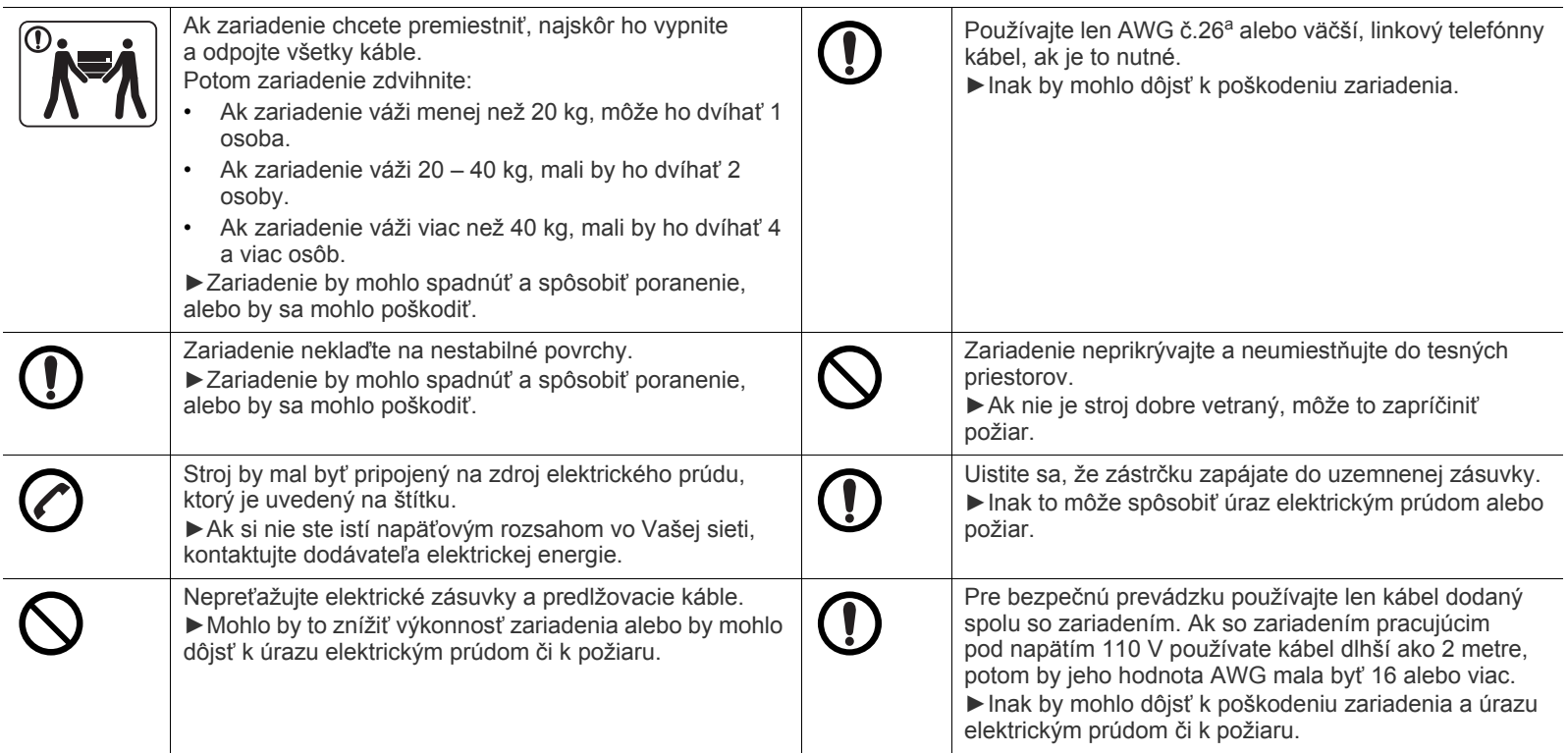

a.AWG: Americká káblová miera

## **Údržba/Kontrola**

## **Upozornenie**

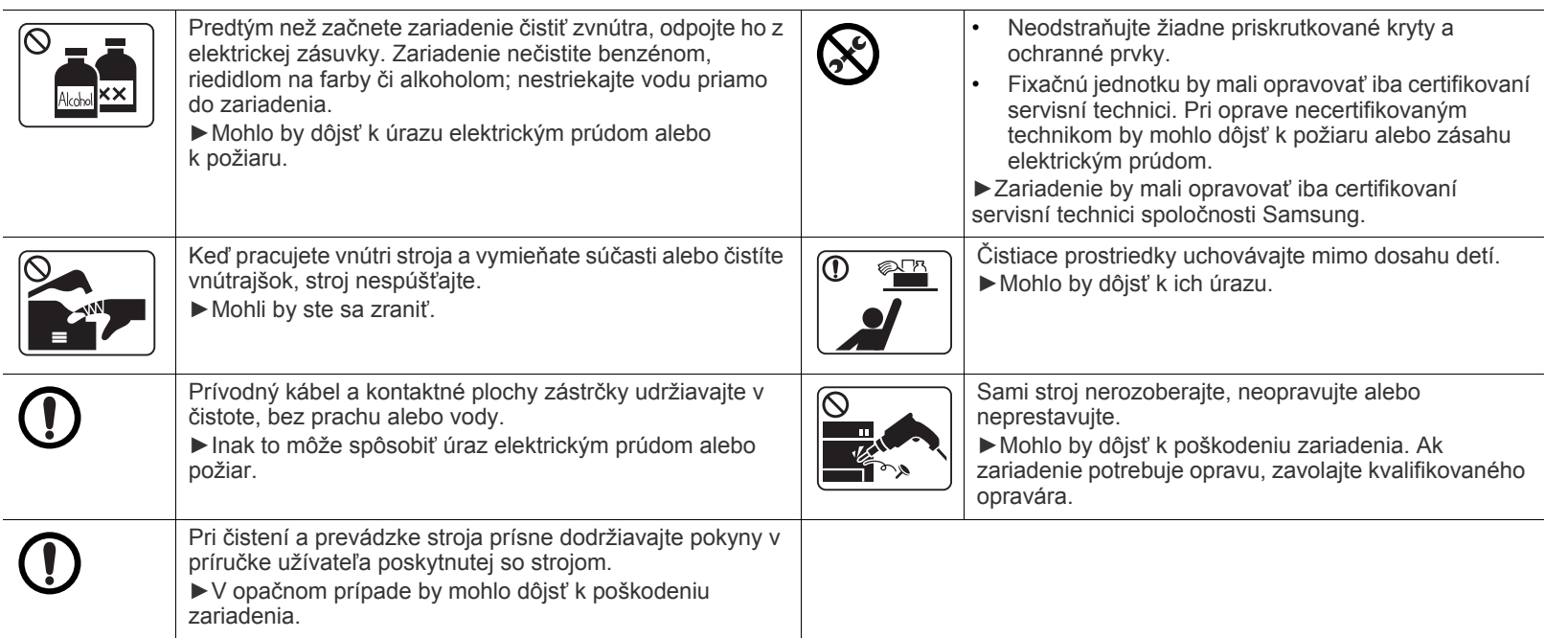

## **Používanie spotrebného materiálu**

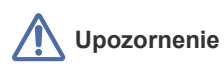

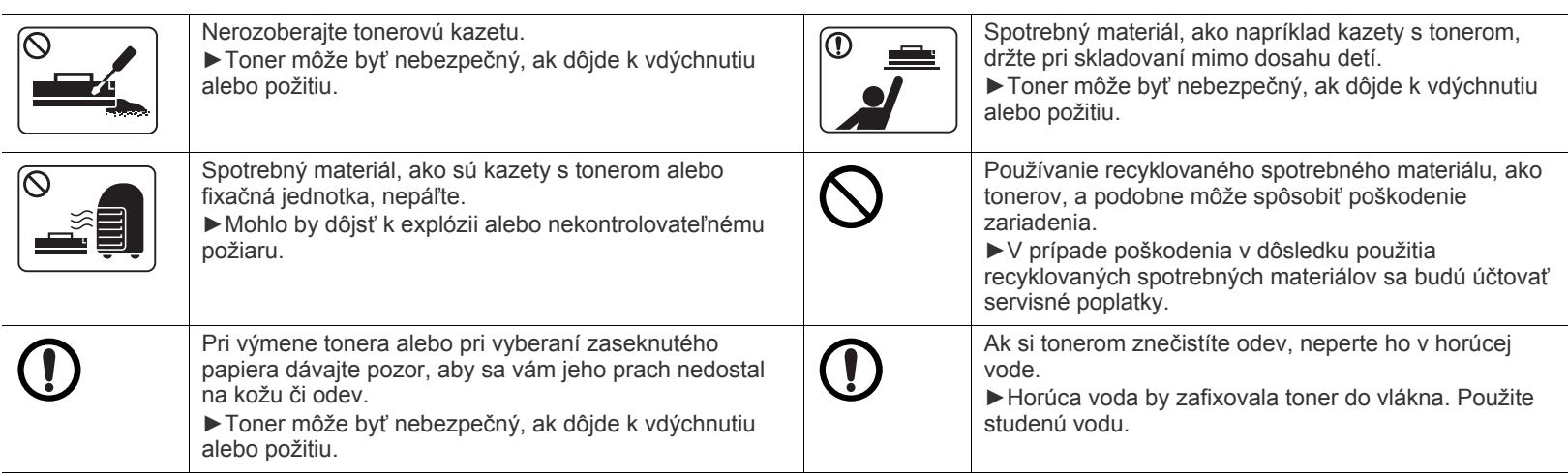

# <span id="page-10-0"></span>Informácie o reguláciách

Toto zariadenie je skonštruované tak, aby neškodilo prostrediu a má certifikáty viacerých regulačných orgánov.

## **Vyhlásenie o bezpečnosti laserového zariadenia**

Tlačiareň je certifikovaná v USA a vyhovuje požiadavkám nariadenia DHHS 21 CFR, podľa kapitoly 1, odseku J pre laserové zariadenia triedy I(1) a v ostatných krajinách je certifikovaná ako laserové zariadenie triedy I a vyhovuje požiadavkám normy IEC 60825-1: 2007. Laserové zariadenia triedy I nie sú považované za nebezpečné. Laserový systém a tlačiareň sú navrhnuté tak, aby počas bežnej prevádzky, pri údržbe alebo pri servisných prácach nad úrovňou triedy I nedochádzalo k vystaveniu osôb laserovému žiareniu.

#### **VÝSTRAHA**

Za žiadnych okolností nepoužívajte ani nevykonávajte údržbu tlačiarne s odstráneným ochranným krytom jednotky lasera a skenera. Odrazený lúč, hoci neviditeľný, môže poškodiť váš zrak.

Za účelom zníženia rizika požiaru, úrazu elektrickým prúdom alebo poranenia osôb je potrebné pri používaní tohto zariadenia dodržiavať nasledujúce základné bezpečnostné opatrenia:

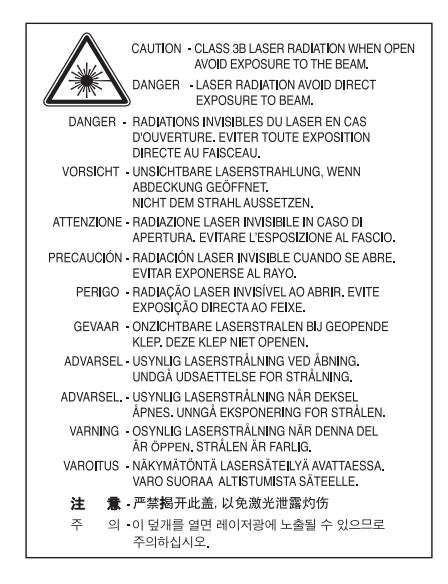

## **Bezpečnosť týkajúca sa ozónu**

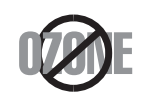

Emisie ozónu tohto zariadenia sú menšie ako 0,1 ppm. Ozón je ťažší ako vzduch, preto zariadenie umiestnite do dobre vetranej miestnosti.

## **Šetrič energie**

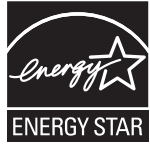

Táto tlačiareň je vybavená pokročilou technológiou úspory energie, ktorá znižuje jej spotrebu, ak sa zariadenie práve nepoužíva.

Ak tlačiareň neprijíma dlhší čas údaje, spotreba energie sa automaticky zníži.

ENERGY STAR a značka ENERGY STAR sú registrované značky v USA.

Ď[alšie informácie o programe ENERGY STAR nájdete na webovej lokalite http://www.energystar.gov](http://www.energystar.gov)

Modely certifikované podľa štandardu ENERGY STAR sú označené štítkom ENERGY STAR. Skontrolujte, či je vaše zariadenie certifikované podľa štandardu ENERGY STAR.

## **Recyklácia**

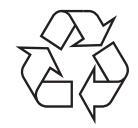

Baliaci materiál zariadenia je potrebné recyklovať a zlikvidovať spôsobom šetrným k životnému prostrediu.

## **Len pre Čínu**

## 回收和再循环

为了保护环境, 我公司已经为废弃的产品建立了回收和再循环系统。 我们会为您无偿提供回收同类废旧产品的服务。 当您要废弃您正在使用的产品时,请您及时与工厂取得联系, 我们会及时为您提供服务。

## **Správna likvidácia zariadenia (Odpad z elektrických a elektronických zariadení)**

#### **(Platné pre Európsku úniu a ostatné európske krajiny so systémom triedeného odpadu)**

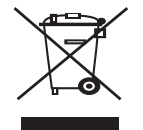

Toto označenie na zariadení, príslušenstve alebo v sprievodnej brožúre znamená, že po skončení životnosti by zariadenie ani jeho elektronické príslušenstvo (napríklad nabíjačka, headset, kábel USB) nemali byť likvidované s ostatným domovým odpadom. Za účelom zabránenia možnému znečisteniu životného prostredia alebo poškodeniu zdravia osôb spôsobenému nekontrolovanou likvidáciou tohto zariadenia je potrebné separovať zariadenie od ostatných druhov odpadu a recyklovať ho zodpovedným spôsobom na podporu opakovaného využitia hmotných surovín.

Domáci používatelia by mali kontaktovať predajcu, u ktorého zariadenie zakúpili, alebo miestne úrady z dôvodu získania podrobných informácií o podmienkach bezpečnej recyklácie zariadenia vzhľadom na životné prostredie.

Firemní používatelia by mali kontaktovať dodávateľa za účelom overenia podmienok uvedených v kúpnej zmluve. Toto zariadenie nesmie prichádzať do styku s ostatným firemným odpadom.

#### **Len pre Spojené štáty americké**

[Nepotrebné elektronické zariadenia dajte zlikvidova](http://www.samsung.com/recyclingdirect)ť v oprávnenej recyklačnej spoločnosti. Najbližšie recyklačné zariadenie môžete nájsť na [našej webovej stránke:www.samsung.com/recyclingdirect. Alebo zatelefonujte na](http://www.samsung.com/recyclingdirect) číslo (877) 278 - 0799

#### **Informácie komisie FCC pre používateľa**

Toto zariadenie zodpovedá požiadavkám časti 15 smerníc komisie FCC. Prevádzka je podmienená splnením nasledovných dvoch podmienok:

- Toto zariadenie nesmie spôsobovať škodlivé rušenie.
- Toto zariadenie musí absorbovať akékoľvek rušenie vrátane rušenia, ktoré môže spôsobiť nežiadúcu činnosť zariadenia.

Toto zariadenie bolo testované a je v súlade s limitmi pre digitálne zariadenie triedy B stanovenými v časti 15 Smerníc FCC. Tieto limity stanovujú podmienky primeranej ochrany pred škodlivým rušením v obývaných oblastiach. Toto zariadenie vytvára, používa a môže vyžarovať energiu na rádiovej frekvencii a ak nie je nainštalované a používané v súlade s pokynmi, môže spôsobiť škodlivé rušenie rádiovej komunikácie. Neexistuje však záruka, že sa rušenie nevyskytne pri konkrétnej inštalácii. Ak toto zariadenie spôsobí nežiadúce rušenie rozhlasového alebo televízneho príjmu, čo možno zistiť zapnutím a vypnutím zariadenia, mal by sa užívateľ pokúsiť odstrániť rušenie pomocou jedného alebo viacerých z nasledovných opatrení:

- Presmerovať alebo premiestniť prijímaciu anténu.
- Zväčšiť vzdialenosť medzi zariadením a prijímačom.
- Zapojiť zariadenie do inej zásuvky elektrickej siete ako je tá, do ktorej je zapojený prijímač.
- Konzultovať problém s distribútorom alebo skúseným technikom pre oblasť rozhlasu alebo televízie.
- Zmena alebo úpravy, ktoré nie sú výslovne schválené výrobcom zodpovedným za splnenie podmienok prevádzky, môžu zrušiť W oprávnenie používateľa prevádzkovať toto zariadenie.

#### **Smernice o rušení rádiových vĺn platné v Kanade**

Toto digitálne zariadenie neprekračuje limity triedy B pre vyžarovanie rádiového šumu digitálnymi zariadeniami, ako sa uvádza v dokumente o zariadeniach spôsobujúcich rušenie nazvanom "Digital Apparatus", ICES-003 vydanom organizáciou Industry and Science Canada. Cet appareil numérique respecte les limites de bruits radioélectriques applicables aux appareils numériques de Classe B prescrites dans la norme sur le matériel brouilleur : « Appareils Numériques », ICES-003 édictée par l'Industrie et Sciences Canada.

#### **Len pre Rusko**

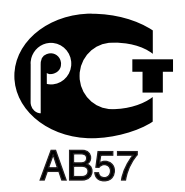

#### **Len pre Turecko**

#### • RoHS

EEE Yönetmeliğine Uygundur. This EEE is compliant with RoHS.

• Bu ürünün ortalama yaşam süresi 7 yıl, garanti suresi 2 yildir.

#### **Len pre Nemecko**

Das Gerät ist nicht für die Benutzung am Bildschirmarbeitsplatz gemäß BildscharbV vorgesehen.

#### **Dôležité**

Prívod napájania tohto prístroja je vybavený štandardnou zástrčkou (BS 1363) 13 A a poistkou 13 A. Pri výmene alebo kontrole poistky je potrebné poistku nahradiť správnym typom 13 A. Potom je potrebné vymeniť kryt poistky. V prípade straty krytu poistky, nepoužívajte zástrčku, kým kryt nenahradíte iným.

Kontaktujte predajcu, u ktorého ste zariadenie zakúpili.

Zástrčka 13 A je najčastejšie používaným typom v Spojenom kráľovstve a mala by vyhovovať. Niektoré budovy (najmä staršie) však nie sú vybavené 13 A zásuvkami. Je potrebné zakúpiť vhodný zástrčkový adaptér. Nerozoberajte lisovanú zástrčku.

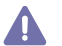

Ak sa zástrčka oddelí od kábla, vyhoďte ju. Už sa nedá opraviť a mohlo by dôjsť k úrazu elektrickým prúdom v prípade, že sa ju budete pokúšať zasunúť do zásuvky.

#### **Dôležité upozornenie:**

Toto zariadenie vyžaduje uzemnenie.

Káble v prívode napájania majú nasledovné farebné označenie:

- **Žltozelený:** uzemnenie
- **Modrý:** nulový vodič
- **Hnedý:** fáza

Ak káble v zásuvke nesúhlasia s farbami v zástrčke, postupujte nasledovne:

Žltozelený kábel pripojte na kolík označený písmenom "E" alebo bezpečnostným symbolom uzemnenia (Earth symbol) alebo na kolík žltozelenej farby.

Modrý kábel pripojte na kolík označený písmenom "N" alebo na kolík čiernej farby.

Hnedý kábel pripojte na kolík označený písmenom "L" alebo kolík červenej farby.

Je potrebné mať zástrčku, adaptér alebo rozbočovač s 13 A poistkou.

## **Vyhlásenie o zhode (Európske krajiny)**

#### **Osvedčenia a certifikáty**

Spoločnosť Samsung Electronics týmto vyhlasuje, že zariadenie [ML-254x Series] spĺňa základné požiadavky a iné príslušné ustanovenia smernice o nízkonapäťových zariadeniach (2006/95/EC) a smernice o elektromagnetickej kompatibilite (2004/108/EC).

Vyhlásenie o zhode získate na webovej lokalite **[www.samsung.com/printer](http://www.samsung.com/printer)**. Prejdite na položku "Support > Download center" a zadajte názov zariadenia (MFP), čím získate prístup k európskym dokumentom (EuDoC).

**1. januára 1995:** Smernica Rady 2006/95/EC o zjednocovaní zákonov členských štátov týkajúcich sa zariadení s nízkym napätím.

**1. január 1996:** Smernica Rady 2004/108/EC (92/31/EEC) o zjednocovaní zákonov členských štátov týkajúcich sa elektromagnetickej kompatibility.

**9. marec 1999:** Smernica Rady 1999/5/EC o rádiových zariadeniach a telekomunikačných terminálových zariadeniach a vzájomnom uznávaní ich zhody. Úplné znenie vyhlásenia s definíciou príslušných smerníc a štandardov možno získať u miestneho zástupcu spoločnosti Samsung Electronics Co., Ltd.

#### **Certifikáty EC**

Certifikát k smernici 1999/5/EC o rádiových zariadeniach a telekomunikačných terminálových zariadeniach (FAX).

Toto zariadenie spoločnosti Samsung má vlastný certifikát spoločnosti Samsung pre celoeurópske pripojenie samostatného terminálu k verejnej telefónnej sieti (PSTN) v súlade so Smernicou 1999/5/EC. Zariadenie je určené na pripojenie k verejným telefónnym sieťam (PSTN) a kompatibilným pobočkovým ústredniam (PBX) európskych krajín:

V prípade problémov najskôr kontaktujte Euro QA Lab spoločnosti Samsung Electronics Co., Ltd.

Zariadenie bolo testované v súlade s TBR21. Inštitút European Telecommunication Standards Institute (ETSI) vydal na uľahčenie používania koncových zariadení, ktoré vyhovujú tomuto štandardu, dokument EG 201 121, ktorý obsahuje ďalšie požiadavky na zabezpečenie kompatibility koncových zariadení TBR21 v sieti. Zariadenie je vyrobené v súlade so všetkými príslušnými informáciami, ktoré obsahuje tento dokument.

## 产品中有毒有害物质或元素的名称及含量

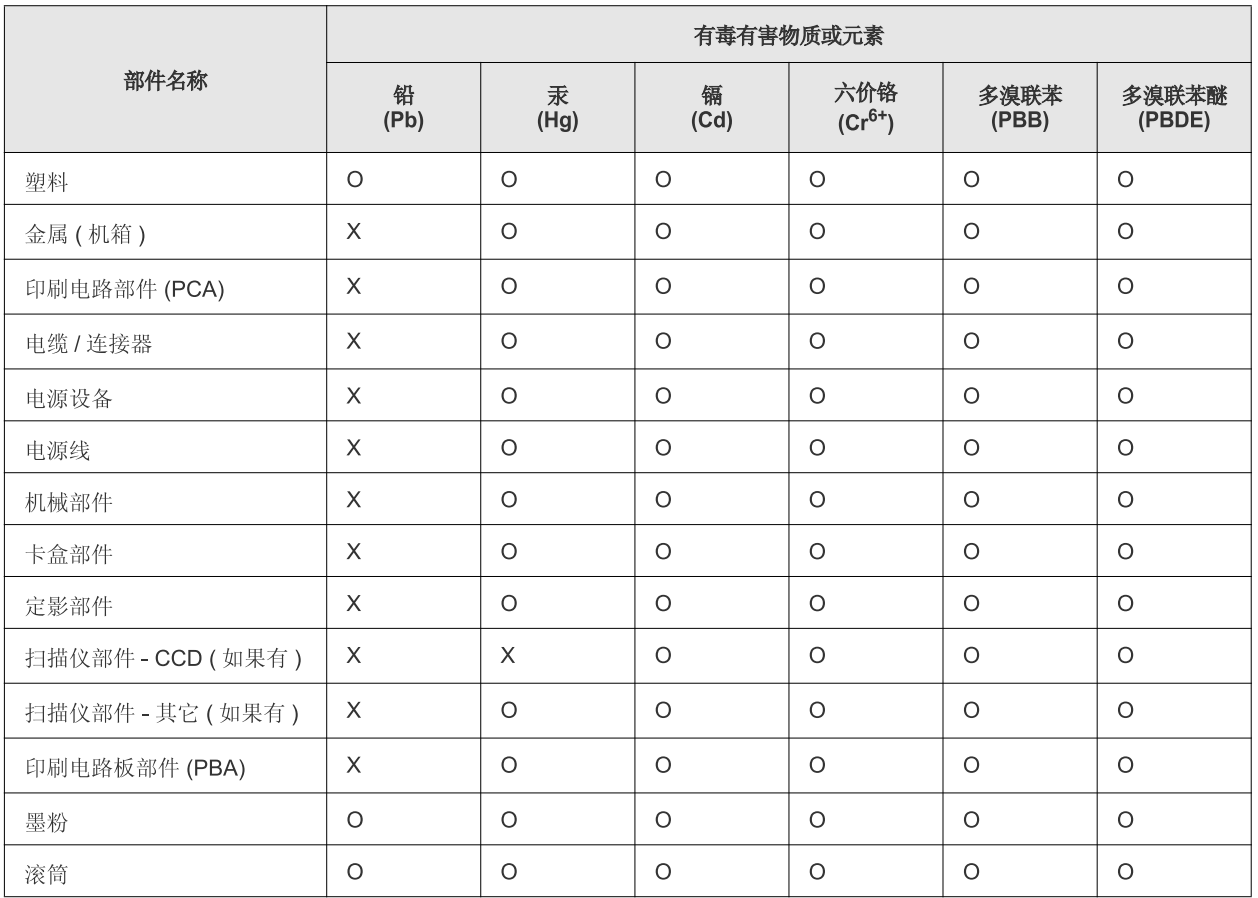

O: 表示该有毒有害物质在该部件所有均质材料中的含量均在 SJ/T 11363-2006 标准规定的限量要求以下。

×: 表示该有毒有害物质至少在该部件的某一均质材料中的含量超出 SJ/T 11363-2006 标准规定的限量要求。

以上表为目前本产品含有有毒有害物质的信息。本信息由本公司的配套厂家提供,经本公司审核后而做成,本产品的部分部件含有有毒有害物 质,这些部件是在现有科学技术水平下暂时无可替代物质,但三星电子将会一直为满足 SJ/T 11363-2006 标准而做不懈的努力。

# <span id="page-15-0"></span>O tejto používateľskej príručke

Táto používateľská príručka obsahuje informácie pre základné oboznámenie sa so zariadením a takisto podrobný popis každého kroku pri praktickom používaní. Začiatočníkom aj profesionálnym používateľom poskytuje cenné informácie o tom, ako zariadenie správne nainštalovať a používať ho.

- Pred použitím zariadenia si prečítajte bezpečnostné pokyny.  $\mathbb{Z}$ 
	- V prípade problémov pri používaní zariadenia si prečítajte kapitolu o odstraňovaní problémov. (Pozrite "Odstraň[ovanie problémov" na strane](#page-48-3) 49.)
	- Základné termíny používané v tejto príručke sú vysvetlené v kapitole "Slovník". (Pozrite ["Slovník pojmov" na strane](#page-66-1) 67.)
	- V závislosti od možností a modelu zariadenia, ktoré ste si zakúpili, sa môžu všetky obrázky zobrazené v tejto používateľskej príručke odlišovať od vášho zariadenia.
	- Snímky obrazoviek v tejto používateľskej príručke sa môžu líšiť od skutočnosti v závislosti od verzie firmvéru/ovládača konkrétneho zariadenia
	- Postupy v tejto používateľskej príručke sú založené hlavne na prostredí systému Windows 7.
	- Informácie hľadajte pomocou indexového čísla.

## **Pravidlo**

Niektoré termíny v tejto príručke sú vzájomne zameniteľné tak, ako je uvedené nižšie:

- Dokument znamená to isté čo originál či predloha.
- Papier znamená to isté čo médium alebo tlačové médium.
- Zariadenie znamená to isté čo tlačiareň alebo MFP.

V nasledujúcej tabuľke sú uvedené ustálené pravidlá používané v tejto príručke:

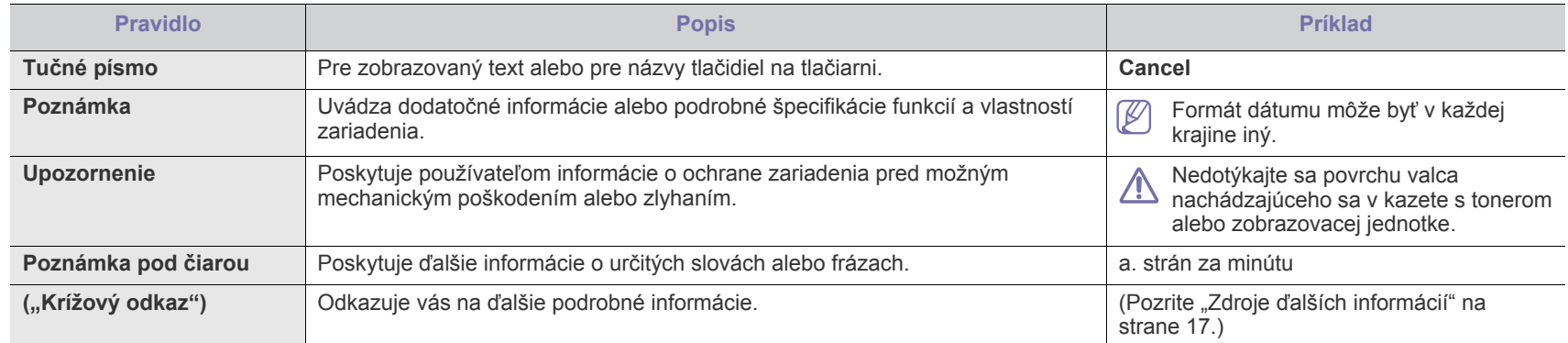

## <span id="page-16-0"></span>**Zdroje ďalších informácií**

Ďalšie informácie o nastavení a používaní vášho zariadenia nájdete v nasledujúcich zdrojoch, či už tlačených alebo elektronických.

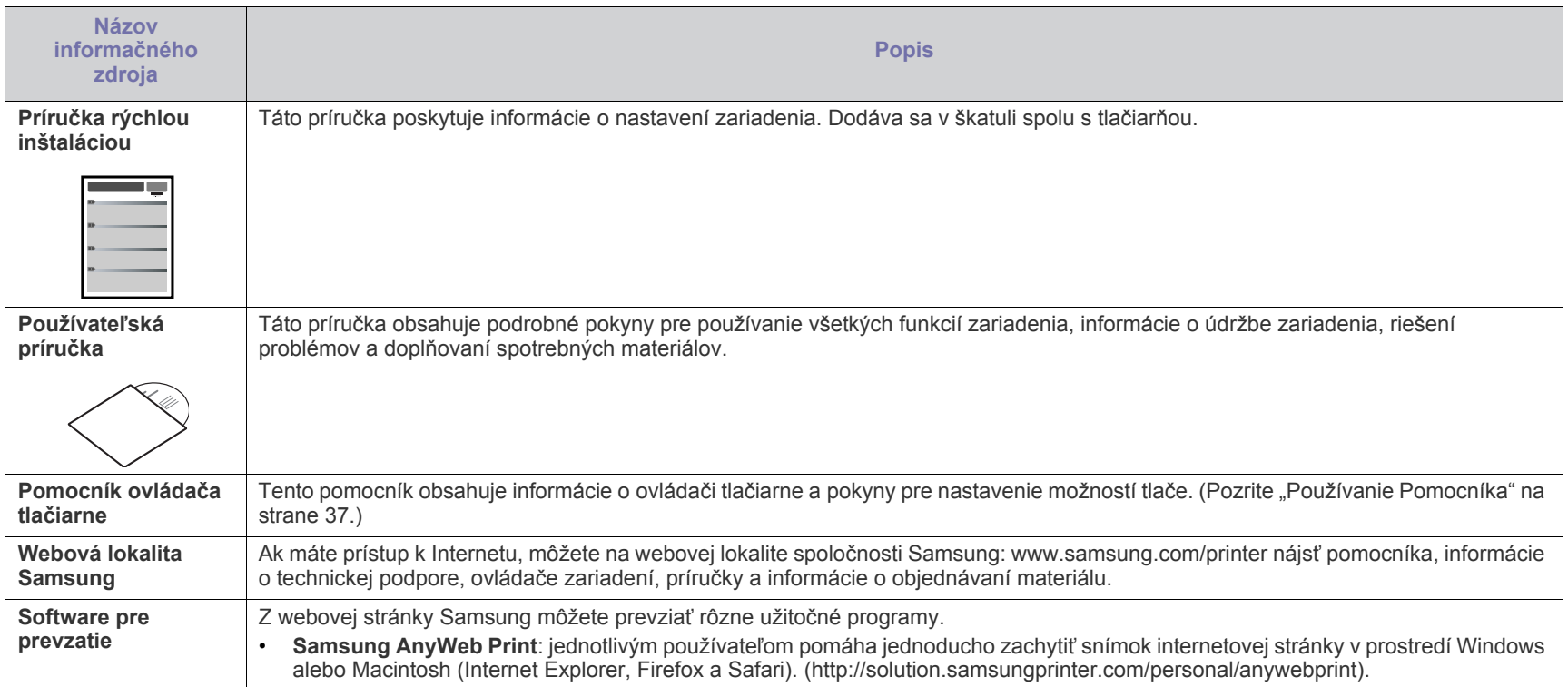

# <span id="page-17-0"></span>Funkcie vášho nového produktu

Vaše nové zariadenie je vybavené množstvom špeciálnych funkcií, ktoré zlepšujú kvalitu tlače dokumentov.

## **Špeciálne funkcie**

#### **Rýchlo tlačiť vo vysokej kvalite**

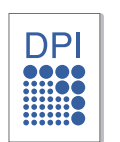

- Môžete tlačiť s rozlíšením až 1,200 x 1,200 dpi efektívneho výstupu.
- Zariadenie tlačí na papier formátu A4 rýchlosťou až 24 strán za minútu a na papier formátu Letter rýchlosťou až 24 strán za minútu.

#### **Spracovávať množstvo rôznych typov tlačového materiálu**

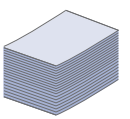

- Ručný zásobník podporuje rôzne formáty obyčajného papiera, hlavičkový papier, obálky, štítky, médiá s vlastným formátom, pohľadnice a ťažký papier.
- Zásobník s kapacitou 250 hárkov je možné použiť na normálny papier.

#### **Vytvárať profesionálne dokumenty**

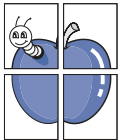

- Vodotlač. Dokumenty je možné označiť zadanými slovami, napríklad "Dôverné". (Pozrite ["Používanie vodotla](#page-37-3)če" na [strane](#page-37-3) 38.)
- Tlač plagátov. Text a obrázky na každej strane dokumentu je možné zväčšiť a vytlačiť na viac hárkov papiera, ktoré po zlepení vytvoria plagát. (Pozrite "Tlač plagátov" na [strane](#page-36-7) 37.)
- Obyčajný papier môžete používať na predtlačené formuláre a hlavičkové papiere. (Pozrite "Používanie prekrytia" na [strane](#page-38-2) 39.)

#### **Ušetriť čas a peniaze**

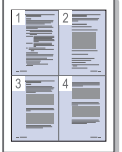

- Tlačou viacerých strán dokumentu na jeden hárok papiera ušetríte papier. (Pozrite "Tlač viacerých strán na jeden hárok [papiera" na strane](#page-36-8) 37.)
- Toto zariadenie automaticky šetrí elektrickú energiu tým, že podstatne znižuje svoju spotrebu v čase, keď sa nepoužíva.
- Ak chcete šetriť papier, môžete tlačiť na obidve strany papiera (manuálne). (Pozrite "Tlač na obe strany papiera [\(manuálna\)" na strane](#page-36-9) 37.)

#### **Tlačiť v rôznych prostrediach**

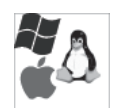

- Tlačiť môžete so systémom Windows, ako aj Linux a Macintosh OS.
- Toto zariadenie je vybavené rozhraním USB.

## **Funkcie podľa modelu**

Funkcie podľa modelu zahŕňajú:

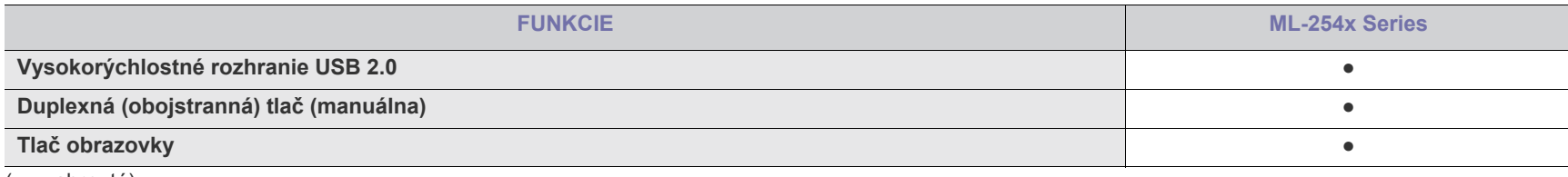

( ●: zahrnuté)

# <span id="page-19-0"></span>Úvod

Táto kapitola poskytuje celkový prehľad vášho zariadenia.

- Prehľ[ad zariadenia](#page-19-1)
- Ovládací panel prehľad [Zapnutie zariadenia](#page-22-1)

## <span id="page-19-1"></span>**Prehľad zariadenia**

## <span id="page-19-2"></span>**Pohľad spredu**

- [Informácie o funkcii LED indikátora](#page-22-0)
- 

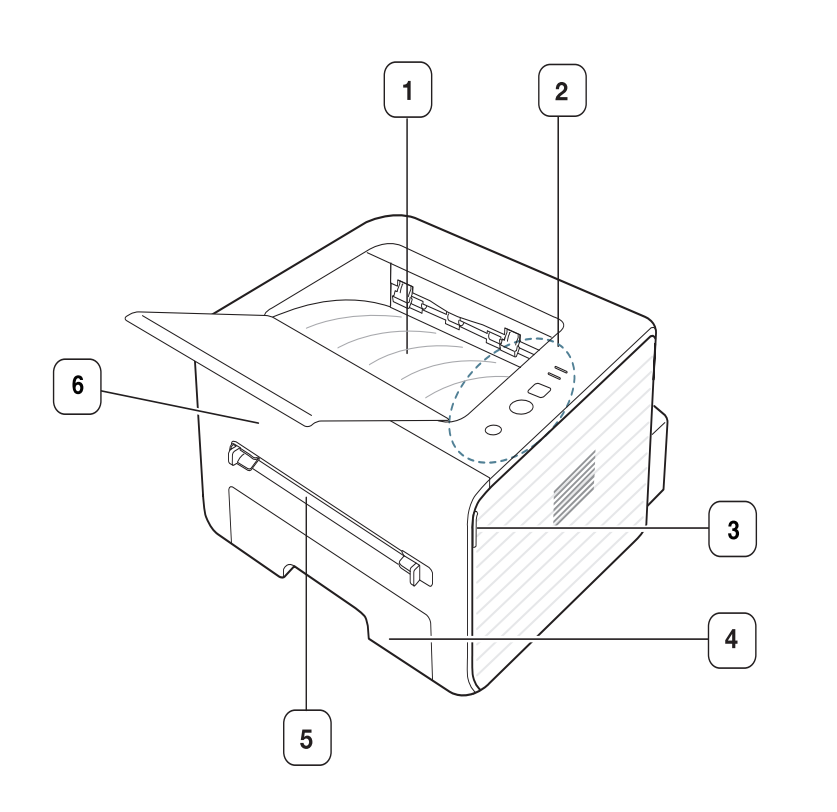

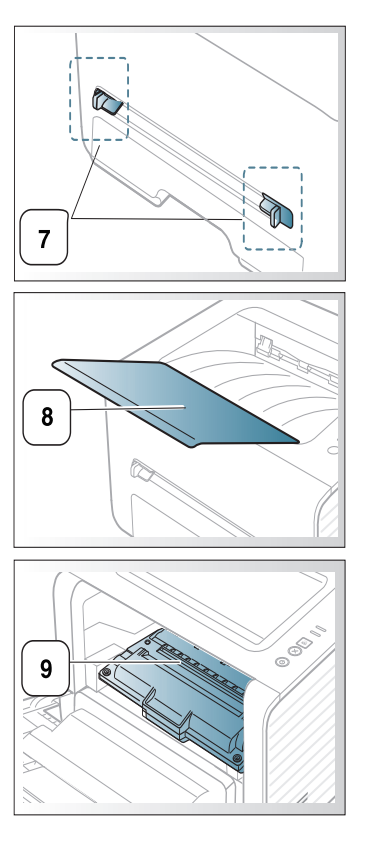

V závislosti od modelu sa zariadenie zobrazené na obrázku môže odlišovať od vášho zariadenia.

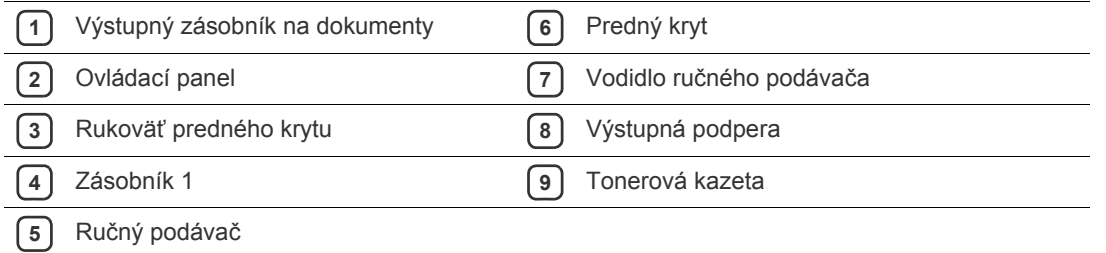

<span id="page-20-0"></span>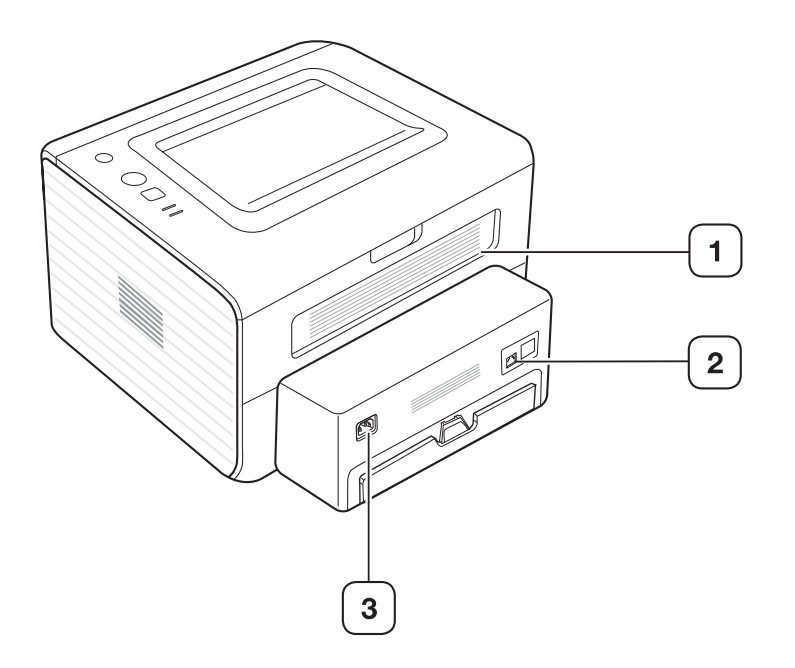

V závislosti od modelu sa zariadenie zobrazené na obrázku môže odlišovať od vášho zariadenia.

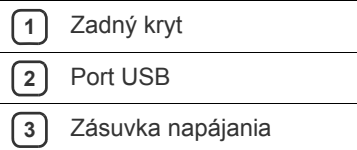

<span id="page-21-0"></span>V závislosti od modelu sa ovládací panel zobrazený na obrázku môže odlišovať od panelu vášho zariadenia.

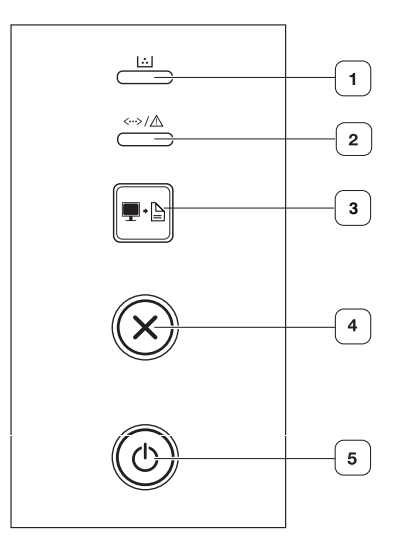

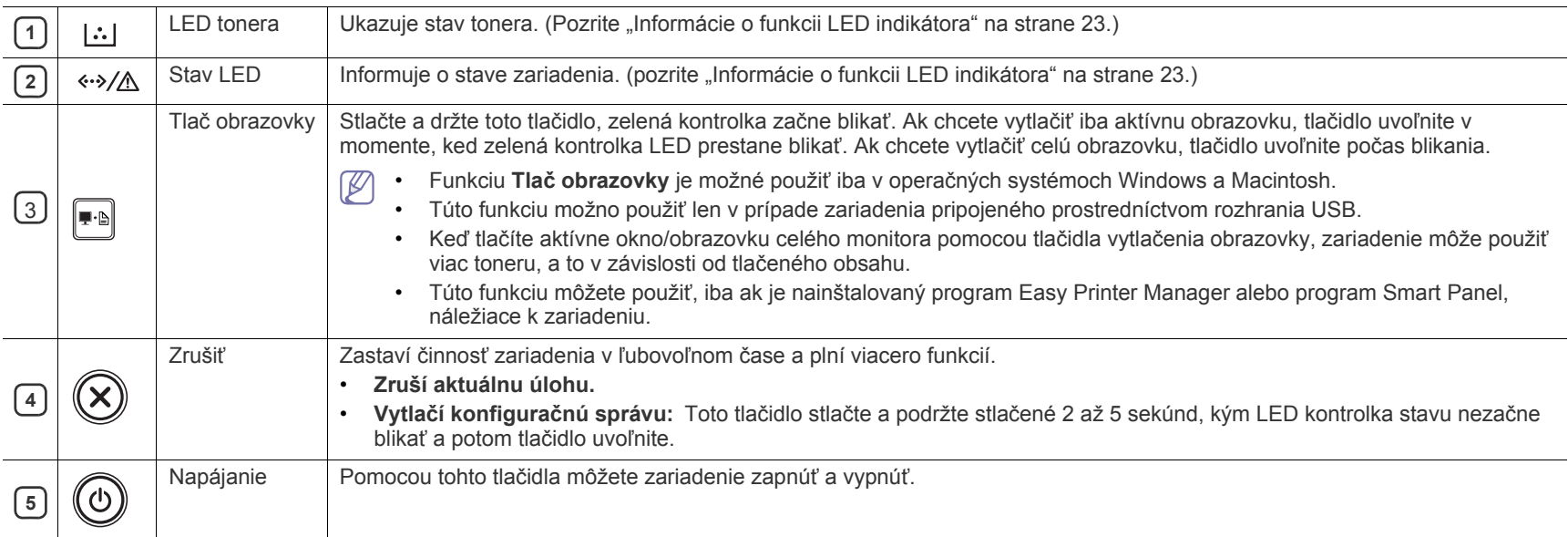

## <span id="page-22-0"></span>**Informácie o funkcii LED indikátora**

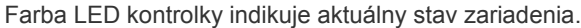

<span id="page-22-2"></span>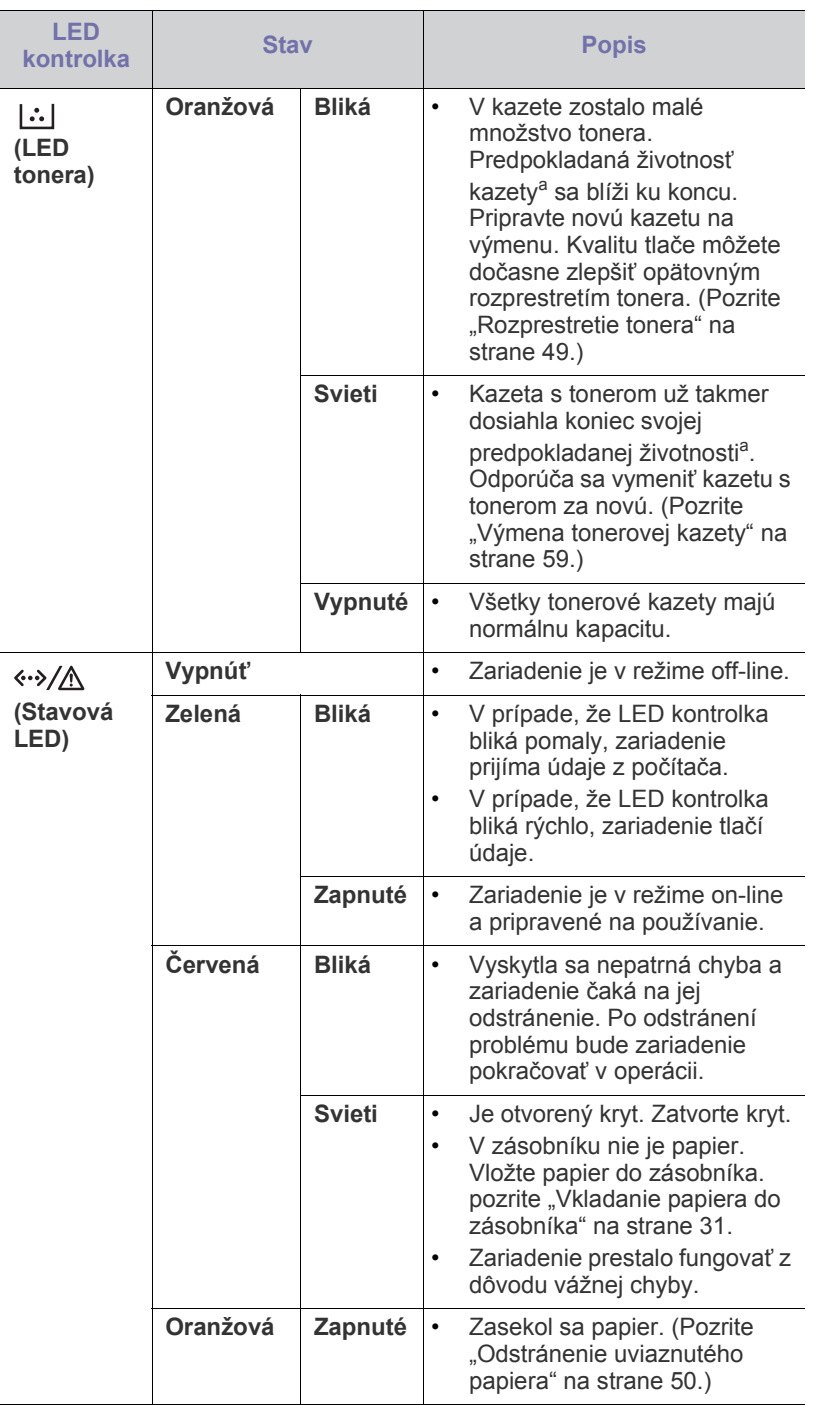

a.Predpokladaná životnosť kazety znamená očakávanú alebo stanovenú životnosť kazety, ktorá poukazuje na priemernú kapacitu výtlačkov a zodpovedá požiadavkám normy ISO/IEC 19752. Počet strán závisí od podmienok prostredia prevádzky, dĺžky prestávok medzi tlačou, obrázkov a typu a veľkosti používaného média. V kazete môže zostať malé množstvo tonera aj napriek tomu, že LED kontrolka bliká červeno a tlačiareň prestane tlačiť.

- Spoločnosť Samsung neodporúča používanie iných ako originálnych AN tonerových kaziet Samsung, ako sú napríklad znovu naplnené alebo repasované kazety. Spoločnosť Samsung nezaručuje kvalitu neoriginálnych tonerových kaziet. Záruka zariadenia sa nevzťahuje na servis ani opravy spôsobené používaním iných ako originálnych tonerových kaziet Samsung.
- Chybu môžete odstrániť aj pomocou pokynov v okne programu  $\mathbb{Z}$ Samsung Printer Status alebo Smart Panel na počítači. V prípade pretrvávania problému sa obráťte na odborný servis.

## <span id="page-22-3"></span><span id="page-22-1"></span>**Zapnutie zariadenia**

- **1.** Zapojte kábel napájania.
- **2.** Na ovládacom paneli stlačte tlačidlo  $\overline{\omega}$  (tlačidlo napájania).

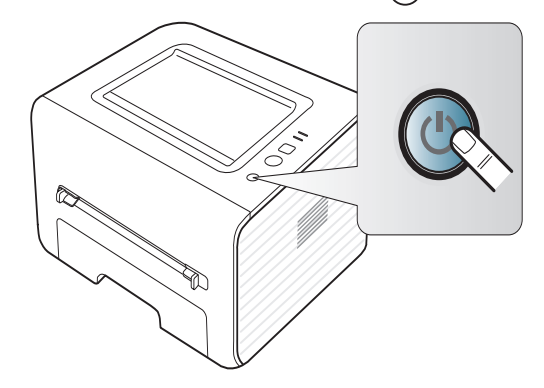

# <span id="page-23-0"></span>**Začíname**

Táto kapitola obsahuje podrobné pokyny týkajúce sa inštalácie softvéru a zariadenia pripojeného prostredníctvom rozhrania USB.

#### **Táto kapitola obsahuje nasledujúce témy:**

- [Inštalácia tla](#page-23-1)čiarne
- [Dodaný softvér](#page-23-3)
- Požiadavky na systém

## <span id="page-23-1"></span>**Inštalácia tlačiarne**

V tejto časti sú uvedené kroky potrebné na nastavenie hardvéru, ako je to popísané v Príručka rýchlou inštaláciou. Určite si pred inštaláciou prečítajte Príručka rýchlou inštaláciou a postupujte nasledovne:

#### <span id="page-23-2"></span>**Umiestnenie**

**1.** Vyberte stabilné miesto.

Vyberte rovné a stabilné miesto s dostatočným priestorom pre prúdenie vzduchu. Zabezpečte dostatočný priestor pre otváranie krytov a vysúvanie zásobníkov.

Priestor by malo byť dobre vetraný a mimo dosahu priameho slnečného svetla, zdrojov tepla, chladu a vlhkosti. Neumiestňujte zariadenie na okrajové časti stola.

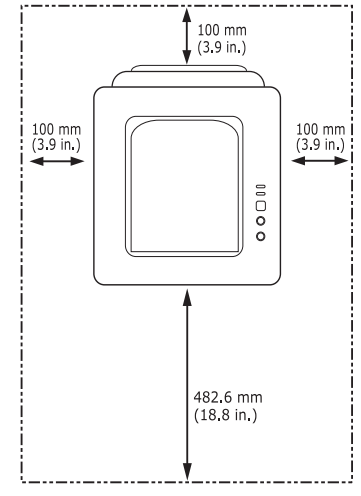

Tlač je vhodné vykonávať pri nadmorskej výške maximálne 1 000 m. Za účelom optimalizácie tlače sa odporúča vykonať nastavenie nadmorskej výšky. (Pozrite ["Nastavenie nadmorskej výšky" na strane](#page-28-4) 29) Umiestnite zariadenie na plochý a stabilný povrch s maximálnym sklonom 2 mm. Väčší sklon povrchu môže znížiť kvalitu tlače.

- Inštalácia ovládač[a zariadenia pripojeného prostredníctvom rozhrania](#page-25-1)  [USB](#page-25-1)
- Lokálne zdieľ[anie zariadenia](#page-27-0)

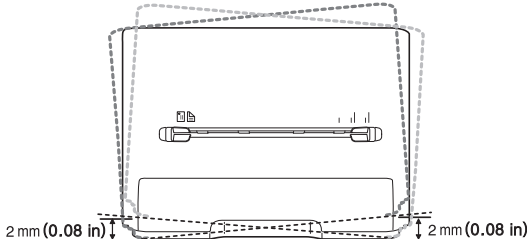

- **2.** Vybaľte zariadenie a skontrolujte všetky dodané položky.
- **3.** Odstráňte pásku. Pri odstraňovaní pásky pevne držte zariadenie.
- **4.** Nainštalujte tonerovú kazetu.
- **5.** Vložte papier. (Pozrite ["Vkladanie papiera do zásobníka" na strane](#page-30-3) 31)
- **6.** Skontrolujte, či sú všetky káble pripojené k zariadeniu.
- **7.** Zapnite zariadenie. (Pozrite ["Zapnutie zariadenia" na strane](#page-22-3) 23)

Toto zriadenie nie je možné používať pri výpadku zdroja napájania.

## <span id="page-23-3"></span>**Dodaný softvér**

Po nastavení a pripojení zariadenia k počítaču musíte nainštalovať softvér tlačiarne. Ak používate operačný systém Windows alebo Macintosh, softvér [si nainštalujte z dodaného CD, ak používate opera](www.samsung.com/printer)čný systém Linux, softvér si prevezmite z webových stránok spoločnosti Samsung (www.samsung.com/printer) a nainštalujte si ho.

[Softvér zariadenia sa niekedy aktualizuje, napr. z dôvodu vydania](www.samsung.com/printer)  W nového operačného systému atď. Ak je potrebné, prevezmite si najnovšiu verziu z webových stránok spoločnosti Samsung (www.samsung.com/printer).

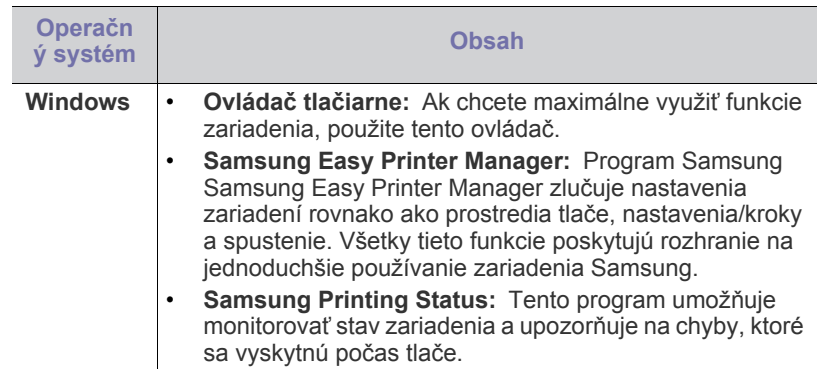

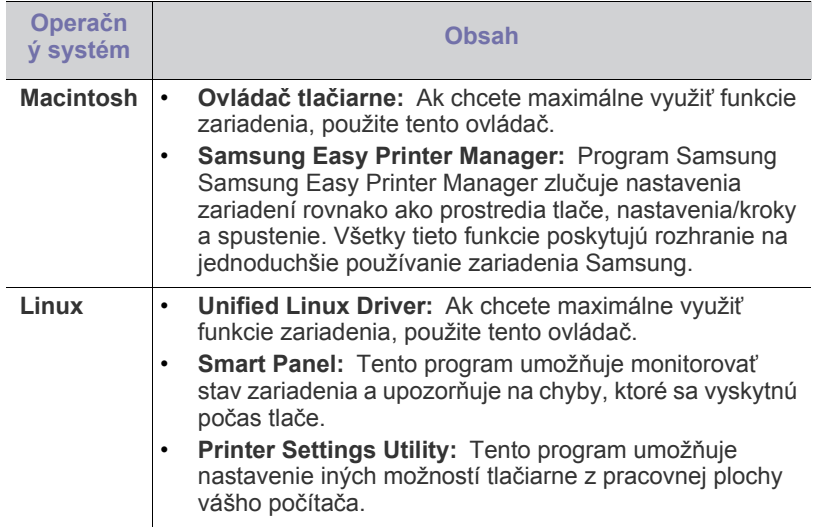

## <span id="page-24-3"></span><span id="page-24-0"></span>**Požiadavky na systém**

Skôr ako začnete, uistite sa, že systém spĺňa nasledujúce požiadavky:

## <span id="page-24-1"></span>**Microsoft® Windows®**

Toto zariadenie podporuje nasledujúce operačné systémy Windows.

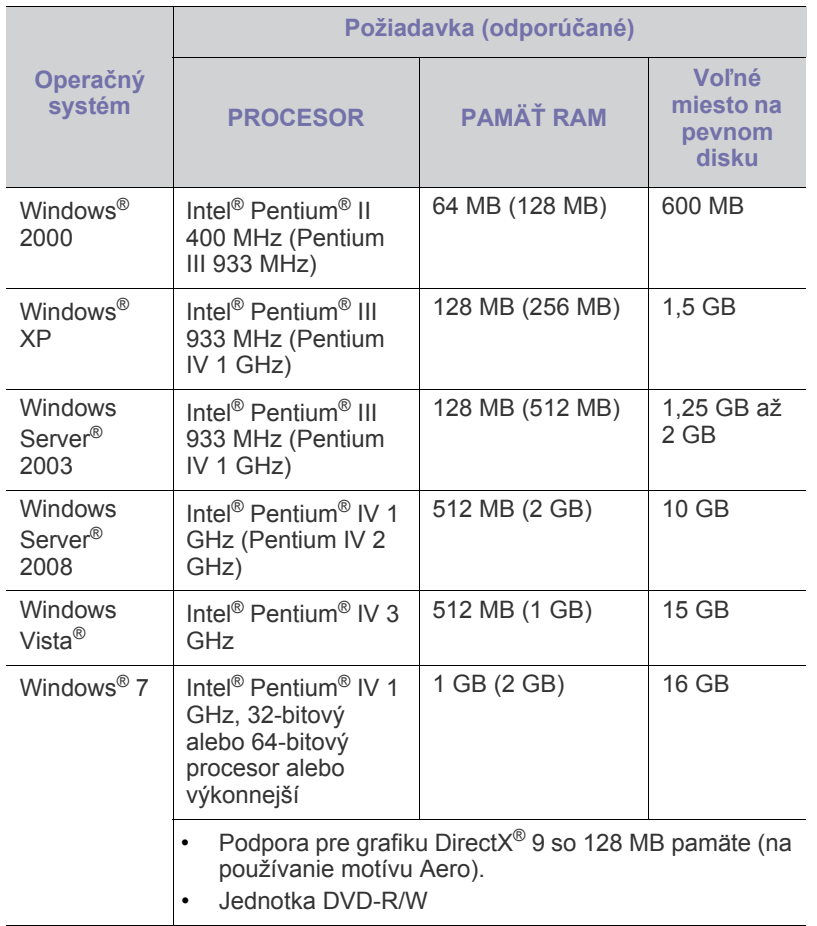

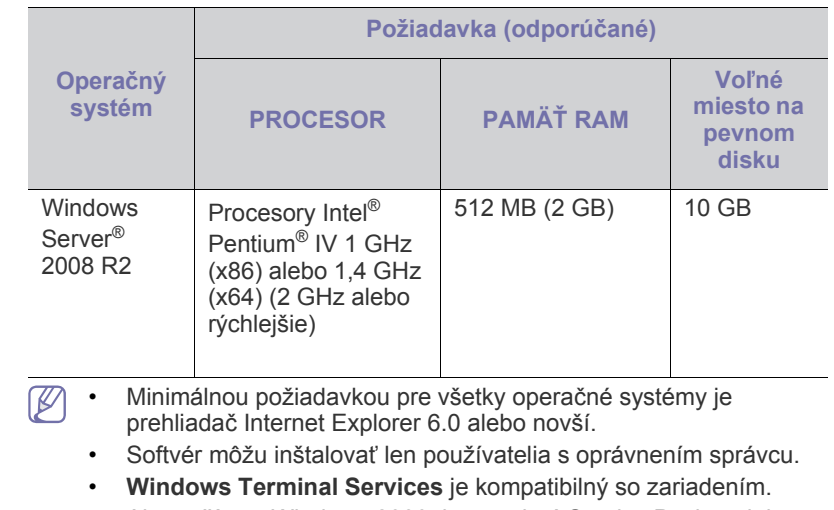

• Ak používate Windows 2000, je potrebný Service Pack 4 alebo vyšší.

## <span id="page-24-2"></span>**Macintosh**

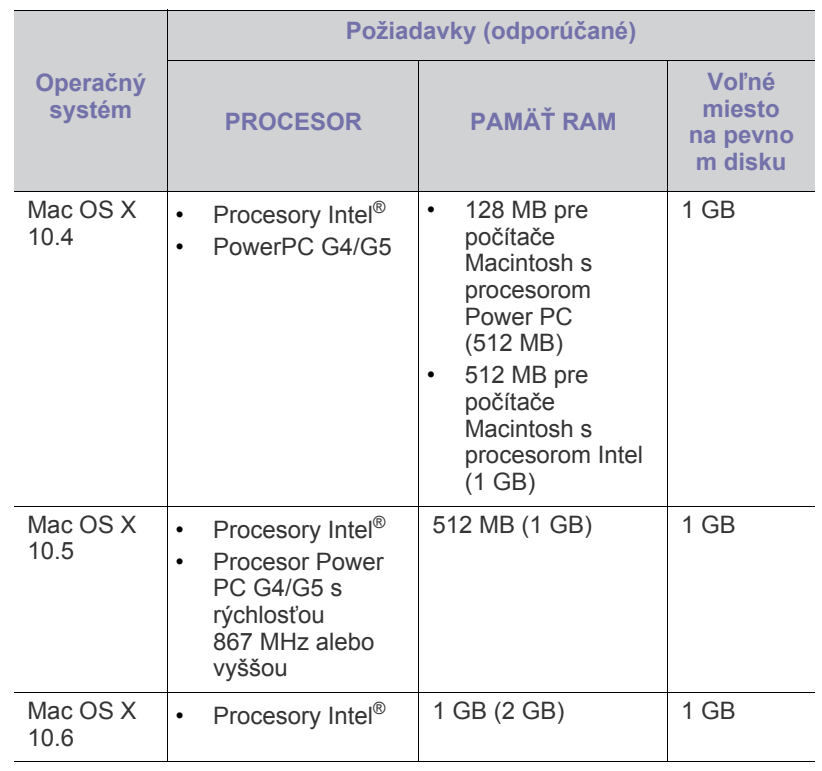

#### <span id="page-25-0"></span>**Linux**

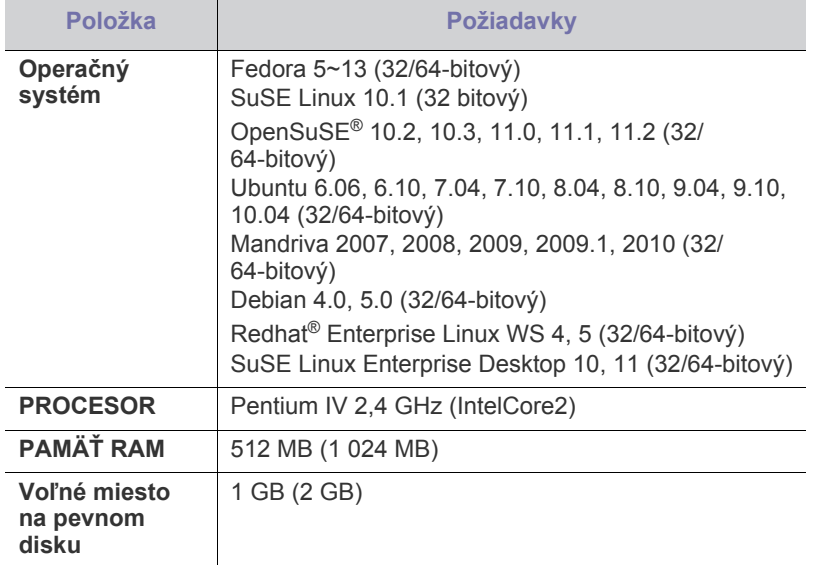

## <span id="page-25-1"></span>**Inštalácia ovládača zariadenia pripojeného prostredníctvom rozhrania USB**

Zariadenie je lokálne pripojené vtedy, ak je priamo napojené na váš počítač pomocou kábla USB.

Používajte iba káble USB, ktorých dĺžka nepresahuje 3 m.

## <span id="page-25-2"></span>**Windows**

Softvér zariadenia môžete inštalovať bežným alebo nastaviteľným spôsobom.

Nasledujúce kroky sa odporúčajú pre väčšinu používateľov, ktorých zariadenie je priamo napojené na váš počítač. Nainštalujú sa všetky komponenty potrebné pre prevádzku zariadenia.

- **1.** Skontrolujte, či je tlačiareň pripojená k počítaču a či je zapnutá.
	- Ak sa počas inštalácie objaví okno "**Sprievodca novým nájdeným hardvérom**", zatvoríte toto okno kliknutím na tlačidlo **Zrušiť**.
- **2.** Vložte dodaný disk CD so softvérom do jednotky CD-ROM.
	- Disk CD so softvérom by sa mal automaticky spustiť, pričom sa zobrazí inštalačné okno.
	- V prípade, že sa inštalačné okno nezobrazí, kliknite na tlačidlo **Štart** a potom vyberte položku **Spustiť**. Napíšte X:\**Setup.exe**, a namiesto písmena "X" uveďte písmeno, ktoré predstavuje vašu jednotku CD-ROM. Kliknite na tlačidlo **OK**.
	- Ak používate systém Windows Vista, Windows 7 a Windows 2008 Server R2, kliknite na **Štart** > **Všetky programy** > **Príslušenstvo** > **Spustiť**.

Napíšte X:\**Setup.exe** a namiesto písmena "X" uveďte písmeno, ktoré predstavuje vašu jednotku CD-ROM, potom kliknite na tlačidlo **OK**.

• Ak sa v systéme Windows Vista, Windows 7 a Windows 2008 Server R2 zobrazí okno **AutoPlay**, kliknite na položku **Spustiť Setup.exe** v poli **Install or run program**, a kliknite na tlačidlo **Continue** alebo **Yes** v okne **User Account Control**.

**3.** Vyberte **Install Now**.

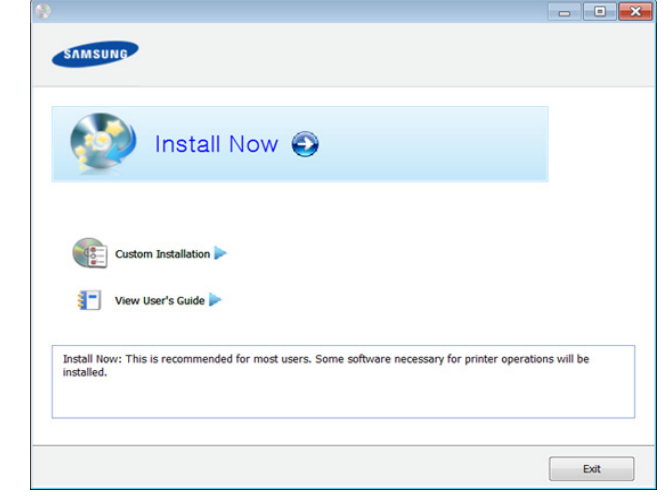

- **4.** Prečítajte si licenciu **License Agreement** a vyberte položku **I accept the terms of the License Agreement**. Potom kliknite na tlačidlo **Next**.
- **5.** Postupujte podľa pokynov v okne inštalácie.
- Ak ovládač tlačiarne nepracuje správne, postupujte podľa  $\mathscr{L}$ nižšieuvedených krokov a znovu ho nainštalujte.
	- a) Skontrolujte, či je zariadenie pripojené k počítaču a či je zapnuté.
	- b) Z ponuky **Štart** vyberte **Programy** alebo **Všetky programy** > **Samsung Printers** > **názov ovládača vašej tlačiarne**> **Uninstall**.
	- c) Postupujte podľa pokynov v okne inštalácie.
	- d) Vložte softvérové CD do Vašej CD-ROM mechaniky a znova nainštalujte ovládač. (Pozrite ["Inštalácia ovláda](#page-25-1)ča zariadenia [pripojeného prostredníctvom rozhrania USB" na strane](#page-25-1) 26)

#### <span id="page-25-3"></span>**Macintosh**

- **1.** Skontrolujte, či je zariadenie pripojené k počítaču a či je zapnuté.
- **2.** Vložte dodaný disk CD so softvérom do jednotky CD-ROM.
- **3.** Dvakrát kliknite na ikonu jednotky CD-ROM, ktorá sa zobrazí na pracovnej ploche počítača Macintosh.
- **4.** Dvakrát kliknite na priečinok **MAC\_Installer** > a ikonu **Installer OS X**.
- **5.** Kliknite na možnosť **Continue**.
- **6.** Prečítajte si licenčnú zmluvu a kliknite na tlačidlo **Continue**.
- **7.** Kliknutím na tlačidlo **Agree** vyjadrite svoj súhlas s licenčnou zmluvou.
- **8.** Keď sa zobrazí upozornenie, že budú ukončené všetky aplikácie spustené v počítači, kliknite na **Continue**.
- **9.** Kliknite na tlačidlo **Continue** v okne **User Options Pane**.
- **10.** Kliknite na tlačidlo **Install**. Nainštalujú sa všetky komponenty potrebné pre prevádzku zariadenia. Ak kliknete na tlačidlo **Customize**, môžete vybrať jednotlivé komponenty, ktoré sa majú inštalovať.
- **11.** Zadajte heslo a kliknite na tlačidlo **OK**.
- **12.** Pri inštalácii softvéru bude potrebné reštartovat' váš počítač. Kliknite na možnosť **Continue Installation**.
- **13.** Po dokončení inštalácie kliknite na položku **Restart**.
- **14.** Otvorte priečinok **Applications** > **Utilities** > **Print Setup Utility**.
	- V prípade Mac OS X 10.5 10.6 otvorte zložku **Applications** > **System Preferences** a kliknite na **Print & Fax**.
- **15.** Kliknite na položku **Add** na zozname **Printer List**.
	- V prípade Mac OS X 10.5 10.6 kliknite na ikonu pričinka "**+**"; zobrazí sa vysúvacie okno.
- **16.** Kliknite na položku **Default Browser** a nájdite USB pripojenie.
	- Pre Mac OS X 10.5 10.6 kliknite na **Default** a nájdite pripojenie USB.
- **17.** Ak vo verzii Mac OS X 10.4 funkcia Auto Select nepracuje správne, vyberte položku **Samsung** v časti **Print Using** a názov zariadenia v časti **Model**.
	- Pre Mac OS X 10.5 10.6, ak Auto Select nefunguje správne, vyberte **Select a driver to use...** a názov Vášho zariadenia v **Print Using**.

Zariadenie sa zobrazí v zozname **Printer List**, a nastaví sa ako predvolená tlačiareň.

- **18.** Kliknite na položku **Add**.
- Ak ovládač tlačiarne nepracuje správne, odinštalujte ho a znovu W nainštalujte.
	- a) Skontrolujte, či je zariadenie pripojené k počítaču a či je zapnuté.
	- b) Vložte dodaný disk CD so softvérom do jednotky CD-ROM.
	- c) Dvakrát kliknite na ikonu jednotky CD-ROM, ktorá sa nachádza na pracovnej ploche počítača Macintosh.
	- d) Dvakrát kliknite na priečinok **MAC\_Installer** > a ikonu **Uninstaller OS X**.
	- e) Zadajte heslo a kliknite na tlačidlo **OK**.
	- f) Keď je odinštalovanie dokončené, kliknite na **OK**.
	- Ak ste zariadenie už pridali, odstráňte ho z **Print Setup Utility** alebo **Print & Fax**.

#### <span id="page-26-0"></span>**Linux**

Aby ste si mohli softvér tlačiarne pre operačný systém Linux nainštalovať, z webovej lokality spoloč[nosti Samsung \(http://www.samsung.com/printer\) si](http://solution.samsungprinter.com/personal/anywebprint)  ho musíte najprv prevziať.

#### **Inštalácia Unified Linux Driver**

- **1.** Skontrolujte, či je zariadenie pripojené k počítaču a či je zapnuté.
- **2.** Keď sa zobrazí okno **Administrator Login**, do poľa **Login** napíšte "root" a zadajte systémové heslo.
	- Musíte sa prihlásiť ako nadradený používateľ (root), aby ste si V mohli nainštalovať' softvér zariadenia. Ak nie ste nadradený používateľ, požiadajte o pomoc správcu systému.
- **3.** Z webovej lokality spoločnosti Samsung prevezmite do počítača balík Unified Linux Driver.
- **4.** Kliknite na balík **Unified Linux Driver** pravým tlačidlom a rozbaľte ho.
- **5.** Dvakrát kliknite na položku **cdroot** > **autorun**.
- **6.** Keď sa zobrazí uvítacie okno, kliknite na tlačidlo **Next**.
- **7.** Po dokončení inštalácie kliknite na tlačidlo **Finish**.

Inštalačný program pridal pre vaše pohodlie ikonu Konfigurátor jednotného ovládača na pracovnú plochu a skupinu Unified Driver (Jednotný ovládač) do systémovej ponuky. V prípade problémov nájdete ďalšie informácie v pomocníkovi na obrazovke. Zobrazíte ho pomocou systémovej ponuky alebo balíka ovládačov aplikácií systému Windows, ako je napríklad **Unified Driver Configurator** alebo **Image Manager**.

#### **Inštalácia aplikácie SmartPanel**

- **1.** Skontrolujte, či je zariadenie pripojené k počítaču a či je zapnuté.
- 2. Keď sa objaví okno Administrator Login, zadajte "root" do poľa **Login** a zadajte systémové heslo.
	- Ak chcete nainštalovať softvér zariadenia, je potrebné prihlásiť  $[$ sa ako nadradený používateľ (root). Ak nie ste nadradený používateľ, požiadajte správcu systému.
- **3.** Z webovej lokality spoločnosti Samsung prevezmite do počítača balík **Smart Panel**.
- **4.** Kliknite pravým tlačidlom myši na balík Smart Panel a rozbaľte ho.
- **5.** Dvakrát kliknite na položku **cdroot** > **Linux** > **smartpanel** > **install.sh**.

#### **Inštalácia aplikácie Nástroj Nastavenie tlačiarne**

- **1.** Skontrolujte, či je zariadenie pripojené k počítaču a či je zapnuté.
- **2.** Keď sa zobrazí okno **Administrator Login**, do poľa **Login** napíšte "root" a zadajte systémové heslo.
	- Musíte sa prihlásiť ako nadradený používateľ (root), aby ste si mohli nainštalovať' softvér zariadenia. Ak nie ste nadradený používateľ, požiadajte o pomoc správcu systému.
- **3.** Z webovej lokality spoločnosti Samsung prevezmite do počítača balík Nástroj Nastavenie tlačiarne.
- **4.** Kliknite pravým tlačidlom myši na balík **Printer Settings Utility** a rozbaľte ho.
- **5.** Dvakrát kliknite na **cdroot** > **Linux** > **psu** > **install.sh**.
- Ak ovládač tlačiarne nepracuje správne, odinštalujte ho a znovu nainštalujte.
	- a) Skontrolujte, či je zariadenie pripojené k počítaču a či je zapnuté.
	- b) Keď sa zobrazí okno **Administrator Login**, do poľa **Login** napíšte "root" a zadajte systémové heslo. Ak chcete odinštalovať ovládač tlačiarne, je potrebné prihlásiť sa ako nadradený používateľ (root). Ak nie ste nadradený používateľ, požiadajte správcu systému.
	- c) Na spodku pracovnej plochy kliknite na príslušnú ikonu. Keď sa objaví obrazovka terminálu, zadajte nasledovné. [root@localhost root]#cd /opt/Samsung/mfp/uninstall/ [root@localhost uninstall]#./uninstall.sh
	- d) Kliknite na položku **Uninstall**.
	- e) Kliknite na tlačidlo **Next**.
	- f) Kliknite na tlačidlo **Finish**.

## <span id="page-27-0"></span>**Lokálne zdieľanie zariadenia**

Ak chcete počítače nastaviť na lokálne zdieľanie zariadenia, postupujte podľa uvedených pokynov.

Ak je hlavný počítač priamo pripojený k zariadeniu pomocou kábla USB a je rovnako pripojený k prostrediu lokálnej siete, klientsky počítač pripojený k lokálnej sieti môže tlačiť zo zdieľaného zariadenia cez hlavný počítač.

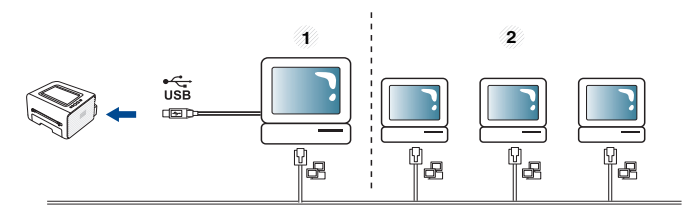

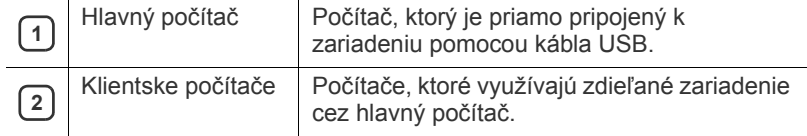

#### <span id="page-27-1"></span>**Windows**

#### **Nastavenie hlavného počítača**

- 1. Nainštalujte ovládač tlačiarne. (Pozrite ["Inštalácia ovláda](#page-25-1)ča [zariadenia pripojeného prostredníctvom rozhrania USB" na](#page-25-1)  [strane](#page-25-1) 26)
- **2.** V systéme Windows kliknite na ponuku **Štart**.
- **3.** V systéme Windows 2000 vyberte **Nastavenia** > **Tlačiarne**.
	- V prípade verzie Windows XP/2003 vyberte položku **Tlačiarne a faxy**.
	- V prípade verzie Windows Vista/2008 postupne vyberte položky **Ovládací panel** > **Hardvér a zvuk** > **Tlačiarne**.
	- V systéme Windows 7 vyberte **Ovládací panel** > **Hardvér a zvuk** > **Tlačiarne a zariadenia**.
	- V systéme Windows Server 2008 R2 vyberte **Ovládací panel** > **Hardvér** > **Tlačiarne a zariadenia**.
- **4.** Na ikonu tlačiarne kliknite pravým tlačidlom myši.
- **5.** V systéme Windows XP/2003/2008/Vista, stlačte **Vlastnosti**. V systéme Windows 7 a Windows Server 2008 R2, z kontextovej ponuky vyberte **Vlastnosti tlačiarne**.
	- Ak má položka **Vlastnosti tlačiarne** značku ►, so zvolenou  $\mathbb{Z}$ tlačiarňou môžete vybrať aj iné ovládače tlačiarne.
- **6.** Vyberte záložku **Zdieľanie**.
- **7.** Označte **Zmeniť možnosti zdieľania**.
- **8.** Začiarknite položku **Zdieľať tlačiareň**.
- **9.** Do poľa **Názov zdieľaného prostriedku** zadajte názov zdieľaného zariadenia. Kliknite na tlačidlo **OK**.

#### **Nastavenie klientskeho počítača**

- 1. Nainštalujte ovládač tlačiarne. (Pozrite ["Inštalácia ovláda](#page-25-1)ča [zariadenia pripojeného prostredníctvom rozhrania USB" na](#page-25-1)  [strane](#page-25-1) 26)
- **2.** V systéme Windows kliknite na ponuku **Štart**.
- **3.** Vyberte položky **Všetky programy** > **Príslušenstvo** > **Prieskumník**.

**4.** Zadajte IP adresu hlavného počítača na adresovej lište a stlačte kláves Enter na klávesnici.

 $\bigcirc$  10,88,187,172

V prípade, že hlavný počítač žiada vyplniť pole **Meno používateľa** a **Heslo**, vyplňte identifikáciu používateľa a heslo pre konto hlavného počítača.

Ð

- **5.** Kliknite pravým tlačidlom na ikonu tlačiarne, ktorú chcete zdieľať a vyberte položku **Pripojiť**.
- **6.** Ak sa zobrazí kompletná správa o nastavení, kliknite na tlačidlo **OK**.
- **7.** Otvorte súbor, ktorý chcete tlačiť a spustite tlač.

#### <span id="page-27-2"></span>**Macintosh**

- V prípade verzie Mac OS X 10.5 10.6 postupujte podľa
- nasledovných krokov. Informácie pre iné verzie operačného systému nájdete v Pomocníkovi Mac Help.

#### **Nastavenie hlavného počítača**

- **1.** Nainštalujte ovládač tlačiarne. (Pozrite ["Macintosh" na strane](#page-25-3) 26)
- **2.** Otvorte priečinok **Applications** > **System Preferences** a kliknite na položku **Print & Fax**.
- **3.** Vyberte tlačiareň, ktorú chcete zdieľať v zozname **Printers list**.
- **4.** Vyberte možnosť **Share this printer**.

#### **Nastavenie klientskeho počítača**

- 1. Nainštalujte ovládač tlačiarne. (Pozrite ["Macintosh" na strane](#page-25-3) 26)
- **2.** Otvorte priečinok **Applications** > **System Preferences** a kliknite na položku **Print & Fax**.
- **3.** Kliknite na ikonu "**+**".
	- Zobrazí sa okno s názvom zdieľanej tlačiarne.
- **4.** Vyberte vaše zariadenie a kliknite na položku **Add**.

# <span id="page-28-0"></span>Základné nastavenie

Po dokončení inštalácie môžete nastaviť východiskové nastavenia tlačiarne. Informácie o nastavení alebo zmene hodnôt nájdete v ďalšej časti. Táto kapitola obsahuje podrobné pokyny týkajúce sa inštalácie zariadenia.

#### **Táto kapitola obsahuje nasledujúce témy:**

## <span id="page-28-4"></span><span id="page-28-1"></span>**Nastavenie nadmorskej výšky**

Kvalitu tlače ovplyvňuje atmosférický tlak, ktorý je daný výškou zariadenia nad hladinou mora. Nasledujúce pokyny vám pomôžu nastaviť zariadenie na najlepšiu kvalitu tlače.

Pred nastavením hodnoty nadmorskej výšky zistite, v akej nadmorskej výške sa nachádzate.

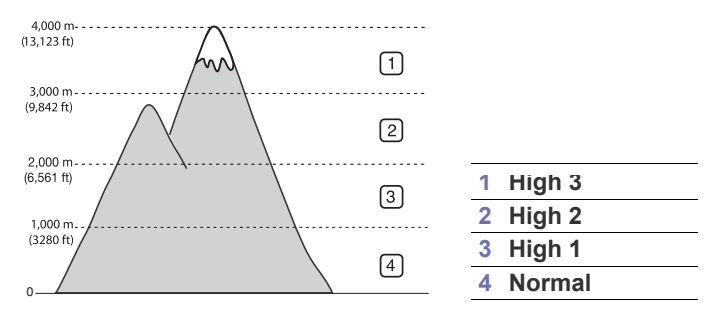

- **Pre Windows a Macintosh:** Pozrite si časť "Device Settings" na [strane](#page-43-4) 44.
- **Pre Linux:** Pozrite si časť "Používanie aplikácie Smart Panel" na [strane](#page-43-5) 44.

## <span id="page-28-5"></span><span id="page-28-2"></span>**Nastavenie východiskového zásobníka a papiera**

Môžete vybrať zásobník a papier, ktorý chcete používať pri tlači.

## <span id="page-28-3"></span>**Z počítača**

#### **Windows**

- **1.** V systéme Windows kliknite na ponuku **Štart**.
- **2.** V systéme Windows 2000 vyberte **Nastavenia** > **Tlačiarne**.
	- V prípade verzie Windows XP/2003 vyberte položku **Tlačiarne a faxy**.
	- V prípade verzie Windows Vista/2008 postupne vyberte položky **Ovládací panel** > **Hardvér a zvuk** > **Tlačiarne**.
	- V systéme Windows 7 vyberte **Ovládací panel** > **Hardvér a zvuk** > **Tlačiarne a zariadenia**.
	- V systéme Windows Server 2008 R2 vyberte **Ovládací panel** > **Hardvér** > **Tlačiarne a zariadenia**.
- **3.** Na Tento počítač kliknite pravým tlačidlom myši.
- **4.** V systéme Windows XP/2003/2008/Vista, stlačte **Predvoľby tlače**. V systéme Windows 7 a Windows Server 2008 R2, z kontextovej ponuky vyberte **Predvoľby tlače**.
	- Ak má položka **Predvoľby tlače** značku ►, so zvolenou tlačiarňou môžete vybrať aj iné ovládače tlačiarne.
- Nastavenie nadmorskej výšky byl nastavenie východiskového zásobníka a papiera [Nastavenie východiskového zásobníka a papiera](#page-28-2)
	- **5.** Kliknite na kartu **Paper**.
	- **6.** Vyberte zásobník a jeho možnosti, ako sú napríklad formát a typ papiera.
	- **7.** Stlačte tlačidlo **OK**.
	- Ak chcete používať papier špeciálneho formátu, napríklad na  $\mathbb{Z}$ účtenky, v okne **Predvoľby tlače** vyberte na karte **Paper** položku Edit... (Pozrite "Otvorenie okna Tlačových predvolieb" na [strane](#page-35-3) 36.)

#### **Macintosh**

Počítače Macintosh túto funkciu nepodporujú. Používatelia počítačov Macintosh musia manuálne zmeniť východzie nastavenie vždy, keď chcú tlačiť s iným nastavením tlače.

- **1.** Otvorte aplikáciu v systéme Macintosh a vyberte súbor, ktorý chcete vytlačiť.
- **2.** Otvorte ponuku **File** a kliknite na položku **Print**.
- **3.** Prejdite do podokna **Paper Feed**.
- **4.** Nastavte príslušný zásobník, z ktorého chcete tlačiť.
- **5.** Prejdite do podokna **Paper**.
- **6.** Nastavte typ papiera tak, aby sa zhodoval s typom papiera vloženým do zásobníka, z ktorého chcete tlačiť.
- **7.** Kliknite na položku **Print**, čím spustíte tlač.

# <span id="page-29-0"></span>4.Médiá a zásobník

Táto kapitola poskytuje informácie týkajúce sa vkladania tlačových médií do tlačiarne.

**Táto kapitola obsahuje nasledujúce témy:**

- Výber tlač[ového média](#page-29-1)
- [Zmena formátu zásobníka](#page-29-4)
- [Vkladanie papiera do zásobníka](#page-30-0)

## <span id="page-29-1"></span>**Výber tlačového média**

Zariadenie dokáže tlačiť na širokú škálu materiálov, ako je napríklad obyčajný papier, obálky, štítky, priesvitný papier a podobne. Vždy používajte tlačové médium, ktoré spĺňa požiadavky na použitie v zariadení, a vkladajte ho do príslušného zásobníka.

## <span id="page-29-2"></span>**Pokyny pre výber tlačového média**

Tlačové médiá, ktoré nespĺňajú požiadavky pokynov uvedených v tejto používateľskej príručke, môžu spôsobovať nasledujúce problémy:

- Znížená kvalita tlače.
- Zvýšený výskyt uviaznutia papiera v tlačiarni.
- Predčasné opotrebovanie zariadenia.

Vlastnosti papiera, ako je napríklad hmotnosť, zloženie, zrnitosť alebo obsah vlhkosti, sú dôležité faktory, ktoré ovplyvňujú výkon zariadenia a kvalitu výtlačkov. Tlačový materiál vyberajte podľa uvedených kritérií:

- Typ, formát a hmotnosť tlačových médií pre túto tlačiareň sú popísané v špecifikácii tlačových médií. (Pozrite ["Technické špecifikácie tla](#page-62-1)čových [médií" na strane](#page-62-1) 63.)
- Požadovaný výstup: Vybraté tlačové médium by malo zodpovedať účelom, na ktoré ho chcete použiť.
- Jas: Niektoré tlačové médiá sú belšie ako ostatné a zabezpečujú ostrejšie a sýtejšie obrázky.
- Hladkosť povrchu: Hladkosť povrchu tlačového média ovplyvňuje ostrosť tlače na papieri.
- Niektoré tlačové médiá spĺňajúce všetky zásady uvedené v tejto Β príručke môžu napriek tomu poskytovať neuspokojivé výsledky. čo môže byť spôsobené nevhodnou manipuláciou, pôsobením neprijateľnej teploty a vlhkosti alebo ďalších premenných neregulovateľných faktorov.
	- Pred nákupom väčšieho množstva tlačového média skontrolujte, či dané médium spĺňa požiadavky uvedené v tejto používateľskej príručke a zodpovedá vašim požiadavkám.
- Použitie tlačového média, ktoré nespĺňa tieto špecifikácie, môže spôsobiť problémy, ktoré sa budú musieť riešiť opravou. Na takéto opravy sa nevzťahuje záruka ani servisné zmluvy.
	- Používanie horľavých tlačových médií môže zapríčiniť požiar.
	- Používajte určené tlačové médiá (pozrite "Tlač na špeciálne [médiá" na strane](#page-31-0) 32).

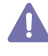

Použitie horľavých médií alebo ponechanie cudzích materiálov v tlačiarni môže viesť k prehriatiu zariadenia a vo vzácnych prípadoch môže nastať požiar.

Množstvo papiera vloženého do zásobovača závisí od typu použitého média. (Pozrite ["Technické špecifikácie tla](#page-62-1)čových médií" na strane 63.)

- Tlač [na špeciálne médiá](#page-31-0)
- [Používanie podpery výstupu papiera](#page-33-4)

## <span id="page-29-3"></span>**Formáty médií podporované vo všetkých režimoch**

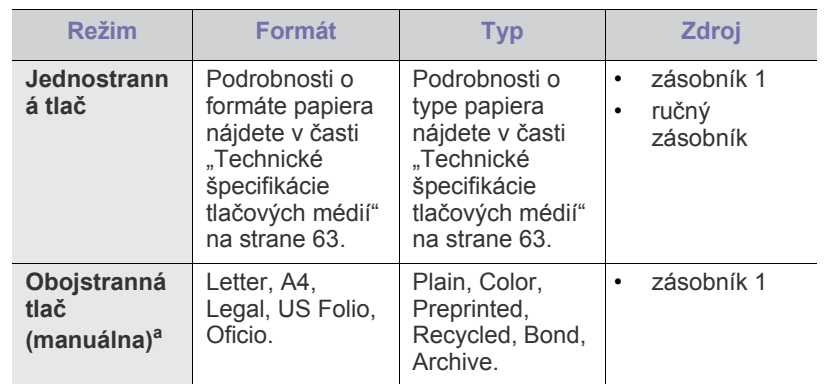

a. Len s hmotnosťou 75 až 90 g/m<sup>2</sup>.

## <span id="page-29-4"></span>**Zmena formátu zásobníka**

Zásobník je vopred nastavený na veľkosť papiera Letter alebo A4 v závislosti od danej krajiny. Ak chcete zmeniť formát, je potrebné nastaviť vodiace lišty papiera.

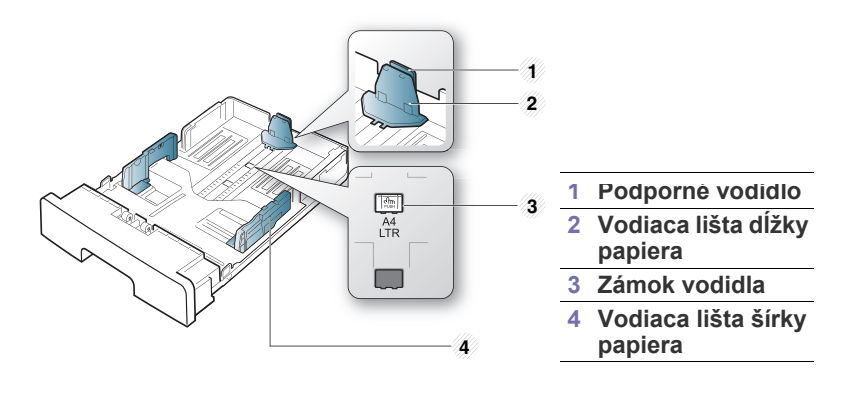

**1.** Jednou rukou stlačte a podržte zámok vodidla a druhou rukou podržte spolu vodidlo dĺžky papiera a podporné vodidlo. Posuňte vodidlo dĺžky a podporné vodidlo tak, aby ste ich umiestnili do drážky správnej veľkosti papiera.

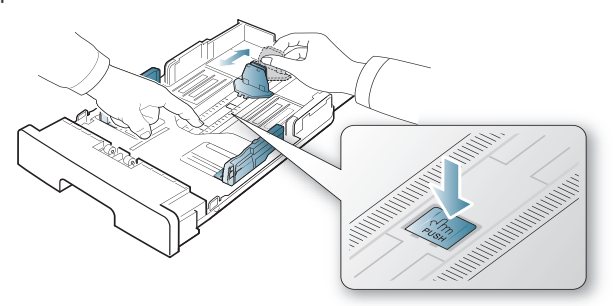

**2.** Pred vložením papiera do zásobníka balík papiera prehnite alebo prelistujte tak, aby sa jednotlivé hárky od seba oddelili. Vložte papier do zásobníka.

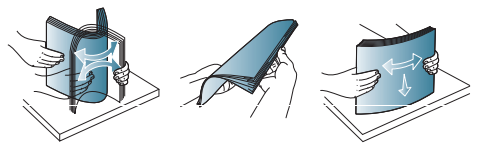

**3.** Po vložení papiera do zásobníka nastavte podporné vodidlo tak, aby sa zľahka dotýkalo balíka papiera.

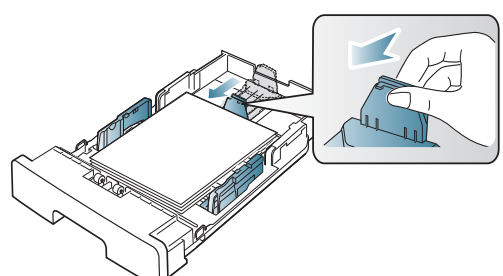

**4.** Stlačte vodiace lišty šírky papiera a posuňte ich do polohy podľa požadovaného formátu papiera, ktorý je vyznačený na spodnej časti zásobníka.

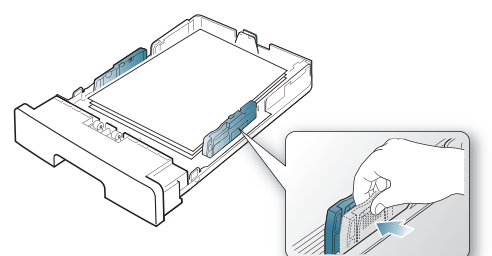

- Ak chcete zabrániť deformácii médií, nezatláčajte vodiacu lištu šírky papiera príliš tesne.
	- Ak nenastavíte vodiacu lištu šírky papiera správne, môže dochádzať k uviaznutiu papiera.

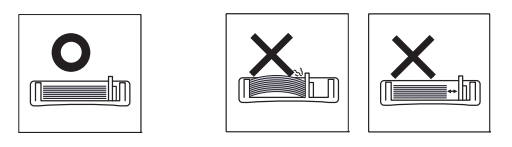

• Nepoužívajte papier s väčším zvlnením ako 6 mm.

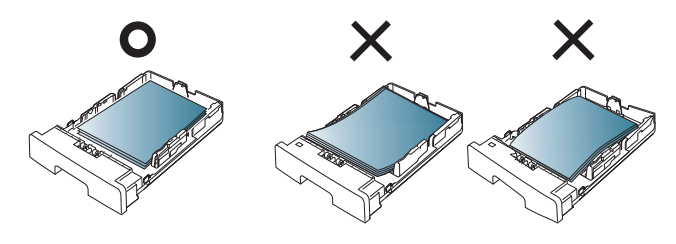

## <span id="page-30-3"></span><span id="page-30-0"></span>**Vkladanie papiera do zásobníka**

#### <span id="page-30-1"></span>**Zásobník 1**

- **1.** Vytiahnite zásobník papiera. Nastavte veľkosť zásobníka podľa formátu použitého média. (Pozrite ["Zmena formátu zásobníka" na strane](#page-29-4) 30.)
- **2.** Pred vložením papiera do zásobníka balík papiera prehnite alebo prelistujte tak, aby sa jednotlivé hárky od seba oddelili.

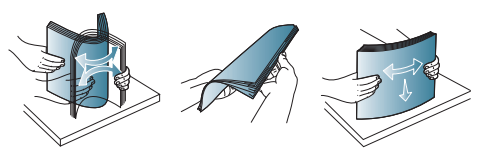

**3.** Papier vložte do zásobníka tou stranou nadol, na ktorú chcete tlačiť.

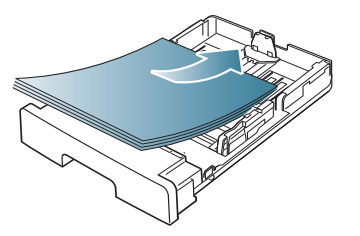

- **4.** Nastavte typ a formát papiera pre zásobník 1. (Pozrite "Nastavenie [východiskového zásobníka a papiera" na strane](#page-28-5) 29.)
	- Ak dochádza k problémom s podávaním papiera, skontrolujte, či  $\mathbb {Z}$ papier spĺňa špecifikácie média. (Pozrite "Technické špecifikácie tlač[ových médií" na strane](#page-62-1) 63.)

## <span id="page-30-2"></span>**Ručný zásobník**

Do ručného zásobníka môžete vkladať špeciálne formáty a typy tlačových materiálov, ako sú napríklad pohľadnice, poznámkové karty a obálky. Je vhodný na tlač jednotlivých strán na hlavičkový papier alebo farebný papier.

#### **Rady pre používanie ručného zásobníka**

- Ak v softvérovej aplikácii vyberiete možnosť **Manual Feeder** pre položku **Source**, je potrebné stlačiť tlačidlo ( $\otimes$ ) (tlačidlo Zrušiť) pri
- tlači každej strany. Pri každej tlači vkladajte do ručného zásobníka vždy len papier rovnakého typu, formátu a s rovnakou hmotnosťou.
- Aby ste predišli zasekávaniu papiera, nepridávajte počas tlačenia ďalší papier. Uvedené pokyny platia aj pre ostatné typy tlačových médií.
- Tlačové médiá je potrebné vkladať lícom nahor, hornou hranou smerujúcou do ručného zásobníka a umiestnené na stred zásobníka.
- Za účelom zabránenia uviaznutiu papiera a problémom s kvalitou tlače je potrebné vždy vkladať do zásobníka len podporovaný tlačový materiál. (Pozrite ["Technické špecifikácie tla](#page-62-1)čových médií" na [strane](#page-62-1) 63.)
- Pokrútené pohľadnice, obálky a štítky pred vložením do podávača najskôr narovnajte.
- **1.** Vložte papier do ručného zásobníka.

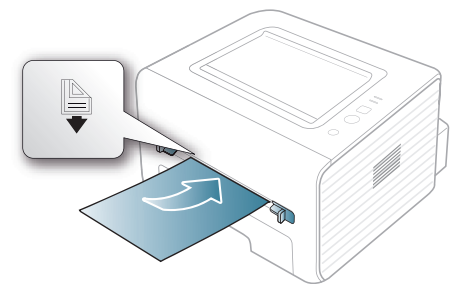

- W Pri vkladaní nezasúvajte papier za plochu so značkou
	- Pri tlači na špeciálne médiá je potrebné dodržiavať pokyny pre vkladanie týchto médií. (Pozrite "Tlač na špeciálne [médiá" na strane](#page-31-0) 32.)
	- Ak sa papier podávaný z ručného zásobníka pri tlači prekrýva, otvorte zásobník 1 a odstráňte prekrývajúci sa papier. Potom tlač zopakujte.
	- Ak sa pri tlači papier nepodáva správne, zatlačte ho manuálne, kým sa nezačne podávať automaticky.
- **2.** Stlačte vodiace lišty papiera v ručnom zásobníku a nastavte ich podľa šírky papiera. Netlačte na ne priveľkou silou, aby sa papier neohol, čo by spôsobilo uviaznutie alebo vybočenie papiera.
- **3.** Ak chcete tlačiť z aplikácie, otvorte aplikáciu a spustite ponuku tlače.
- **4.** Otvorte okno **Predvoľby tlače**. (Pozrite ["Otvorenie okna Tla](#page-35-3)čových [predvolieb" na strane](#page-35-3) 36.)
- **5.** Zvoľte záložku **Paper** v menu **Predvoľby tlače** a vyberte vhodný typ papiera.

Ak napríklad chcete pri tlači použiť štítok, vyberte položku  $\mathbb{Z}$ **Label**.

- **6.** Vyberte možnosť **Manual Feeder** v zdroji papiera a potom stlačte tlačidlo **OK**.
- **7.** Spustite tlač z aplikácie.
- Ak tlačíte viacero strán, po vytlačení prvej strany vložte ďalší list a stlačte tlačidlo  $(X)$  (Zrušiť). Tento krok zopakujte pri každej tlačenej strane.

## <span id="page-31-0"></span>**Tlač na špeciálne médiá**

Uvedená tabuľka obsahuje dostupné špeciálne médiá pre každý zásobník.

Pri používaní špeciálnych médií sa odporúča vkladať hárky papiera po jednom. Skontrolujte maximálny počet médií, ktoré je možné vložiť do jednotlivých zásobníkov. (Pozrite ["Technické špecifikácie tla](#page-62-1)čových [médií" na strane](#page-62-1) 63.)

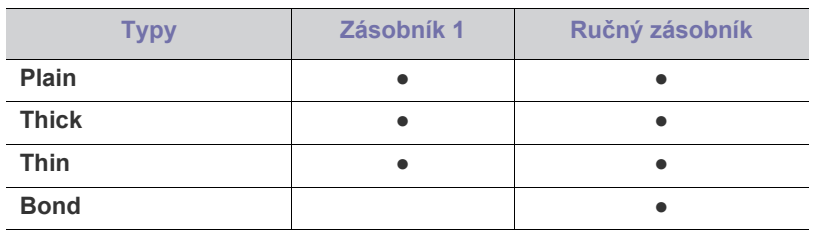

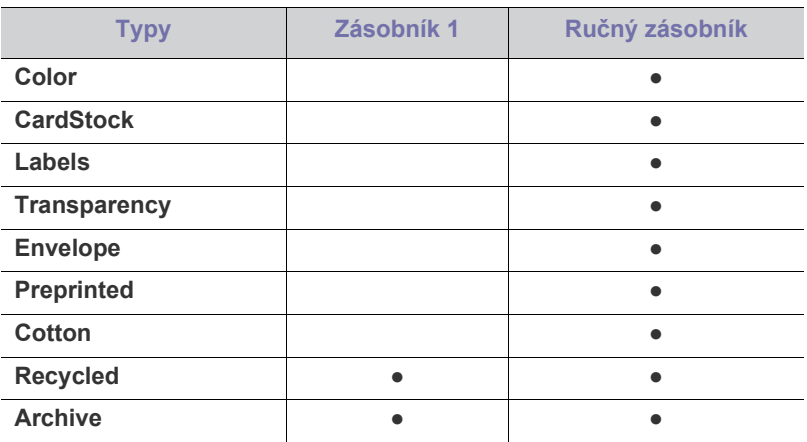

( ●: podporovaná funkcia, prázdne: nepodporované)

Typy médií sú zobrazené v okne **Predvoľby tlače**. Táto možnosť pre typ papiera umožňuje nastaviť typ papiera, ktorý sa bude vkladať do zásobníka. Nastavenie sa zobrazí v zozname, z ktorého môžete vybrať požadovaný typ média. Takýto spôsob zabezpečí maximálnu kvalitu výtlačku. V opačnom prípade nemusí byť dosiahnutá požadovaná kvalita tlače.

- **Plain:** Obyčajný papier 60 až 90 g/m<sup>2</sup>.
- Thick: Hrubý papier s hmotnosťou 90 až 105 g/m<sup>2</sup>.
- **Thin:** Tenký papier s hmotnosťou 60 až 70 g/m<sup>2</sup>.
- **Bond:** Kancelársky papier s hmotnosťou 105 až 120 g/m2 .
- **Color:** Papier s farebným pozadím s hmotnosťou 75 až 90 g/m<sup>2</sup> .
- **CardStock:** Kartičkový papier 105 až 163 g/m2 .
- **Labels:** Štítky s hmotnosťou 120 až 150 g/m<sup>2</sup> .
- **Transparency:** Priesvitný papier s hmotnosťou 138 až 146 g/m<sup>2</sup>.
- **Envelope:** Obálka s hmotnosťou 75 až 90 g/m<sup>2</sup>.
- **Preprinted:** Predtlačený papier/papier s hlavičkou s hmotnosťou 75 až 90  $g/m^2$ .
- **Cotton:** Bavlnený papier s hmotnosťou 75 až 90 g/m2 .
- **Recycled:** Recyklovaný papier s hmotnosťou 75 až 90 g/m<sup>2</sup>.
	- Výtlačky môžu byť pri používaní recyklovaného papiera (použitého papiera) zvráskavené.
- **Archive:** Archívny papier s hmotnosťou 70 až 90 g/m<sup>2</sup>. Túto možnosť vyberte v prípade, že potrebujete vytlačený dokument uskladniť na dlhú dobu, napríklad za účelom archivácie.

## <span id="page-32-0"></span>**Obálka**

Výsledok tlače na obálky závisí v značnej miere od kvality obálok.

Pri tlačení obálky je miesto pre známku na ľavej strane. Obálku vkladajte do tlačiarne stranou obálky s miestom na známku a do stredu ručného zásobníka.

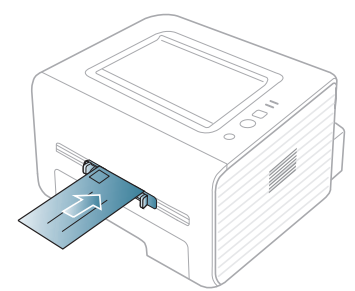

Ak sa na vytlačenej obálke vyskytnú nerovné miesta, záhyby alebo hrubé čierne čiary, otvorte zadný kryt a zatlačte prítlačnú páku. Tlač zopakujte. Počas tlače nechajte zadný kryt otvorený.

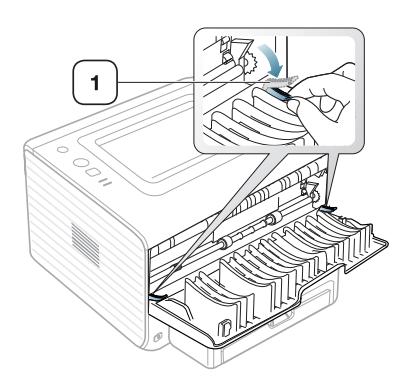

**1 Prítlačná páka**

- Pri výbere obálok zohľadnite nasledujúce faktory:
	- **Hmotnosť:** Hmotnosť obálkového papiera nesmie presiahnuť hodnotu 90 g/m<sup>2</sup>. V opačnom prípade môže dôjsť k zaseknutiu papiera.
	- Prevedenie: Je potrebné, aby obálky pred tlačou boli vyrovnané s maximálnym zvlnením 6 mm a bez obsahu vzduchu.
	- Stav: Obálky by nemali byť pokrčené, poškriabané na povrchu ani inak poškodené.
	- **Teplota:** Používajte obálky, ktoré sú odolné voči teplotám a tlaku vznikajúcim vo vnútri zariadenia počas prevádzky.
- Používajte iba správne vyrobené obálky s ostrými a výraznými prehybmi.
- Nepoužívajte obálky so známkami.
- Nepoužívajte obálky so sponami, patentkami, okienkami, samolepiacim uzáverom alebo s inými syntetickými materiálmi.
- Nepoužívajte poškodené ani nesprávne vyrobené obálky.
- Uistite sa, že obruba na oboch koncoch obálky pokrýva celú časť až do rohu obálky.

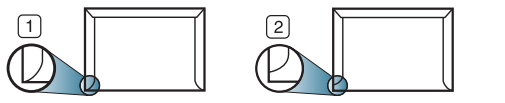

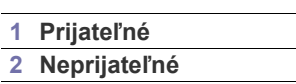

- Obálky s odnímateľnou páskou alebo s viacerými než jednou klapkou, ktorá sa prekladá cez uzáver, musia používať lepidlo vyhovujúce teplote tavenia (asi 170 °C) počas 0,1 sekundy. Ďalšie uzávery a pásiky môžu spôsobiť zvlnenie, pokrčenie alebo uviaznutie obálok v zariadení a môžu dokonca poškodiť fixačnú jednotku.
- Za účelom dosiahnutia maximálnej kvality nastavte krajné zarážky minimálne 15 mm od okrajov obálky.
- Nevykonávajte tlač na oblasti, v ktorých sa dotýkajú obruby obálky.

## <span id="page-32-1"></span>**Priesvitný papier**

Za účelom zabránenia poškodeniu zariadenia je potrebné používať len priesvitný papier určený pre laserové tlačiarne.

V prípade farebnej tlače na priesvitné médiá bude kvalita obrazu pri premietaní pomocou projektora nižšia než pri monochromatickej tlači.

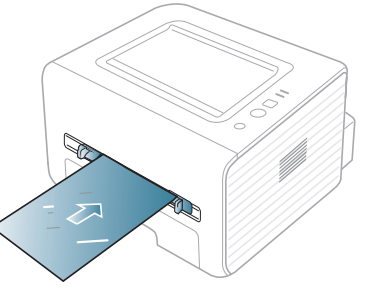

- Priesvitný papier používaný v zariadení musí odolať teplote fixácie v zariadení.
- Po vybratí zo zariadenia položte priesvitné hárky na rovný povrch.
- Nenechávajte nepoužité priesvitné hárky v zásobníku papiera na dlhú dobu. Mohol by sa na nich usadiť prach a nečistoty, čo by mohlo spôsobiť nerovnomernú tlač.
- S priesvitnými hárkami manipulujte opatrne, dávajte pozor, aby ste potlač nerozmazali prstami.
- Ak chcete zabrániť vyblednutiu, nevystavujte potlačené priesvitné hárky dlhodobo slnečnému svetlu.
- Skontrolujte, či nie sú priesvitné hárky pokrčené, skrútené a či nemajú poškodené okraje.
- Nepoužívajte priesvitné hárky, ktoré sa oddeľujú od zadnej strany.
- Aby sa priesvitné hárky navzájom nezlepovali, nenechávajte ich vytlačené hromadiť sa na seba.

## <span id="page-32-2"></span>**Štítky**

Za účelom zabránenia poškodeniu zariadenia je potrebné používať len štítky určené pre laserové zariadenia.

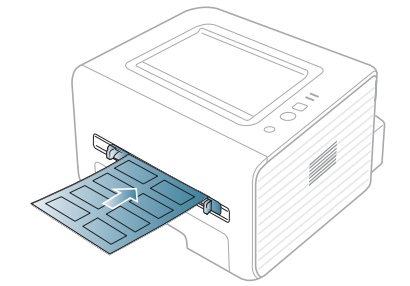

- Pri výbere štítkov zohľadnite nasledujúce faktory:
- Lepidlá: Lepidlo musí byť stabilné pri teplote fixácie v zariadení (teplota približne 170 °C).
- **Usporiadanie:** Používajte len štítky s neodkrytým podkladom medzi jednotlivými štítkami. Štítky by sa mohli z podkladu odlepiť a vážne zablokovať zariadenie.
- Pokrútenie: Je potrebné, aby pred tlačou boli štítky vyrovnané s maximálnym zvlnením 13 mm v každom smere.
- Stav: Nepoužívajte štítky, ktoré sú pokrčené, odlepujú sa od podkladu alebo obsahujú bubliny.
- Uistite sa, že medzi štítkami nie je žiadna odkrytá plocha s lepidlom. Odkryté oblasti by mohli pri tlači spôsobiť odlepenie štítkov od podkladu a následné uviaznutie papiera v zariadení. Odkryté lepidlo môže poškodiť aj časti zariadenia.
- Nevkladajte do zariadenia viackrát rovnaký hárok so štítkami. Podklad lepidla je určený len na jeden prechod zariadením.
- Nepoužívajte štítky odlepujúce sa od podkladu, pokrčené štítky, štítky obsahujúce bubliny ani inak poškodené štítky.

## <span id="page-33-0"></span>**Kartičky/Papier vlastnej veľkosti**

Toto zariadenie môžete používať na tlač pohľadníc, kariet alebo iných materiálov s prispôsobenou veľkosťou.

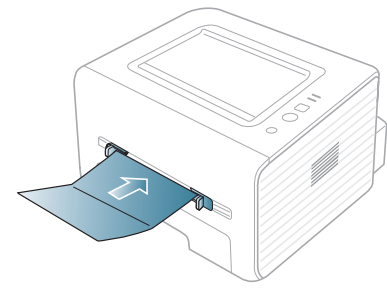

- Netlačte na formáty so šírkou menšou ako 76 mm alebo dĺžkou menšou ako 127 mm.
- V softvérovej aplikácii nastavte okraje minimálne 6,4 mm od koncových častí materiálu.
- Pri tlači na médiá s hmotnosťou vyššou ako 160 g/m<sup>2</sup> používajte zadný kryt (lícom nahor).

## <span id="page-33-1"></span>**Hlavičkový a predtlačený papier**

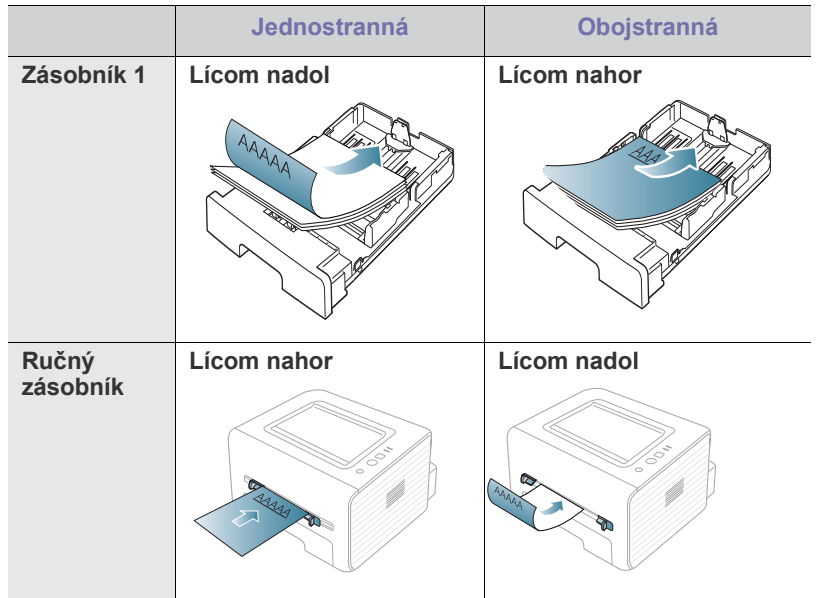

- Hlavičkový a predtlačený papier musí byť vytlačený atramentom odolným proti vysokým teplotám, ktorý sa nerozpustí, nevyparí a nebude produkovať nebezpečné výpary pri teplote fixácie (okolo 170 °С) v zariadení počas 0,1 sekundy.
- Atrament na hlavičkovom a predtlačenom papieri musí byť nehorľavý a nesmie mať nepriaznivý vplyv na tlačové valce.
- Formuláre a hlavičkové papiere je potrebné zabaliť do nepremokavého obalu, aby nedochádzalo k ich zmenám počas skladovania.
- Pred vložením hlavičkového alebo predtlačeného papiera overte, či je atrament na papieri suchý. Počas procesu fixácie môže vlhký atrament vystúpiť z predtlačeného papiera a tým znížiť kvalitu tlače.

## <span id="page-33-2"></span>**Fotografický papier**

• V tomto zariadení za žiadnych okolností nepoužívajte fotografický papier určený pre atramentové tlačiarne. V opačnom prípade by mohlo dôjsť k poškodeniu zariadenia.

## <span id="page-33-3"></span>**Lesklý fotografický papier**

Do ručného zásobníka je potrebné vkladať vždy len jeden hárok papiera, lesklou stranou nahor.

- Odporúčané médiá: Pre toto zariadenie len typ **HP Brochure Paper**, lesklý papier (formát Letter) (katalógové číslo: Q6611A).
- Odporúčané médiá: Pre toto zariadenie len typ **HP Superior Paper 160 glossy**, lesklý papier (formát A4) (katalógové číslo: Q6616A).

## <span id="page-33-4"></span>**Používanie podpery výstupu papiera**

Pri tlači veľkého množstva strán naraz môže byť povrch výstupného zásobníka horúci. Nedotýkajte sa povrchu výstupného zásobníka a zabráňte deťom v prístupe do jeho blízkosti.

Vytlačené strany sa ukladajú vo výstupnej podpere a táto uľahčuje ich zarovnávanie. Odosielanie výtlačku do výstupného zásobníka patrí k predvoleným nastaveniam tlačiarne. Ak chcete používať výstupný zásobník, skontrolujte, či je zadný kryt zatvorený.

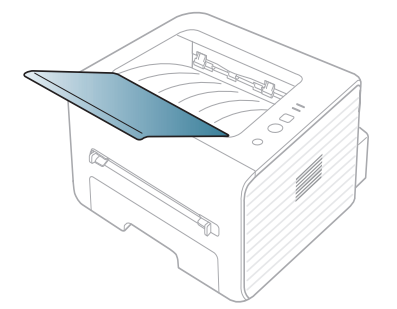

# <span id="page-34-0"></span>5.Tlač

#### V tejto kapitole sú popísané bežné tlačové úlohy.

#### **Táto kapitola obsahuje nasledujúce témy:**

- [Funkcie ovláda](#page-34-1)ča tlačiarne
- [Základné funkcie tla](#page-34-3)če
- [Otvorenie okna Tla](#page-35-1)čových predvolieb
- [Používanie Pomocníka](#page-36-0)
- Použitie špeciálnych funkcií tlače Tlač [v systéme Linux](#page-40-1)

Postup v tejto kapitole vychádza zo systému Windows 7. M

## <span id="page-34-1"></span>**Funkcie ovládača tlačiarne**

Ovládače tlačiarne podporujú nasledujúce štandardné funkcie:

- Výber možností pre orientáciu papiera, formát papiera, zdroj a typ média.
- Počet kópií.

Ďalej je k dispozícii množstvo špeciálnych funkcií tlače. Nasledujúca tabuľka obsahuje všeobecný prehľad funkcií, ktoré ovládače tlačiarne podporujú:

Niektoré modely alebo operačné systémy nemusia podporovať určité  $\cancel{\in}$ funkcie uvedené v nasledovnej tabuľke.

## <span id="page-34-2"></span>**Ovládač tlačiarne**

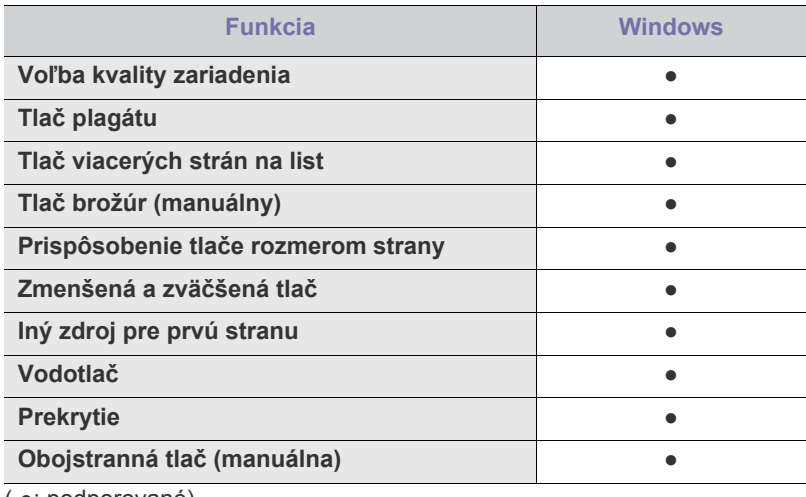

( ●: podporované)

- [Zmena predvolených nastavení tla](#page-38-1)če
- [Nastavenie zariadenia ako predvoleného zariadenia](#page-39-0)
- Tlač [do súboru \(PRN\)](#page-39-1)
- Tlač [zo systému Macintosh](#page-39-2)
- 

## <span id="page-34-3"></span>**Základné funkcie tlače**

Zariadenie umožňuje tlač z aplikácií v systémoch Windows, Macintosh a Linux. Presné postupy pre tlač dokumentu sa môžu líšiť v závislosti od použitej aplikácie.

- Okno **Predvoľby tlače**, ktoré je zobrazené v tejto používateľskej  $\cancel{|}$ príručke, sa môže líšiť v závislosti od typu používaného zariadenia. Ale štruktúra okna **Predvoľby tlače** je podobná. Skontrolujte, či je operačný systém kompatibilný s vaším zariadením. V kapitole Špecifikácie tlačiarne si prečítajte časť Kompatibilita s OS. (Pozrite "Požiadavky na systém" na [strane](#page-24-3) 25.)
	- V prípade výberu možnosti **Predvoľby tlače** sa môže zobraziť výstražná značka alebo **i** Výkričník (**i** ) znamená, že

možnosť sa dá zvoliť, ale neodporúča sa to. Značka (x) znamená, že túto možnosť nie je možné zvoliť kvôli nastaveniu alebo prostrediu zariadenia.

Nasledujúci postup popisuje bežné kroky, ktoré sa vyžadujú pre tlač z rôznych aplikácií systému Windows.

Základné funkcie tlače pre počítače Macintosh. (Pozrite ["Tla](#page-39-2)č zo M [systému Macintosh" na strane](#page-39-2) 40.)

Základné funkcie tlače pre systém Linux. (Pozrite "Tlač v systéme [Linux" na strane](#page-40-1) 41.)

Nasledujúce okno **Predvoľby tlače** je okno aplikácie Notepad v systéme Windows 7. Vaše okno **Predvoľby tlače** sa môže líšiť v závislosti od vášho operačného systému alebo používanej aplikácie.

- **1.** Otvorte dokument, ktorý chcete vytlačiť.
- **2.** Vyberte položku **Tlač** v ponuke **Súbor**. Otvorí sa okno **Tlač**.

**3.** Zo zoznamu **Výber tlačiarne** vyberte svoje zariadenie.

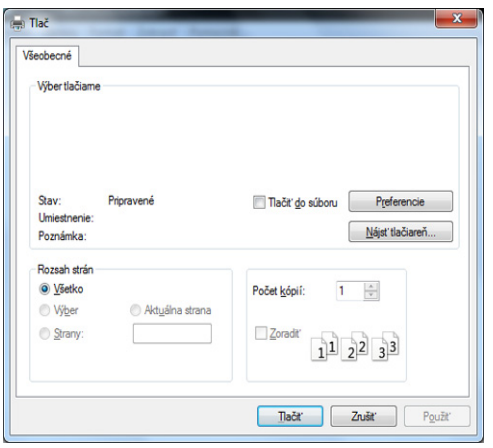

V okne **Tlač** sa vyberajú základné nastavenia tlače, vrátane počtu kópií a rozsahu tlače.

- Ak chcete využiť funkcie tlačiarne, ktoré Vám ponúka ovládač tlačiarne, kliknite na položku **Vlastnosti** alebo **Predvoľby** v okne aplikácie **Tlač** a nastavenie tlače zmeňte. (Pozrite ["Otvorenie okna](#page-35-1)  Tlač[ových predvolieb" na strane](#page-35-1) 36.)
- **4.** Ak chcete spustiť tlačovú úlohu, kliknite na tlačidlo **OK** alebo položku **Tlač** v okne **Tlač**.

#### <span id="page-35-0"></span>**Zrušenie tlačovej úlohy**

Ak tlačová úloha čaká v tlačovom rade alebo v tlačovom radiči, zrušte ju nasledovným spôsobom:

- **1.** V systéme Windows kliknite na ponuku **Štart**.
- **2.** V systéme Windows 2000 vyberte **Nastavenia** > **Tlačiarne**.
	- V systéme Windows XP/2003 vyberte **Tlačiarne a faxy**.
	- V prípade verzie Windows Vista/2008 postupne vyberte položky **Ovládací panel** > **Hardvér a zvuk** > **Tlačiarne**.
	- V systéme Windows 7 vyberte **Ovládací panel** > **Hardvér a zvuk** > **Tlačiarne a zariadenia**.
	- V systéme Windows Server 2008 R2 vyberte **Ovládací panel** > **Hardvér** > **Tlačiarne a zariadenia**.
- **3.** V systéme Windows 2000, XP, 2003, Vista a 2008 dvakrát kliknite na zariadenie.

V systéme Windows 7 a Windows Server 2008 R2, kliknite pravým tlačidlom myši na ikonu tlačiarne > kontextová ponuka > **Pozrite si, čo sa tlačí**.

Ak má položka **Pozrite si, čo sa tlačí** značku ►, so zvolenou tlačiarňou môžete vybrať aj iné ovládače tlačiarne.

- **4.** V ponuke **Dokument** vyberte možnosť **Zrušiť**.
- Toto okno môžete tiež spustiť jednoduchým dvojitým kliknutím na ikonu zariadenia ( ) v paneli úloh Windows.

Aktuálnu tlačovú úlohu môžete tiež zrušiť stlačením tlačidla (x) (tlačidlo Zrušiť) v ovládacom paneli.

## <span id="page-35-3"></span><span id="page-35-1"></span>**Otvorenie okna Tlačových predvolieb**

Nastavenia, ktoré ste vybrali, môžete zobraziť v pravom hornom rohu okna **Predvoľby tlače**.

- **1.** Otvorte dokument, ktorý chcete vytlačiť.
- **2.** Vyberte položku **Tlač** v ponuke súboru. Otvorí sa okno **Tlač**.
- **3.** Zo zoznamu **Výber tlačiarne** vyberte svoje zariadenie.
- **4.** Kliknite na položku **Vlastnosti** alebo **Predvoľby**.

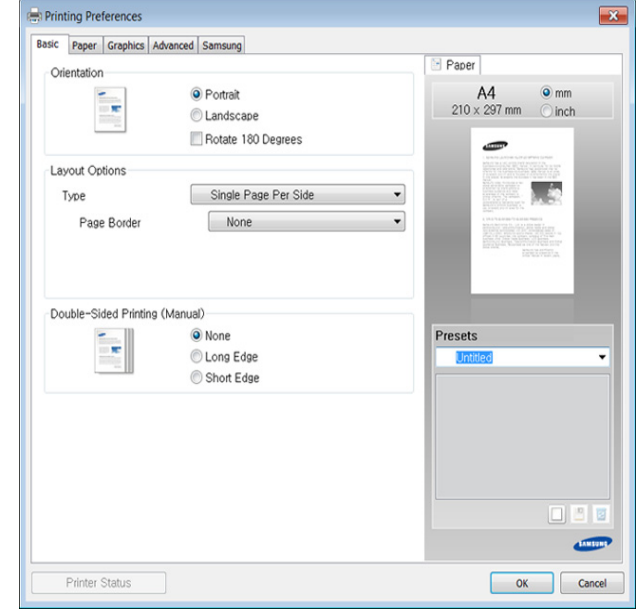

## <span id="page-35-2"></span>**Použitie obľúbeného nastavenia**

Možnosť **Presets**, ktorá sa zobrazuje na každej karte preferencií okrem karty **Samsung**, vám umožní uložiť aktuálne preferencie pre budúce použitie.

Ak chcete uložiť položku **Presets**, postupujte nasledovne:

- **1.** Zmeňte nastavenia podľa potreby v každej karte.
- **2.** Zadajte názov pre danú položku do vstupného políčka **Presets**.

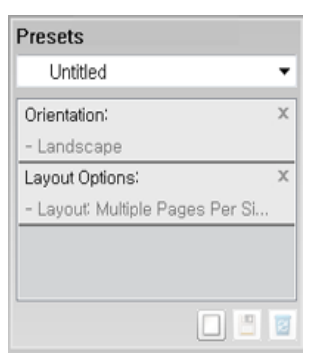

- **3.** Kliknite na (**Add**). Keď uložíte položku **Presets**, všetky aktuálne nastavenia tlačiarne sa uložia.
- V Zvoľte viac možností a kliknite na (**Update**), nastavenia sa doplnia do Prednastavení, ktoré ste zvolili. Ak chcete používať uložené nastavenia, vyberte ich z rozbaľovacieho zoznamu **Presets**. Zariadenie je teraz nastavené tak, aby tlačilo podľa nastavení, ktoré ste zvolili. Ak chcete uložené nastavenia vymazať, vyberte ich

z rozbaľovacieho zoznamu **Presets** a kliknite na tlačidlo (**Delete**). Môžete obnoviť aj predvolené nastavenia ovládača tlačiarne, ak zo zoznamu **Presets** vyberiete položku **Default Preset**.
# **Používanie Pomocníka**

Kliknite na možnosť, o ktorej chcete získať informácie v okne **Predvoľby tlače** a na klávesnici stlačte tlačidlo **F1**.

# **Použitie špeciálnych funkcií tlače**

Špeciálne funkcie tlače zahŕňajú:

- "Tlač [viacerých strán na jeden hárok papiera" na strane](#page-36-0) 37.
- "Tlač [plagátov" na strane](#page-36-1) 37.
- "Tlač [brožúr \(manuálna\)" na strane](#page-36-2) 37.
- "Tlač [na obe strany papiera \(manuálna\)" na strane](#page-36-3) 37.
- ["Zmena mierky dokumentu" na strane](#page-37-0) 38.
- ["Prispôsobenie dokumentu vybratej ve](#page-37-1)ľkosti papiera" na strane 38.
- ["Používanie vodotla](#page-37-2)če" na strane 38.
- ["Používanie prekrytia" na strane](#page-38-0) 39.

# <span id="page-36-0"></span>**Tlač viacerých strán na jeden hárok papiera**

Môžete zvoliť počet strán, ktoré chcete vytlačiť na jeden hárok papiera. Ak chcete vytlačiť viac ako jednu stranu na jeden hárok papiera, veľkosť strán sa zmenší a zoradia sa v poradí, ktoré určíte. Môžete vytlačiť až 16 strán na jeden hárok papiera.

- **1.** Ak chcete zmeniť nastavenia tlače z vašej softvérovej aplikácie, prejdite do okna **Predvoľby tlače**. (Pozrite ["Otvorenie okna Tla](#page-35-0)čových [predvolieb" na strane](#page-35-0) 36.)
- **2.** Kliknite na kartu **Basic**, vyberte položku **Multiple Pages Per Side** v rozbaľovacom zozname **Type**.
- **3.** Vyberte počet strán, ktoré chcete vytlačiť na jeden hárok papiera (2, 4, 6, 9 alebo 16) v rozbaľovacom zozname **Pages per Side**.
- **4.** V prípade potreby vyberte usporiadanie strán v rozbaľovacom zozname **Page Order**.
- **5.** Ak chcete vytlačiť okraj na každom hárku papiera, vyberte položku **Print Page Border**.
- **6.** Kliknite na kartu **Paper**, vyberte položky **Size**, **Source** a **Type**.
- **7.** Opakovane kliknite na tlačidlo **OK** alebo položku **Tlač**, kým neukončíte zobrazenie okna **Tlač**.

# <span id="page-36-1"></span>**Tlač plagátov**

Táto funkcia umožňuje tlač jednostranového dokumentu na 4, 9 alebo 16 hárkov papiera, ktoré môžete zlepiť a vytvoriť jeden dokument vo veľkosti plagátu.

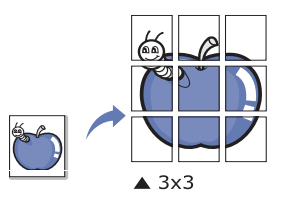

- **1.** Ak chcete zmeniť nastavenia tlače z vašej softvérovej aplikácie, prejdite do okna **Predvoľby tlače**. (Pozrite ["Otvorenie okna Tla](#page-35-0)čových [predvolieb" na strane](#page-35-0) 36.)
- **2.** Kliknite na kartu **Basic**, vyberte položku **Poster Printing** v rozbaľovacom zozname **Type**.
- **3.** Vyberte požadovaný vzhľad strany. Špecifikácia vzhľadu strany:
	- **Poster 2x2:** Dokument bude zväčšený a rozdelený na 4 strany.
	- **Poster 3x3:** Dokument bude zväčšený a rozdelený na 9 strán.
- **Poster 4x4:** Dokument bude zväčšený a rozdelený na 16 strán.
- **4.** Vyberte hodnotu **Poster Overlap**. Zadajte hodnotu **Poster Overlap** v milimetroch alebo palcoch výberom tlačidla v pravom hornom rohu karty **Basic** za účelom zjednodušenia zlepenia hárkov.

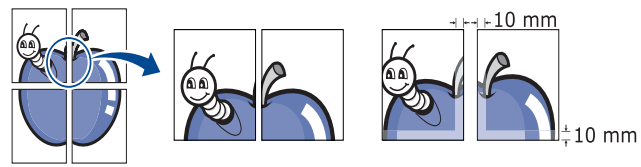

- **5.** Kliknite na kartu **Paper**, vyberte položky **Size**, **Source** a **Type**.
- **6.** Opakovane kliknite na tlačidlo **OK** alebo položku **Tlač**, kým neukončíte zobrazenie okna **Tlač**.
- **7.** Plagát vytvoríte zlepením jednotlivých hárkov.

# <span id="page-36-2"></span>**Tlač brožúr (manuálna)**

Táto funkcia umožňuje tlač dokumentu na obe strany papiera a usporiadanie strán tak, že papier sa môže po vytlačení preložiť v polovici, čím sa vytvorí brožúra.

Ak chcete vytvoriť brožúru, je potrebné použiť tlačové médiá formátu W Letter, Legal, A4, Us Folio alebo Oficio.

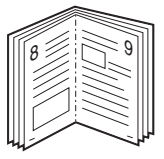

- **1.** Ak chcete zmeniť nastavenia tlače z vašej softvérovej aplikácie, prejdite do okna **Predvoľby tlače**. (Pozrite ["Otvorenie okna Tla](#page-35-0)čových [predvolieb" na strane](#page-35-0) 36.)
- **2.** Kliknite na kartu **Basic**, vyberte položku **Booklet Printing** z rozbaľovacieho zoznamu **Type**.
- **3.** Kliknite na kartu **Paper**, vyberte položky **Size**, **Source** a **Type**.
	- Možnosť **Booklet Printing** nie je k dispozícii pre všetky formáty  $\mathbb{Z}$ papiera. Ak chcete zistiť formát papiera dostupný pre túto funkciu, vyberte dostupný formát papiera v položke **Size** na karte **Paper**. Ak zvolíte formát papiera, ktorý nie je k dispozícii, možnosť tlače brožúry sa automaticky zruší. Dostupný papier je ten, ktorý nemá znak  $\mathbf{I}$  or  $\mathbf{\mathcal{S}}$ .
- **4.** Opakovane kliknite na tlačidlo **OK** alebo položku **Tlač**, kým neukončíte zobrazenie okna **Tlač**.
- **5.** Po vytlačení preložte a zviažte strany.

# <span id="page-36-3"></span>**Tlač na obe strany papiera (manuálna)**

Môžete tlačiť na obe strany papiera; duplexne. Pred spustením tlače je potrebné zadať orientáciu daného dokumentu. Túto funkciu môžete používať len pre papier formátu Letter, Legal, A4, US Folio alebo Oficio. (Pozrite ["Technické špecifikácie tla](#page-62-0)čových médií" na strane 63.)

- Pri obojstrannej tlači sa neodporúča používať špeciálne médiá, ako sú napríklad štítky, obálky alebo hrubý papier. V takomto prípade by mohlo dôjsť k uviaznutiu média v zariadení a následnému poškodeniu zariadenia.
	- Funkcia **Double-Sided Printing (Manual)** je dostupná len pre zásobník 1.
- **1.** Ak chcete zmeniť nastavenia tlače z vašej softvérovej aplikácie, prejdite do okna **Predvoľby tlače**. (Pozrite ["Otvorenie okna Tla](#page-35-0)čových [predvolieb" na strane](#page-35-0) 36.)
- **2.** Kliknite na kartu **Advanced**.
- **3.** V časti **Double-Sided Printing (Manual)** vyberte požadovanú možnosť pre zviazanie papiera.
	- **None**
	- **Long Edge:** Táto možnosť je bežná grafická úprava, ktorá sa používa pri viazaní kníh.

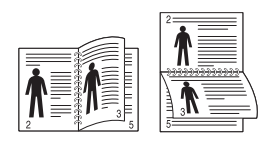

• **Short Edge:** Táto možnosť je bežná grafická úprava, ktorá sa používa pri kalendároch.

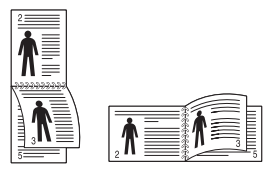

- **4.** Kliknite na kartu **Paper**, vyberte položky **Size**, **Source** a **Type**.
- **5.** Opakovane kliknite na tlačidlo **OK** alebo položku **Tlač**, kým neukončíte zobrazenie okna **Tlač**.
- Ak vaša tlačiareň nepodporuje funkciu obojstrannej tlače, túto prácu je potrebné vykonať manuálne. Tlačiareň najskôr vytlačí každú druhú stranu daného dokumentu. Potom sa na počítači zobrazí hlásenie. Ak chcete dokončiť tlačovú úlohu, postupujte podľa pokynov na obrazovke.

# <span id="page-37-0"></span>**Zmena mierky dokumentu**

Zadaním požadovanej hodnoty v percentách môžete zväčšiť alebo zmenšiť veľkosť (formát) dokumentu na vytlačenej strane.

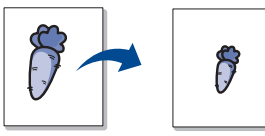

- **1.** Ak chcete zmeniť nastavenia tlače z vašej softvérovej aplikácie, prejdite do okna **Predvoľby tlače**. (Pozrite ["Otvorenie okna Tla](#page-35-0)čových [predvolieb" na strane](#page-35-0) 36.)
- **2.** Kliknite na kartu **Paper**.
- **3.** Nastavte mierku vo vstupnom políčku **Percentage**. Mierku dokumentu môžete meniť aj pomocou šípok nahor a nadol.
- **4.** Vyberte položky **Size**, **Source** a **Type** v možnostiach **Paper Options**.
- **5.** Opakovane kliknite na tlačidlo **OK** alebo položku **Tlač**, kým neukončíte zobrazenie okna **Tlač**.

# <span id="page-37-1"></span>**Prispôsobenie dokumentu vybratej veľkosti papiera**

Táto funkcia tlačiarne umožňuje upraviť tlačovú úlohu na vybratú veľkosť papiera bez ohľadu na veľkosť dokumentu. Táto funkcia môže byť užitočná v prípade potreby kontroly jemných detailov na malom dokumente.

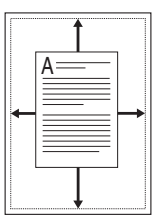

- **1.** Ak chcete zmeniť nastavenia tlače z vašej softvérovej aplikácie, prejdite do okna **Predvoľby tlače**. (Pozrite ["Otvorenie okna Tla](#page-35-0)čových [predvolieb" na strane](#page-35-0) 36.)
- **2.** Kliknite na kartu **Paper**.
- **3.** Vyberte formát papiera v položke **Fit to Page**.
- **4.** Vyberte položky **Size**, **Source** a **Type** v možnostiach **Paper Options**.
- **5.** Opakovane kliknite na tlačidlo **OK** alebo položku **Tlač**, kým neukončíte zobrazenie okna **Tlač**.

# <span id="page-37-2"></span>**Používanie vodotlače**

Funkcia vodotlače umožňuje tlač textu na už existujúci dokument. Túto funkciu môžete použiť napríklad v prípade, že do daného dokumentu chcete umiestniť uhlopriečne šedý nápis "NÁVRH" alebo "DÔVERNÉ" na prvú stranu alebo na všetky strany dokumentu.

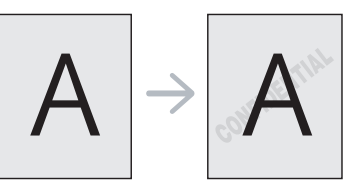

Zariadenie je dodávané s niekoľkými preddefinovanými vzormi vodotlače. Tieto vzory môžete upraviť alebo pridať nové vzory do zoznamu.

#### **Používanie existujúcej vodotlače**

- **1.** Ak chcete zmeniť nastavenia tlače z vašej softvérovej aplikácie, prejdite do okna **Predvoľby tlače**. (Pozrite "Otvorenie okna Tlač[ových predvolieb" na strane](#page-35-0) 36.)
- **2.** Kliknite na kartu **Advanced** a potom vyberte požadovanú vodotlač z rozbaľovacieho zoznamu **Watermark**. Vybratá vodotlač sa zobrazí v obrázku náhľadu.
- **3.** Opakovane kliknite na tlačidlo **OK** alebo na položku **Tlač**, kým neukončíte zobrazenie okna tlače.

#### **Vytvorenie vodotlače**

- **1.** Ak chcete zmeniť nastavenia tlače z vašej softvérovej aplikácie, prejdite do okna **Predvoľby tlače**. (Pozrite "Otvorenie okna Tlač[ových predvolieb" na strane](#page-35-0) 36.)
- **2.** Kliknite na kartu **Advanced**, vyberte položku **Edit** z rozbaľovacieho zoznamu **Watermark**. Zobrazí sa okno **Edit Watermarks**.
- **3.** Zadajte textovú správu do políčka **Watermark Message**. Môžete zadať maximálne 256 znakov. Táto správa sa potom zobrazí v okne náhľadu.

V prípade, že je začiarknuté políčko **First Page Only**, vodotlač sa vytlačí len na prvú stranu.

**4.** Vyberte možnosti vodotlače.

Môžete vybrať názov písma, štýl, veľkosť a úroveň šedej farby v časti **Font Attributes**, ako aj nastaviť uhol vodotlače v časti **Message Angle**.

- **5.** Kliknite na položku **Add**, ak chcete pridať novú vodotlač do zoznamu **Current Watermarks**.
- **6.** Po skončení úprav opakovane kliknite na tlačidlo **OK** alebo na položku **Tlač**, kým neukončíte zobrazenie okna **Tlač**.

Ak chcete zastaviť tlač vodotlače, vyberte možnosť **None** z rozbaľovacieho zoznamu **Watermark**.

# **Úprava vodotlače**

- **1.** Ak chcete zmeniť nastavenia tlače z vašej softvérovej aplikácie, prejdite do okna **Predvoľby tlače**. (Pozrite ["Otvorenie okna](#page-35-0)  Tlač[ových predvolieb" na strane](#page-35-0) 36.)
- **2.** Kliknite na kartu **Advanced**, vyberte položku **Edit** z rozbaľovacieho zoznamu **Watermark**. Zobrazí sa okno **Edit Watermarks**.
- **3.** Vyberte vodotlač, ktorú chcete upraviť, zo zoznamu **Current Watermarks** a zmeňte textovú správu a možnosti vodotlače.
- **4.** Kliknite na položku **Update**, čím uložíte zmeny.
- **5.** Opakovane kliknite na tlačidlo **OK** alebo položku **Tlač**, kým neukončíte zobrazenie okna **Tlač**.

#### **Vymazanie vodotlače**

- **1.** Ak chcete zmeniť nastavenia tlače z vašej softvérovej aplikácie, prejdite do okna **Predvoľby tlače**. (Pozrite "Otvorenie okna Tlač[ových predvolieb" na strane](#page-35-0) 36.)
- **2.** Kliknite na kartu **Advanced**, vyberte položku **Edit** z rozbaľovacieho zoznamu **Watermark**. Zobrazí sa okno **Edit Watermarks**.
- **3.** Vyberte vodotlač, ktorú chcete vymazať zo zoznamu **Current Watermarks** a kliknite na položku **Delete**.
- **4.** Opakovane kliknite na tlačidlo **OK** alebo položku **Tlač**, kým neukončíte zobrazenie okna **Tlač**.

# <span id="page-38-0"></span>**Používanie prekrytia**

Prekrytie je text alebo obraz uložený na pevnom disku počítača (HDD) ako súbor v špeciálnom formáte, ktorý je možné vytlačiť na ľubovoľnom dokumente. Prekrytia sa často používajú v prípade hlavičkového papiera. Ak nechcete používať predtlačené hlavičkové papiere, môžete vytvoriť prekrytie, ktoré bude obsahovať tie isté informácie ako aktuálne používaný predtlačený hlavičkový papier. V prípade, že chcete vytlačiť list s hlavičkou spoločnosti, nie je potrebné vkladať do podávača zariadenia predtlačený hlavičkový papier, stačí vytlačiť prekrytie hlavičky v dokumente.

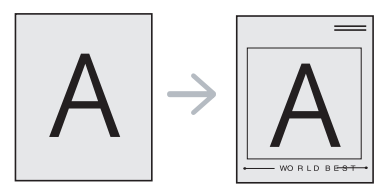

#### **Vytvorenie nového prekrytia strany**

Ak chcete používať prekrytie strany, je potrebné najskôr vytvoriť nové prekrytie strany obsahujúce logo alebo obrázok.

- **1.** Vytvorte alebo otvorte dokument obsahujúci text alebo obrázok, ktorý chcete použiť ako prekrytie. Umiestnite tieto položky presne tak, ako chcete, aby sa vytlačili na papieri ako prekrytie.
- **2.** Ak chcete uložiť dokument ako prekrytie, prejdite do okna **Predvoľby tlače**. (Pozrite "Otvorenie okna Tlačových predvolieb" na [strane](#page-35-0) 36.)
- **3.** Kliknite na kartu **Advanced**, vyberte položku **Edit** z rozbaľovacieho zoznamu **Text**. Zobrazí sa okno **Edit Overlay**.
- **4.** V okne **Edit Overlay** kliknite na položku **Create**.
- **5.** V okne **Uložiť ako** zadajte názov s maximálnou dĺžkou 8 znakov do políčka **Názov súboru**. V prípade potreby vyberte cestu umiestnenia. (Predvolená cesta je C:\Formover.)
- **6.** Kliknite na tlačidlo **Save**. Názov sa objaví v políčku **Overlay List**.
- **7.** Opakovane kliknite na tlačidlo **OK** alebo položku **Tlač**, kým neukončíte zobrazenie okna **Tlač**.
- **8.** Súbor sa nevytlačí. Uloží sa na pevný disk počítača.

Veľkosť prekrytého dokumentu musí byť rovnaká ako veľkosť dokumentu, ktorý tlačíte spolu s prekrytím. Nevytvárajte prekrytie pomocou vodotlače.

#### **Používanie prekrytia strany**

Po vytvorení je prekrytie pripravené na tlač spolu s dokumentmi. Ak chcete prekrytie vytlačiť spolu s dokumentom:

- **1.** Vytvorte alebo otvorte dokument, ktorý chcete vytlačiť.
- **2.** Ak chcete zmeniť nastavenia tlače z vašej softvérovej aplikácie, prejdite do okna **Predvoľby tlače**. (Pozrite "Otvorenie okna Tlač[ových predvolieb" na strane](#page-35-0) 36.)
- **3.** Kliknite na kartu **Advanced**.
- **4.** Vyberte požadované prekrytie z rozbaľovacieho zoznamu **Text**.
- **5.** Ak sa požadovaný súbor s prekrytím nenachádza v zozname **Text**, vyberte z ponuky položku **Edit** a kliknite na položku **Load**. Vyberte požadovaný súbor s prekrytím, ktorý chcete použiť. V prípade, že ste súbor s prekrytím, ktorý chcete použiť v externom zdroji uložili, môžete ho načítať aj tak, že prejdete do okna **Otvoriť**. Po výbere súboru kliknite na položku **Otvoriť**. V políčku **Overlay**

**List** sa zobrazí súbor a súbor je pripravený na tlač. V políčku **Overlay List** vyberte prekrytie.

- **6.** V prípade potreby začiarknite políčko **Confirm Page Overlay When Printing**. V prípade, že je toto políčko začiarknuté, pri každom odoslaní príkazu na tlač dokumentu sa zobrazí okno hlásenia, v ktorom sa vyžaduje potvrdenie tlače prekrytia na danom dokumente. V prípade, že toto políčko nie je začiarknuté a prekrytie bolo vybraté, prekrytie sa automaticky vytlačí na váš dokument.
- **7.** Opakovane kliknite na tlačidlo **OK** alebo položku **Tlač**, kým neukončíte zobrazenie okna **Tlač**.

Vybraté prekrytie sa vytlačí na váš dokument.

Rozlíšenie prekrytia musí byť rovnaké ako rozlíšenie dokumentu, ktorý chcete vytlačiť spolu s prekrytím.

#### **Vymazanie prekrytia strany**

Môžete vymazať prekrytie, ktoré už nepoužívate.

- **1.** V okne **Predvoľby tlače** kliknite na kartu **Advanced**.
- **2.** Vyberte položku **Edit** z rozbaľovacieho zoznamu **Overlay**.
- **3.** Vyberte prekrytie, ktoré chcete vymazať z políčka **Overlay List**.
- **4.** Kliknite na položku **Delete**.
- **5.** Keď sa objaví potvrdzujúca správa, kliknite na **Áno**.
- **6.** Opakovane kliknite na tlačidlo **OK** alebo položku **Tlač**, kým neukončíte zobrazenie okna **Tlač**.

# **Zmena predvolených nastavení tlače**

Väčšina aplikácií Windows anuluje nastavenia, ktoré zadáte vo vašom ovládači tlačiarne. Zmeňte najskôr všetky nastavenia tlače, ktoré sú k dispozícii v softvérovej aplikácii a potom zmeňte zostávajúce nastavenia použitím ovládača tlačiarne.

- **1.** V systéme Windows kliknite na ponuku **Štart**.
- **2.** V systéme Windows 2000 vyberte **Nastavenia** > **Tlačiarne**.
	- V systéme Windows XP/2003 vyberte **Tlačiarne a faxy**.
	- V prípade verzie Windows Vista/2008 postupne vyberte položky **Ovládací panel** > **Hardvér a zvuk** > **Tlačiarne**.
	- V systéme Windows 7 vyberte **Ovládací panel** > **Hardvér a zvuk** > **Tlačiarne a zariadenia**.
- V systéme Windows Server 2008 R2 vyberte **Ovládací panel** > **Hardvér** > **Tlačiarne a zariadenia**.
- **3.** Na Tento počítač kliknite pravým tlačidlom myši.
- **4.** V systéme Windows XP/2003/2008/Vista, stlačte **Predvoľby tlače**. V systéme Windows 7 a Windows Server 2008 R2, z kontextovej ponuky vyberte **Predvoľby tlače**.
	- Ak má položka **Predvoľby tlače** značku ►, so zvolenou tlačiarňou môžete vybrať aj iné ovládače tlačiarne.
- **5.** Zmeňte nastavenia na každej karte.
- **6.** Kliknite na tlačidlo **OK**.
- Ak chcete zmeniť nastavenia v každej tlačovej úlohe, zmeňte ich v **Predvoľby tlače**.

# **Nastavenie zariadenia ako predvoleného zariadenia**

- **1.** V systéme Windows kliknite na ponuku **Štart**.
- **2.** V systéme Windows 2000 vyberte **Nastavenia** > **Tlačiarne**.
	- V systéme Windows XP/2003 vyberte **Tlačiarne a faxy**.
	- V prípade verzie Windows Vista/2008 postupne vyberte položky **Ovládací panel** > **Hardvér a zvuk** > **Tlačiarne**.
	- V systéme Windows 7 vyberte **Ovládací panel** > **Hardvér a zvuk** > **Tlačiarne a zariadenia**.
	- V systéme Windows Server 2008 R2 vyberte **Ovládací panel** > **Hardvér** > **Tlačiarne a zariadenia**.
- **3.** Vyberte zariadenie.
- **4.** Kliknite pravým tlačidlom na vaše zariadenie a vyberte položku **Nastaviť ako predvolenú tlačiareň**.
	- Pre Windows 7 a Windows Server 2008 R2  $\omega$ Ak má položka **Nastaviť ako predvolenú tlačiareň** značku ►, so zvolenou tlačiarňou môžete vybrať aj iné ovládače tlačiarne.

# **Tlač do súboru (PRN)**

Niekedy možno bude nutné uložiť tlačové dáta ako súbor. Ako vytvoriť súbor:

**1.** Začiarknite políčko **Tlačiť do súboru** v okne **Tlač**.

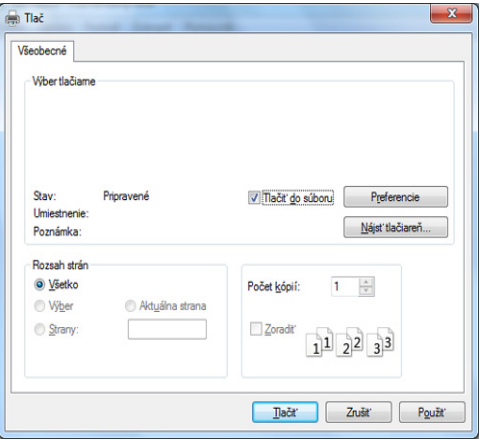

**2.** Kliknite na položku **Tlač**.

**3.** Zadajte cestu umiestnenia a názov súboru a potom kliknite na tlačidlo **OK**.

Napríklad c:\Temp\názov súboru.

 $\not\!\!{E}$ Ak zadáte len názov súboru, súbor sa automaticky uloží v priečinku **Dokumenty**.

# **Tlač zo systému Macintosh**

V závislosti od modelu alebo možností nemusia byť k dispozícii niektoré funkcie.

Znamená to, že dané funkcie nie sú dostupné.

# **Tlač dokumentu**

Keď tlačíte v systéme Macintosh, potrebujete skontrolovať nastavenia ovládača tlačiarne v každej aplikácii, ktorú používate. Pri tlači zo systému Macintosh postupujte podľa nasledujúcich krokov:

- **1.** Otvorte dokument, ktorý chcete vytlačiť.
- **2.** Otvorte ponuku **File** a kliknite na položku **Page Setup** (v niektorých aplikáciách položka **Document Setup**).
- **3.** Vyberte formát papiera, orientáciu, mierku, ostatné možnosti a uistite sa, že je vybraté vaše zariadenie. Kliknite na tlačidlo **OK**.
- **4.** Otvorte ponuku **File** a kliknite na položku **Print**.
- **5.** Zadajte počet kópií a uveďte, ktoré strany chcete vytlačiť.
- **6.** Kliknite na položku **Print**.

# **Zmena nastavení tlačiarne**

Pri používaní tlačiarne môžete využiť aj rozšírené funkcie tlače.

Spustite aplikáciu a vyberte položku **Print** z ponuky **File**. Názov zariadenia, ktorý sa zobrazuje v okne vlastností tlačiarne, sa môže líšiť v závislosti od použitého zariadenia. Až na názov zariadenia je okno s vlastnosťami tlače podobné uvedenému oknu.

# **Tlačiť viacero strán na jeden hárok**

Na jeden hárok papiera môžete vytlačiť viac ako jednu stranu. Táto funkcia poskytuje úsporný spôsob pre tlač kópií konceptov dokumentov.

- **1.** Spustite aplikáciu a vyberte položku **Print** z ponuky **File**.
- **2.** Vyberte možnosť **Layout** z rozbaľovacieho zoznamu pod položkou **Orientation**. V rozbaľovacom zozname **Pages per Sheet** vyberte počet strán, ktoré chcete vytlačiť na jeden hárok papiera.
- **3.** Zvoľte ostatné možnosti, ktoré chcete použiť.
- **4.** Kliknite na **Print**.

Zariadenie vytlačí zvolený počet strán, ktoré chcete vytlačiť, na jeden list papiera.

# **Používanie Pomocníka**

Kliknite na otáznik v ľavom spodnom rohu okna a kliknite na akúkoľvek tému, ku ktorej si želáte zobraziť informácie. Objaví sa okno s informáciami o funkciách voľby, ktoré poskytuje ovládač.

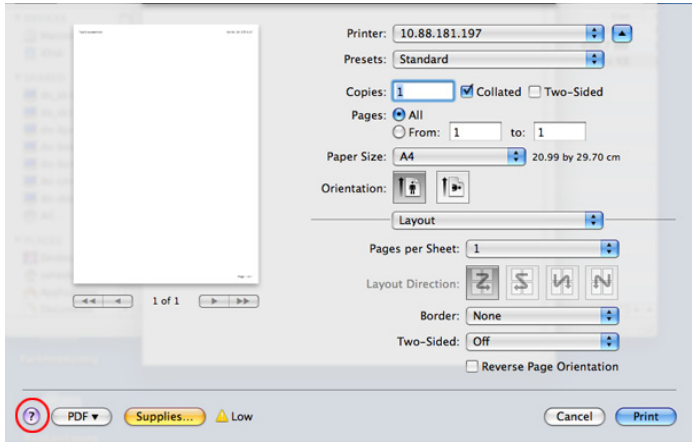

# **Tlač v systéme Linux**

V závislosti od modelu alebo možností nemusia byť k dispozícii niektoré funkcie.

Znamená to, že dané funkcie nie sú dostupné.

# **Tlač z aplikácií**

Existuje množstvo aplikácií Linux, z ktorých môžete tlačiť pomocou Common UNIX Printing System (CUPS). Na vašom zariadení môžete tlačiť z každej takejto aplikácie.

- **1.** Spustite aplikáciu a vyberte položku **Print** z ponuky **File**.
- **2.** Vyberte priamo položku **Print** použitím lpr.
- **3.** V okne LPR GUI, v zozname tlačiarní vyberte názov modelu vášho zariadenia a kliknite na položku **Properties**.

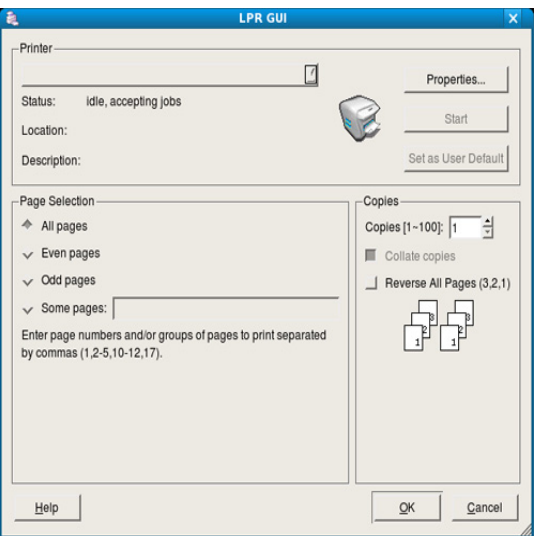

**4.** Zmeňte vlastnosti tlačovej úlohy pomocou nasledujúcich štyroch kariet zobrazených v hornej časti okna.

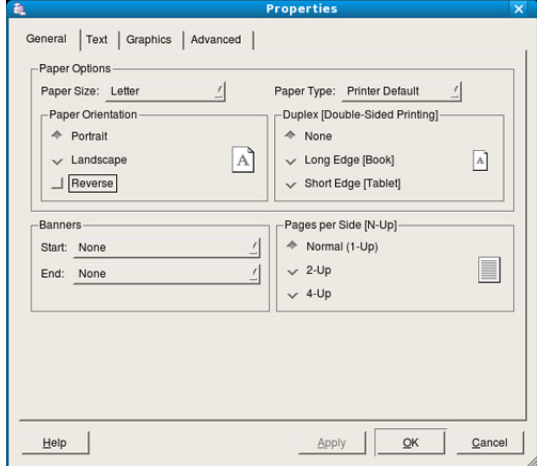

- **General:** Táto možnosť umožňuje zmeniť formát, typ papiera aj orientáciu dokumentov. Umožňuje funkciu obojstrannej tlače, pridáva označenie začiatku a konca tlače a mení počet strán na jednom hárku papiera.
	- V závislosti od modelov nemusí byť dostupná automatická/ manuálna obojstranná tlač. Prípadne môžete použiť tlačový systém lpr alebo inú aplikáciu umožňujúcu tlač párnych/ nepárnych strán.
- **Text:** Táto možnosť umožňuje špecifikovať okraje strán a nastaviť možnosti textu, ako je napríklad odsadenie alebo stĺpce.
- **Graphics:** Táto možnosť umožňuje nastaviť možnosti obrazu, ktoré sa použijú pri tlači obrázkov a súborov, ako napríklad možnosti farieb, veľkosť obrazu alebo poloha obrazu.
- **Advanced:** Táto možnosť umožňuje nastavenie rozlíšenia tlače, zdroja papiera a zvláštnych funkcií tlače.

Ak je daná možnosť sivej farby, znamená to, že nie je dostupná. M

- **5.** Ak chcete potvrdiť zmeny, kliknite na položku **Apply** a zatvorte okno **Properties**.
- **6.** Kliknite na tlačidlo **OK** v okne **LPR GUI**, čím spustíte tlač.
- **7.** Zobrazí sa okno tlače, ktoré umožňuje sledovať stav vašej tlačovej úlohy.

Ak chcete zrušiť aktuálnu úlohu, kliknite na tlačidlo **Cancel**.

# **Tlač súborov**

Na vašom zariadení môžete vytlačiť mnoho rôznych typov súborov pomocou štandardného spôsobu CUPS – priamo z rozhrania príkazového riadku. Umožňuje to nástroj CUPS lpr. No balík ovládačov nahrádza štandardný lpr nástroj pre užívateľa jednoduchším programom LPR GUI. Ak chcete vytlačiť dokumentový súbor:

- 1. Zadajte lpr <názov súboru> z príkazového riadku systému Linux a stlačte tlačidlo Enter. Zobrazí sa okno **LPR GUI**. Ak zadáte iba lpr a stlačíte tlačidlo **Enter**, najskôr sa zobrazí okno **Select file(s) to print**. Vyberte ľubovoľné súbory, ktoré chcete vytlačiť a potom kliknite na položku **Open**.
- **2.** V okne **LPR GUI** vyberte zo zoznamu vaše zariadenie a zmeňte vlastnosti tlačovej úlohy.
- **3.** Kliknite na tlačidlo **OK**, čím spustíte tlač.

# **Konfigurácia vlastností tlačiarne**

V okne **Printer Properties**, ktoré ponúka možnosť **Printers configuration**, môžete zmeniť rôzne vlastnosti vášho zariadenia ako tlačiarne.

- **1.** Otvorte nástroj **Unified Driver Configurator**.
	- V prípade potreby prejdite na položku **Printers configuration**.
- **2.** Vyberte vaše zariadenie zo zoznamu dostupných tlačiarní a kliknite na tlačidlo **Properties**.
- **3.** Otvorí sa okno **Printer Properties**.

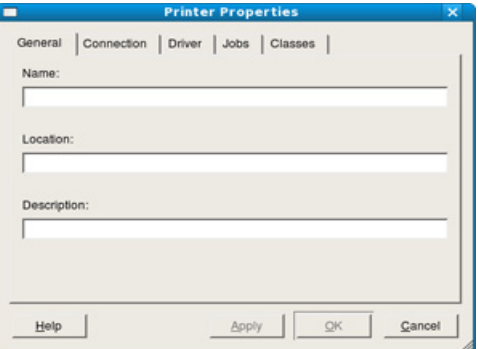

Vo vrchnej časti okna sa zobrazí nasledovných päť kariet:

- **General:** Táto možnosť umožňuje zmeniť umiestnenie a názov tlačiarne. Názov, ktorý zadáte na tejto karte, sa zobrazí v zozname tlačiarní v okne **Printers configuration**.
- **Connection:** Táto možnosť umožňuje zobraziť alebo vybrať iný port. Ak počas používania zariadenia zmeníte port z USB na paralelný alebo naopak, musíte port zariadenia prekonfigurovať na tejto karte.
- **Driver:** Táto možnosť umožňuje zobrazenie alebo výber iného ovládača tlačiarne. Kliknutím na tlačidlo **Options** môžete nastaviť možnosti predvoleného zariadenia.
- **Jobs:** Táto možnosť umožňuje zobraziť zoznam tlačových úloh. Kliknutím na tlačidlo **Cancel job** môžete zrušiť vybratú úlohu a začiarknutím políčka **Show completed jobs** môžete zobraziť predchádzajúce úlohy v zozname úloh.
- **Classes:** Táto možnosť umožňuje zobraziť triedu, do ktorej Vaše zariadenie patrí. Kliknutím na položku **Add to Class** zariadenie pridáte do určitej triedy a kliknutím na položku **Remove from Class** zariadenie z triedy odstránite.
- **4.** Ak chcete potvrdiť zmeny, kliknite na tlačidlo **OK** a zatvorte okno **Printer Properties**.

# Nástroje na správu

Táto kapitola poskytuje informácie o nástrojoch na správu, vďaka ktorým môžete zariadenie využívať naplno.

**Táto kapitola obsahuje nasledujúce témy:**

- Užitoč[né nástroje na správu](#page-42-0)
- [Používanie Samsung AnyWeb Print](#page-42-1)
- Používanie aplikácie Samsung Easy Printer Manager [Používanie nástroja Unified Linux Driver Configurator](#page-44-0)

# <span id="page-42-0"></span>**Užitočné nástroje na správu**

Nasledujúce programy umožňujú pohodlné používanie zariadenia.

- ["Používanie Samsung AnyWeb Print" na strane](#page-42-1) 43
- ["Používanie aplikácie Samsung Easy Printer Manager" na strane](#page-42-2) 43
- ["Používanie aplikácie Samsung Printer Status" na strane](#page-43-0) 44
- ["Používanie aplikácie Smart Panel" na strane](#page-43-1) 44
- ["Používanie nástroja Unified Linux Driver Configurator" na strane](#page-44-0) 45

# <span id="page-42-1"></span>**Používanie Samsung AnyWeb Print**

Je k dispozícii len pre používateľov systémov Windows a Macintosh.  $\varnothing$ 

Tento nástroj vám umožní ľahšie zachytiť (odfotiť) obrazovky, prezerať, vyradiť a tlačiť stránky ako pri používaní bežného programu.

Ak chcete spustiť program:

- **Pre Windows:** Zvoľte **Štart** > **Všetky programy** > **Samsung Printers** > **Samsung AnyWeb Print** > Download the latest version (stiahnuť najnovšiu verziu).
- **Pre Macintosh:** Otvorte priečinok **Applications** > priečinok **Samsung** > **Samsung AnyWeb Print.**

# <span id="page-42-2"></span>**Používanie aplikácie Samsung Easy Printer Manager**

- $\mathbb Z$ • Je k dispozícii len pre používateľov systémov Windows a Macintosh.
	- Pre Windows, pre aplikáciu Samsung Easy Printer Manager je minimálnou podmienkou Internet Explorer 6.0 alebo vyšší.

Program Samsung Easy Printer Manager je aplikácia, ktorá zlučuje nastavenia zariadení značky Samsung na jedno miesto. Program Samsung Samsung Easy Printer Manager zlučuje nastavenia zariadení rovnako ako prostredia tlače, nastavenia/kroky a spustenie. Všetky tieto funkcie poskytujú rozhranie na jednoduchšie používanie zariadenia Samsung. Program Samsung Easy Printer Manager poskytuje dve rozličné rozhrania, z ktorých si používateľ môže vybrať: základné používateľské rozhranie a pokročilé používateľské rozhranie. Prepínanie medzi nimi je ľahké: stačí, ak

kliknete na tlačidlo **D** 

- [Používanie aplikácie Samsung Printer Status](#page-43-0)
- [Používanie aplikácie Smart Panel](#page-43-1)
- 

## **Oboznámenie sa s programom Samsung Easy Printer Manager**

Ak chcete spustiť program:

- **Pre Windows:** Zvoľte **Štart** > **Programy** alebo **Všetky programy** > **Samsung Printers** > **Samsung Easy Printer Manager** > **Samsung Easy Printer Manager**.
- **Pre Macintosh:** Otvorte priečinok **Applications** > priečinok **Samsung** > **Samsung Easy Printer Manager**

Rozhranie programu Samsung Easy Printer Manager pozostáva z rozličných základných častí, ktoré sú opísané v nasledujúcej tabuľke:

Snímok obrazovky sa môže líšiť v závislosti od operačného systému, ktorý používate.

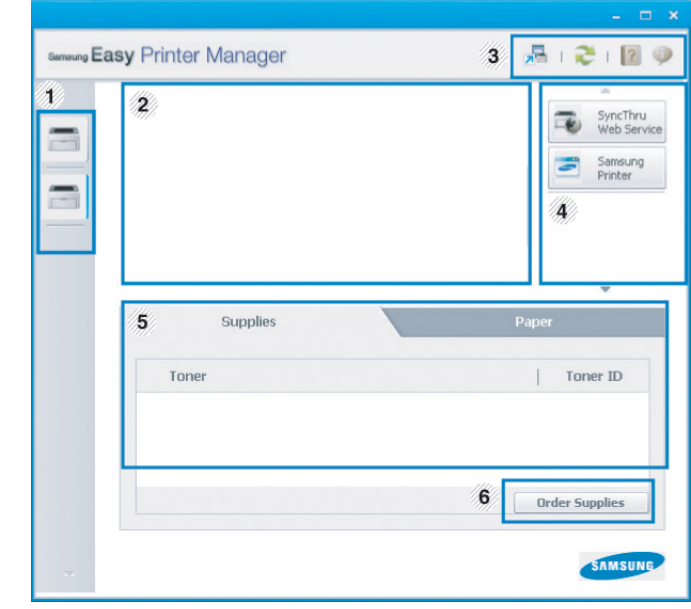

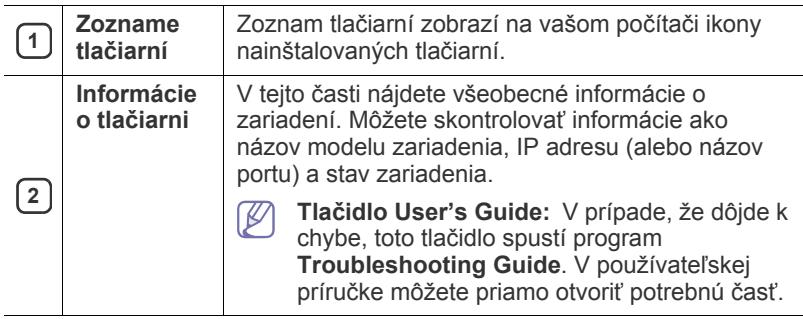

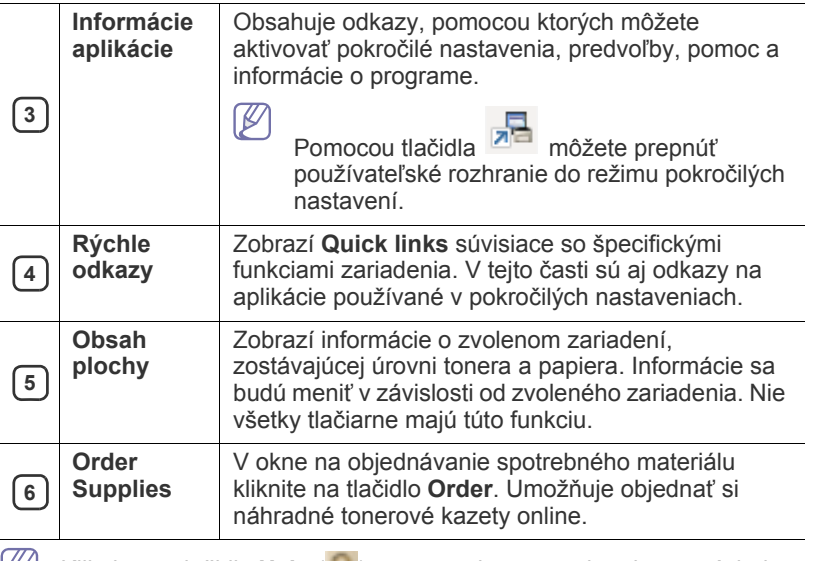

Kliknite na tlačidlo **Help** ( ) v pravom hornom rohu okna a následne kliknite na položku, o ktorej sa chcete dozvedieť viac.

#### **Prehľad používateľského rozhrania pokročilých nastavení**

Pokročilé používateľské rozhranie by mala používať osoba, ktorá je zodpovedná za správu zariadení.

#### **Device Settings**

Môžete nastaviť rôzne nastavenia zariadenia ako napr. nastavenie zariadenia, papiera, rozloženia, emulácie, siete a tlače informácií.

#### **Alert Settings (iba Windows)**

V tejto ponuke sa nachádzajú nastavenia súvisiace s upozorňovaním na chyby.

- **Printer Alert:** Poskytuje nastavenia týkajúce sa situácií, kedy budú prijaté upozornenia.
- **Email Alert:** Poskytuje možnosti súvisiace s príjmom upozornení cez e-mail.
- **Alert History:** Poskytuje zoznam nedávnych upozornení súviacich so zariadením a tonerom.

#### **Oboznámenie sa s programom Easy Capture Manager**

Jednoduchým stlačením tlačidla Print Screen na klávesnici môžete zachytiť aktuálnu obrazovku a spustiť aplikáciu Easy Capture Manager . Teraz môžete ľahko túto zachytenú obrazovku vytlačiť alebo upraviť.

# <span id="page-43-0"></span>**Používanie aplikácie Samsung Printer Status**

- Je k dispozícii len pre používateľov systémov Windows.
	- Okno programu Samsung Printer Status a jeho obsah, ktorý vidíte v tejto používateľskej príručke, sa môže líšiť v závislosti od toho, aké zariadenie alebo aký operačný systém používate.
	- Skontrolujte, či operačný(é) systém(y) je/sú kompatibilný(é) s vaším zariadením. (Pozrite ["Požiadavky na systém" na strane](#page-24-0) 25.)

Aplikácia Samsung Printer Status je program, ktorý monitoruje a informuje o stave zariadenia.

# **Prehľad programu Samsung Printer Status**

Ak nastane chyba počas prevádzky, môžete ju zistiť v programe Samsung Printer Status. Program Samsung Printer Status sa nainštaluje automaticky pri inštalácii sofvéru zariadenia.

Program Samsung Printer Status môžete spustiť aj manuálne. Prejdite na **Predvoľby tlače**, kliknite na záložku **Basic** > tlačidlo **Printer Status**. Na paneli úloh systému Windows sa zobrazia tieto ikony:

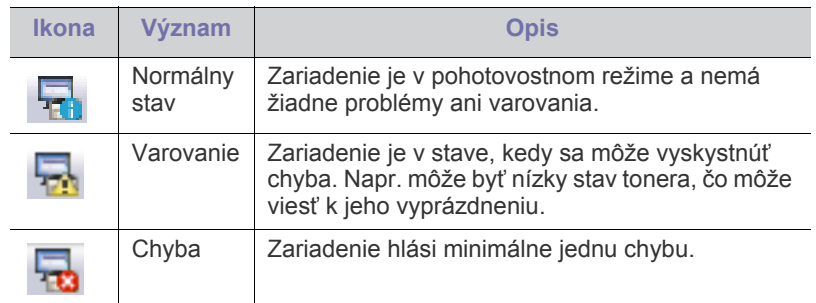

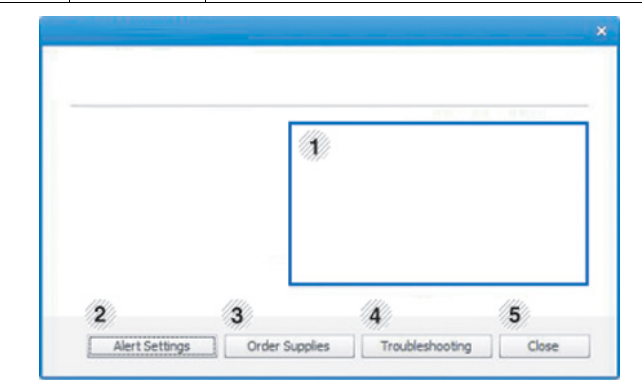

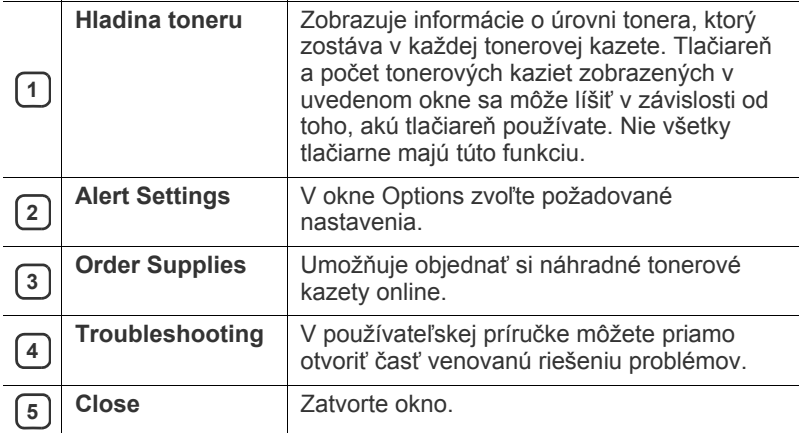

# <span id="page-43-1"></span>**Používanie aplikácie Smart Panel**

- Je k dispozícii len pre používateľov systémov Linux.
- Okno Smart Panel a jeho obsah zobrazený v tejto používateľskej príručke sa môže líšiť v závislosti od toho, aké zariadenia alebo aký operačný systém používate.
	- Skontrolujte, či operačný(é) systém(y) je/sú kompatibilný(é) s vaším zariadením. (pozrite ["Požiadavky na systém" na strane](#page-24-0) 25.)

Smart Panel je program, ktorý monitoruje a informuje používateľa o stave tlačiarne a umožňuje vlastné nastavenia tlačiarne podľa požiadaviek používateľa. Aplikáciu Smart Panel si môžete prevziať z webovej lokality spoločnosti Samsung. (pozrite "Inštalácia aplikácie SmartPanel" na [strane](#page-26-0) 27.)

# **Prehľad programu Smart Panel**

Ak sa počas používania zariadenia vyskytne chyba, informácie o nej si môžete prezrieť v programe Smart Panel. Aplikáciu Smart Panel môžete spustit' aj manuálne.

Dvakrát kliknite na ikonu programu Smart Panel (**156**) v oznamovacej oblasti.

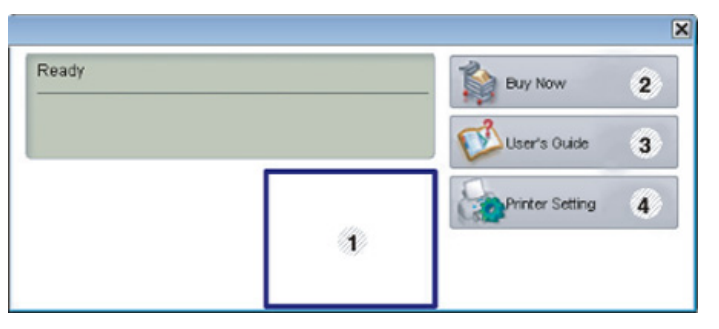

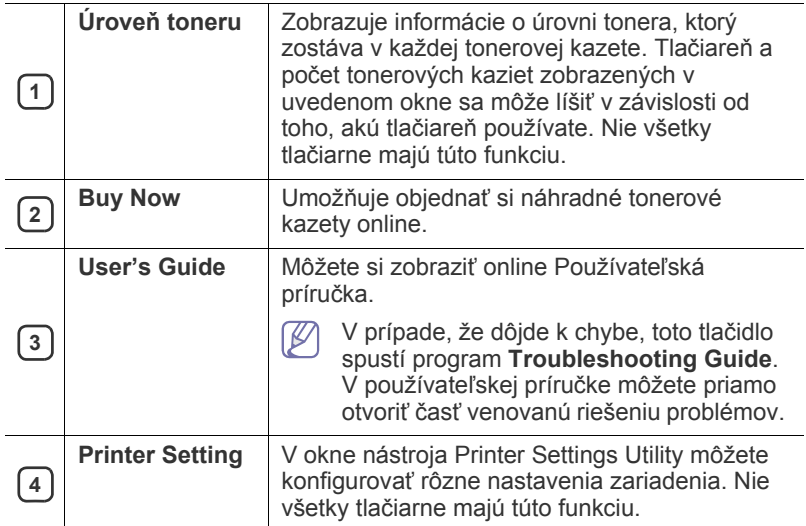

# **Zmena nastavení programu Smart Panel**

Pravým tlačidlom myši kliknite na ikonu programu Smart Panel a zvoľte položku **Configure Smart Panel**. Vyberte požadované nastavenia v okne **Configure Smart Panel**.

# <span id="page-44-0"></span>**Používanie nástroja Unified Linux Driver Configurator**

Nástroj Unified Driver Configurator je určený predovšetkým na konfiguráciu tlačiarní alebo viacúčelových zariadení. Aby ste Konfigurátor jednotného ovládača (Unified Driver Configurator) mohli používať, potrebujete si nainštalovať jednotný ovládač pre Linux (Unified Linux Driver). (pozrite ["Inštalácia Unified Linux Driver" na strane](#page-26-1) 27.)

Po nainštalovaní ovládača do systému Linux sa na pracovnej ploche automaticky vytvorí ikona Konfigurátora jednotného ovládača.

# **Otvorenie okna Unified Driver Configurator**

**1.** Dvakrát kliknite na ikonu **Unified Driver Configurator** na pracovnej ploche.

Môžete kliknúť aj na ikonu ponuky **Startup** a vybrať položku **Samsung Unified Driver** > **Unified Driver Configurator**.

**2.** Stlačte každé tlačidlo naľavo, aby ste sa prepli do príslušného konfiguračného okna.

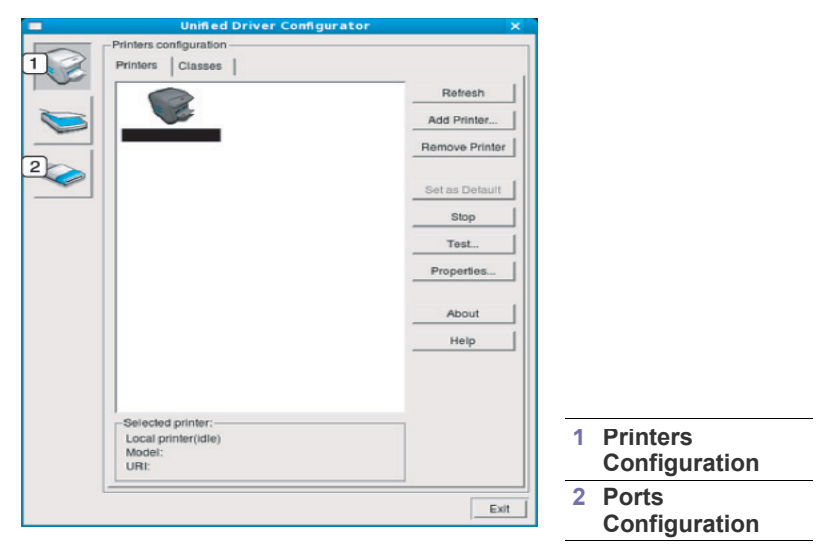

 $\mathbb{\mathbb{Z}}$ Ak chcete použiť informácie uvedené v Pomocníkovi na obrazovke, kliknite na položku **Help**.

**3.** Po zmene konfigurácií kliknite na tlačidlo **Exit**, čím zatvoríte okno Unified Driver Configurator.

# **Printers configuration**

V okne **Printers configuration** sa nachádzajú dve karty: Karta **Printers** a **Classes**.

#### **Karta Printers**

Aktuálne systémové nastavenie tlačiarne môžete zobraziť kliknutím na tlačidlo ikony tlačiarne vľavo v okne Unified Driver Configurator.

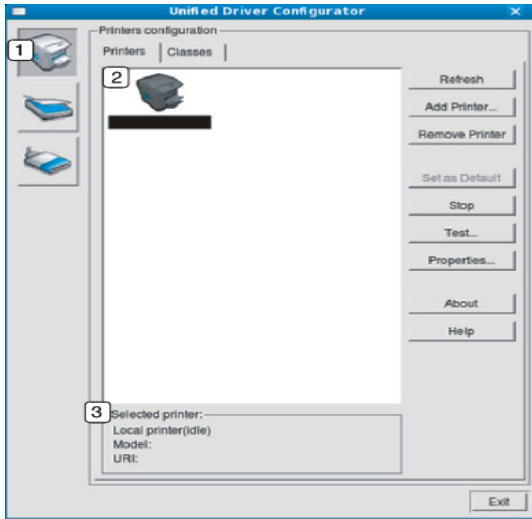

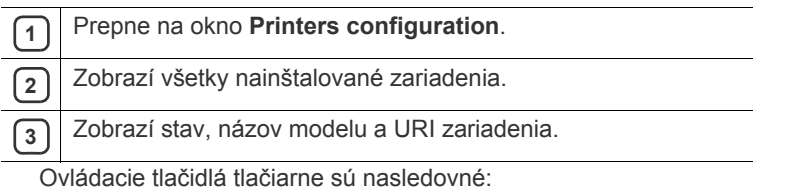

- **Refresh:** Aktualizuje zoznam zariadení, ktoré sú k dispozícii.
- **Add Printer:** Umožňuje pridať nové zariadenia.
- **Remove Printer:** Umožňuje odstrániť vybraté zariadenie.
- **Set as Default:** Umožňuje vybraté zariadenie nastaviť ako predvolené.
- **Stop/Start:** Umožňuje zastavenie a spustenie zariadenia.
- **Test:** Umožňuje tlač kontrolnej strany za účelom overenia správnej funkčnosti zariadenia.
- **Properties:** Umožňuje zobrazenie a zmenu vlastností tlačiarne.

#### **Karta Classes**

Karta Classes zobrazuje zoznam dostupných tried tlačiarní.

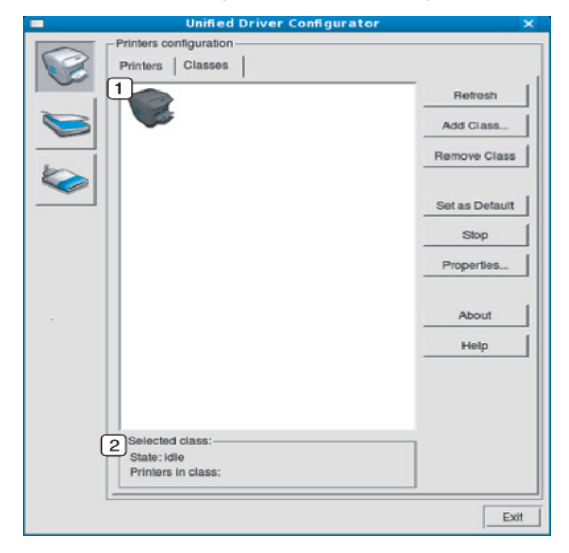

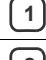

**<sup>1</sup>** Zobrazí všetky triedy zariadení.

**<sup>2</sup>** Zobrazí stav danej triedy a počet zariadení v danej triede.

• **Refresh:** Umožňuje aktualizáciu zoznamu tried.

- **Add Class:** Umožňuje pridať novú triedu zariadení.
- **Remove Class:** Umožňuje odstrániť vybratú triedu zariadení.

# **Ports configuration**

V tomto okne si môžete pozrieť zoznam portov, ktoré sú k dispozícii, skontrolovať stav každého portu a uvoľniť obsadený port ponechaný jeho majiteľ po ukončení práce.

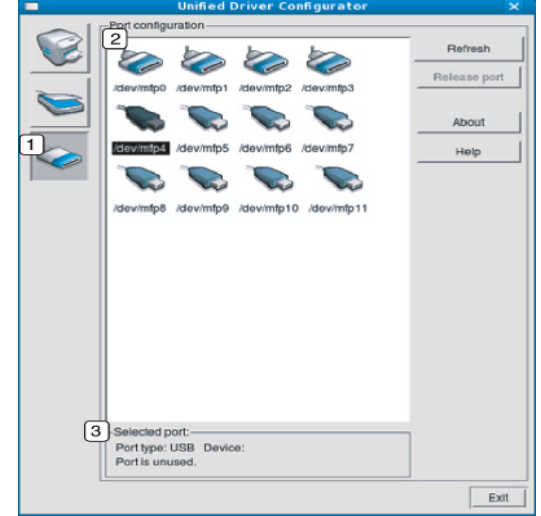

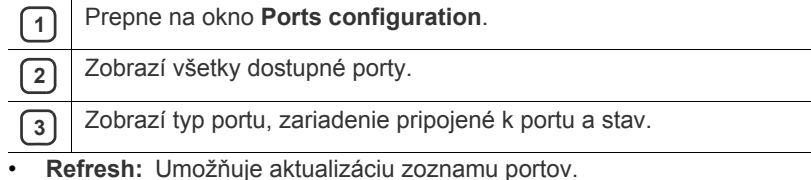

• **Release port:** Umožňuje uvoľnenie vybratého portu.

# Údržba

Táto kapitola obsahuje informácie týkajúce sa údržby zariadenia a tonerovej kazety.

#### **Táto kapitola obsahuje nasledujúce témy:**

- Vytlač[enie správy o konfigurácii](#page-46-0)
- Čistenie zariadenia

# <span id="page-46-0"></span>**Vytlačenie správy o konfigurácii**

Vytlačením konfiguračnej strany môžete zistiť aktuálne nastavenia tlačiarne. Strana konfigurácie je užitočná aj pri odstraňovaní rôznych problémov s tlačiarňou.

V pohotovostnom režime stlačte a približne 2 až 5 sekúnd podržte tlačidlo

 $\circledS$  (tlačidlo Zrušiť).

Vytlačí sa konfiguračná strana.

# <span id="page-46-1"></span>**Čistenie zariadenia**

V prípade, že sa vyskytujú problémy s kvalitou tlače alebo ak tlačiareň používate v prašnom prostredí, je potrebné tlačiareň pravidelne čistiť za účelom zabezpečenia maximálnych podmienok tlače a predĺženia doby používania zariadenia.

- Pri čistení skrine zariadenia čistiacimi prostriedkami s veľkým množstvom alkoholu, rozpúšťadiel alebo iných koncentrovaných látok môže dôjsť k odfarbeniu alebo mechanickému poškodeniu skrine.
	- Ak dôjde k znečisteniu zariadenia alebo jeho okolia tonerom, odporúča sa znečistenie odstrániť handričkou navlhčenou vo vode. Ak použijete vysávač, toner sa rozptýli do vzduchu a môže byť škodlivý.

# **Čistenie vonkajšieho povrchu**

Vyčistite skrinku zariadenia mäkkou handričkou bez vlákien. Handričku zľahka navlhčite vodou, no dbajte na to, aby sa pri čistení nedostala voda dovnútra zariadenia.

# <span id="page-46-2"></span>**Čistenie vnútorného priestoru**

Počas tlače sa vo vnútri zariadenia môžu nahromadiť zvyšky papiera, toner a prachové častice. Tieto usadeniny môžu spôsobiť problémy s kvalitou tlače, ako sú napríklad škvrny od tonera alebo jeho rozmazanie. Vyčistením vnútorných častí zariadenia tieto problémy odstránite alebo zmiernite.

- [Skladovanie tonerovej kazety](#page-47-0)
- Rady na premiestň[ovanie a skladovanie zariadenia](#page-47-1)
- **1.** Zariadenie vypnite a odpojte napájací kábel. Počkajte, kým zariadenie vychladne.
- **2.** Otvorte predný kryt a vytiahnite tonerovú kazetu zo zariadenia. Položte ju na čistý rovný povrch.

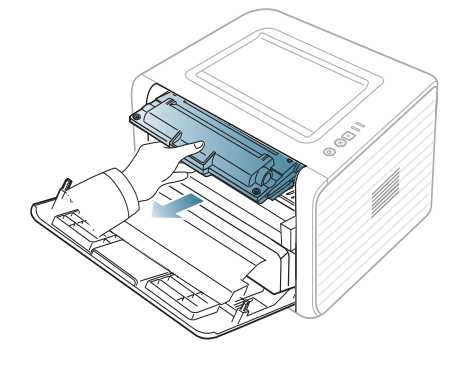

- Za účelom zabránenia poškodeniu tonerovej kazety nevystavujte kazetu pôsobeniu svetla na dobu dlhšiu ako niekoľko minút. V prípade potreby ju zakryte kusom papiera.
	- Nedotýkajte sa zelenej plochy na spodnej strane tonerovej kazety. Za účelom zabránenia kontaktu s týmto miestom použite rukoväť na kazete.
- **3.** Všetok prach a toner vysypaný z kazety očistite suchou handričkou bez vlákien.

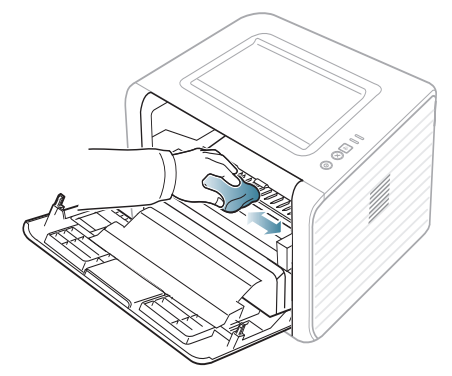

Pri čistení vnútorného priestoru zariadenia dbajte na to, aby ste nepoškodili prenosový valec alebo iné vnútorné časti. Na čistenie nepoužívajte rozpúšťadlá, ako je napríklad benzén alebo riedidlo. V opačnom prípade by sa mohli vyskytnúť problémy s kvalitou tlače a mohlo by dôjsť k poškodeniu zariadenia.

**4.** Vo vnútri zariadenia nájdite dlhý sklenený pásik (laserovú snímaciu jednotku LSU) a jemne sklo utrite bielou bavlnenou handričkou. Skontrolujte, či je handrička znečistená čiernou farbou.

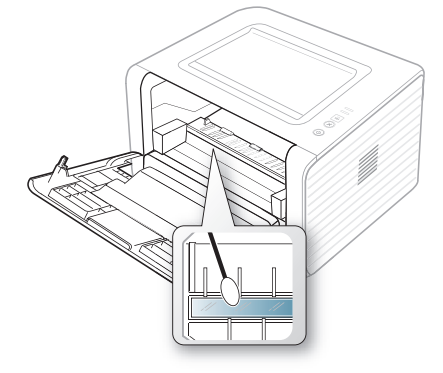

- **5.** Vložte tonerovú kazetu naspäť a zatvorte predný kryt.
- **6.** Pripojte napájací kábel a zapnite zariadenie.

# <span id="page-47-0"></span>**Skladovanie tonerovej kazety**

Tonerové kazety obsahujú zložky, ktoré citlivo reagujú na svetlo, teplotu a vlhkosť. Spoločnosť Samsung odporúča svojim zákazníkom dodržiavať rady a návody za účelom zabezpečenia optimálnej prevádzky, vysokej kvality a maximálnej životnosti tonerových kaziet Samsung.

Túto kazetu skladujte v rovnakom prostredí ako tlačiareň, v ktorej sa kazeta používa. Prostredie by malo mať regulovanú izbovú teplotu a hodnoty vlhkosti. Tonerová kazeta by mala zostať zabalená v originálnom zatvorenom balení až do inštalácie. Ak nie je originálne balenie k dispozícii, vrchný otvor kazety zakryte papierom a odložte ju do tmavej skrinky.

Rozbalenie obalu kazety ešte pred jej použitím výrazne skracuje skutočnú skladovaciu a prevádzkovú životnosť. Kazety neskladujte na podlahe. Ak tonerovú kazetu vyberiete z tlačiarne, vždy ju uskladnite:

- V ochrannom puzdre originálneho balenia.
- Kazetu skladujte naležato (nie na hrane) tak, aby sa pri skladovaní nachádzala v rovnakej polohe, ako sa vkladá pri inštalácii do zariadenia.
- Spotrebný materiál sa nesmie skladovať pri nasledovných podmienkach:
	- Teplota vyššia ako 40 °С.
	- Rozsah vlhkosti menej ako 20 %, viac ako 80 %.
	- Prostredie s extrémnymi zmenami vlhkosti alebo teploty.
	- Priame slnečné alebo umelé žiarenie.
	- Prašné priestory.
	- Dlhodobo vo vnútornom priestore vozidla.
	- Prostredie s prítomnosťou plynov spôsobujúcich koróziu.
	- Prostredie so slaným ovzduším.

# **Pokyny pre manipuláciu**

- Nedotýkajte sa povrchu fotosenzitívneho valca v kazete.
- Nevystavujte kazetu nadmerným vibráciám ani nárazom.
- Nikdy neotáčajte valec rukou, najmä nie opačným smerom. V takomto prípade by mohlo dôjsť k poškodeniu vnútorných častí a úniku tonera.

# **Používanie znovu naplnených tonerových kaziet alebo kaziet od iných výrobcov ako Samsung**

Spoločnosť Samsung Electronics neodporúča a neschvaľuje v tlačiarni používanie tonerových kaziet iných ako značky Samsung, ako sú napríklad generické, značkové, znovu naplnené alebo repasované kazety.

Záruka na tlačiareň Samsung sa nevzťahuje na poškodenie zariadenia spôsobené používaním znovu naplnených, repasovaných alebo iných kaziet ako značky Samsung.

# **Predpokladaná životnosť kazety**

Predpokladaná životnosť kazety (tlačová kapacita tonerovej kazety) závisí od množstva tonera potrebného na vykonávanie tlačových úloh. Skutočný počet výtlačkov sa môže líšiť v závislosti od hustoty tlače na tlačených stranách, prevádzkového prostredia, dĺžky prestávok medzi tlačou, typu alebo formátu používaného média. Ak napríklad tlačíte veľa grafiky, spotreba tonera bude vysoká a možno bude potrebné meniť kazetu častejšie.

# <span id="page-47-1"></span>**Rady na premiestňovanie a skladovanie zariadenia**

- Pri premiestňovaní zariadenie nenakláňajte ani ho neotáčajte dnom nahor. V opačnom prípade sa vnútro zariadenia môže znečistiť tonerom, čo môže spôsobiť poškodenie zariadenia alebo zníženie kvality tlače.
- Pri premiestňovaní zariadenia zabezpečte, aby ho bezpečne držali minimálne dve osoby.

# Odstraňovanie problémov

# V tejto kapitole nájdete užitočné informácie a pokyny pre prípad výskytu chyby.

#### **Táto kapitola obsahuje nasledujúce témy:**

- [Rozprestretie tonera](#page-48-0)
- [Rady pre zabránenie pokr](#page-48-1)čeniu papiera
- [Rady pre zabránenie uviaznutiu papiera](#page-49-0)

# <span id="page-48-0"></span>**Rozprestretie tonera**

Ak je životnosť tonerovej kazety takmer na konci:

- Vyskytnú sa pruhy alebo svetlá tlač.
- $\cdot$  LED kontrolka  $|\cdot|$  bliká na oranžovo.
- V týchto prípadoch môžete dočasne zlepšiť kvalitu tlače opätovným rozprestretím tonera v kazete. V niektorých prípadoch sa biele pruhy a svetlá tlač vyskytujú aj po rozprestretí tonera.
- **1.** Otvorte predný kryt.
- **2.** Vyberte tonerovú kazetu.

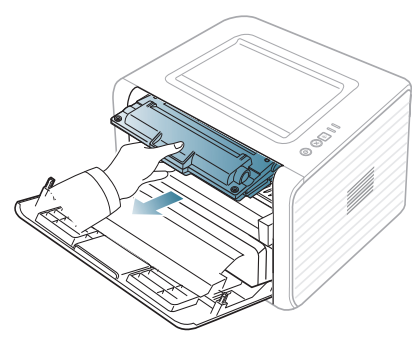

**3.** Dôkladne pretočte kazetu 5 alebo 6-krát tak, aby sa toner vo vnútri kazety rovnomerne prerozdelil.

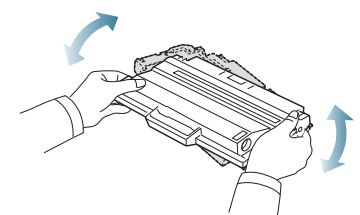

- Ak sa časť tonera vysype na odev, zotrite ho suchou tkaninou a odev vyperte v studenej vode. Horúca voda by zafixovala toner do vlákna.
- Nedotýkajte sa zelenej spodnej časti tonerovej kazety. Za účelom zabránenia kontaktu s týmto miestom použite rukoväť na kazete.
- **4.** Uchopte tonerovú kazetu za rukoväť a pomaly vložte kazetu do otvoru v zariadení.

Výstupky na stranách kazety a zodpovedajúce drážky v zariadení zaistia správnu pozíciu kazety, pokým úplne nezapadne na miesto.

- [Odstránenie uviaznutého papiera](#page-49-1)
- [Riešenie iných problémov](#page-51-0)

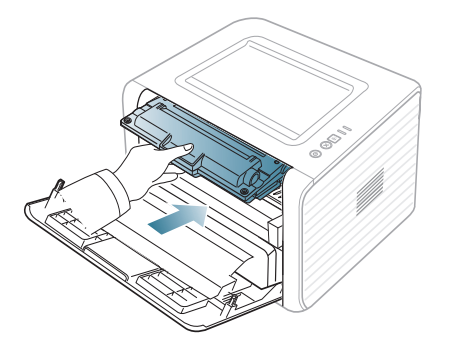

**5.** Zatvorte predný kryt. Skontrolujte, či je kryt bezpečne uzatvorený. Ak je výstupný zásobník zatvorený, otvorte ho.

# <span id="page-48-1"></span>**Rady pre zabránenie pokrčeniu papiera**

**1.** Otvorte zadný kryt.

W

**2.** Zatlačte prítlačné páky na oboch stranách.

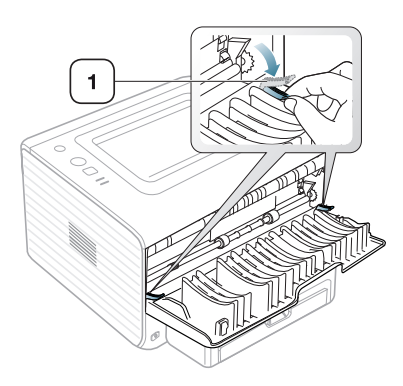

#### **1 Prítlačná páka**

Počas tlače nechajte zadný kryt otvorený.

Používajte len v prípade, že pokrčený okraj výtlačku je väčší ako 20 mm.

20 mm (7.87 in)

# <span id="page-49-0"></span>**Rady pre zabránenie uviaznutiu papiera**

Výberom správneho typu tlačového média je možné zabrániť uviaznutiu papiera v tlačiarni. Ak dôjde k uviaznutiu papiera v tlačiarni, prečítajte si nasledujúce pokyny.

- Skontrolujte, či sú nastaviteľné vodiace lišty v správnej polohe. (Pozrite ["Vkladanie papiera do zásobníka" na strane](#page-30-0) 31.)
- Neprepĺňajte zásobník papiera. Dbajte na to, aby bol zásobník naplnený len po značku maximálneho množstva papiera vo vnútri zásobníka.
- Nevyberajte papier zo zásobníka počas procesu tlače zariadenia.
- Papier pred vložením do zásobníka prehnite, prelistujte a zarovnajte.
- Nepoužívajte pokrčený, vlhký ani veľmi zvlnený papier.
- Nevkladajte do zásobníka súčasne rôzne druhy papiera.
- Používajte len odporúčané tlačové médiá.
- Skontrolujte, či je tlačová strana média v zásobníku otočená smerom nadol alebo v ručnom zásobníku smerom nahor.

# <span id="page-49-1"></span>**Odstránenie uviaznutého papiera**

V prípade zaseknutia papiera v tlačiarni sa rozsvieti LED kontrolka na ovládacom paneli na oranžovo. Vyhľadajte a odstráňte zaseknutý papier.

Ak chcete obnoviť tlač po odstránení zaseknutého papiera, musíte otvoriť a zatvoriť predný kryt.

Zaseknutý papier vyťahujte zo zariadenia zľahka a pomaly tak, aby ste ho neroztrhli. Pri odstraňovaní uviaznutého papiera postupujte podľa pokynov v nasledujúcich častiach.

# **V zásobníku**

- [Kliknutím na tento odkaz spustíte animáciu odstránenia uviaznutého](../common/swf/jam_tray1.htm)  papiera.
- **1.** Otvorte a zatvorte predný kryt. Uviaznutý papier sa automaticky vysunie zo zariadenia.
	- Ak sa papier nevysunie zo zariadenia, prejdite na ďalší krok.
- **2.** Vytiahnite zásobník.

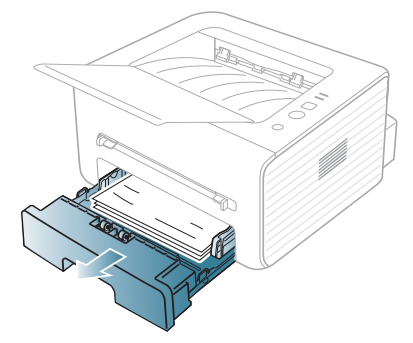

**3.** Uviaznutý papier vytiahnite zo zariadenia opatrným ťahom smerom k sebe.

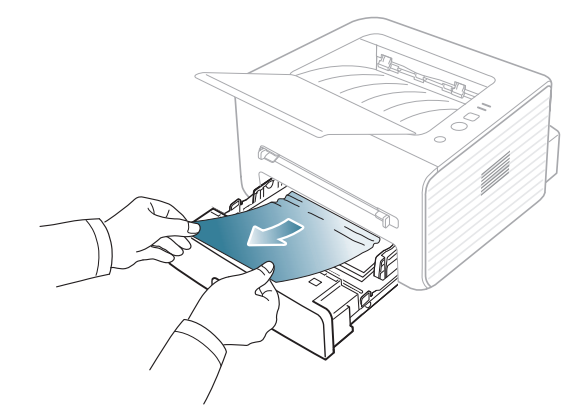

V prípade, že nie je možné vytiahnuť papier alebo sa v tejto oblasti nenachádza, skontrolujte oblasť zapekacej jednotky v okolí tonerovej kazety. (Pozrite ["Vo vnútri zariadenia" na strane](#page-49-2) 50.)

**4.** Zásobník zasuňte naspäť do zariadenia, kým nezapadne na miesto. Tlač bude automaticky pokračovať.

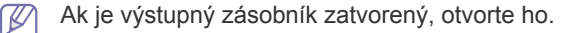

# **V ručnom zásobníku**

- [Kliknutím na tento odkaz spustíte animáciu odstránenia uviaznutého](../common/swf/jam_mp.htm)  B papiera.
- **1.** Ak nie je papier podávaný správne, vytiahnite ho zo zariadenia.

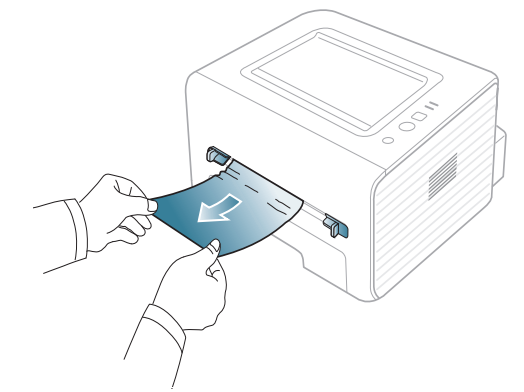

- **2.** Ak chcete pokračovať v tlači, otvorte a zatvorte predný kryt.
	- Ak je výstupný zásobník zatvorený, otvorte ho.

#### <span id="page-49-2"></span>**Vo vnútri zariadenia**

- $\mathbb Z$ [Kliknutím na tento odkaz spustíte animáciu odstránenia uviaznutého](../common/swf/jam_inside.htm)  papiera.
- Oblasť zapekacej jednotky je horúca. Pri vyťahovaní papiera M zo zariadenia postupujte opatrne.
- **1.** Ak je výstupný podporný zásobník otvorený, zatvorte ho.
- **2.** Otvorte predný kryt a jemným zatlačením nadol vytiahnite tonerovú kazetu zo zariadenia.

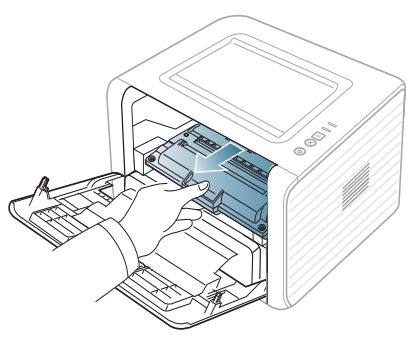

**3.** Zaseknutý papier vytiahnite zo zariadenia opatrným ťahom smerom k sebe.

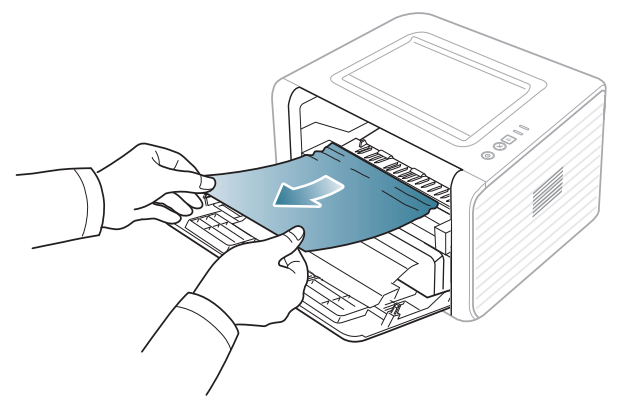

- **4.** Vráťte naspäť tonerovú kazetu a zatvorte predný kryt. Tlač bude automaticky pokračovať.
	- $\mathbb{Z}$ Ak je výstupný zásobník zatvorený, otvorte ho.

# **V oblasti výstupu**

- [Kliknutím na tento odkaz spustíte animáciu odstránenia uviaznutého](../common/swf/jam_exitarea.htm)  M papiera.
- **1.** Otvorte a zatvorte predný kryt. Uviaznutý papier sa automaticky vysunie zo zariadenia.
	- Ak sa uviaznutý papier nevysunie zo zariadenia, prejdite na ďalší krok.
- **2.** Papier opatrne vytiahnite z výstupného zásobníka.

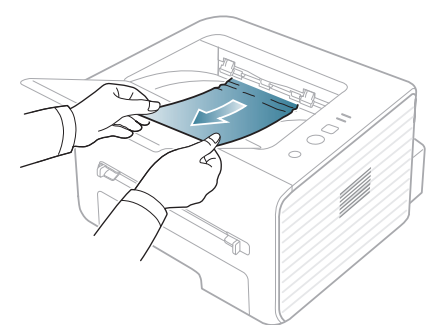

- V prípade, že papier nie je možné ľahko vytiahnuť alebo sa papier v tejto oblasti nenachádza, nepokračujte a prejdite k ďalšiemu kroku.
- **3.** Otvorte zadný kryt.

**4.** Zatlačte prítlačné páky smerom nadol a odstráňte papier. Vráťte prítlačné páky do ich pôvodnej polohy.

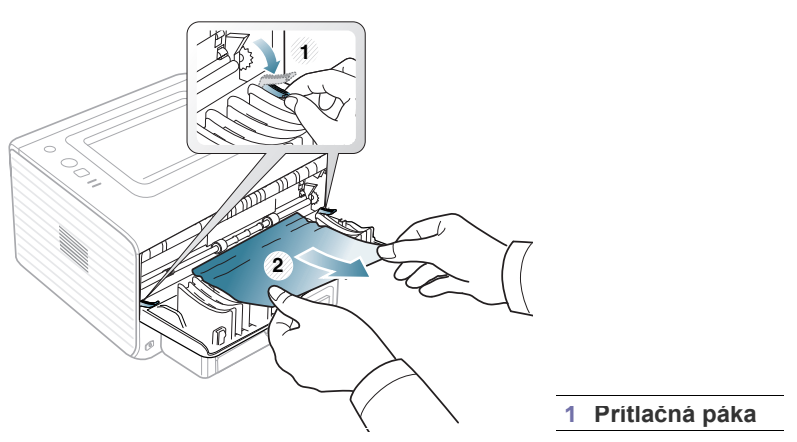

Ak sa uviaznutý papier nevysunie zo zariadenia, prejdite na ďalší krok.

**5.** Stiahnite dole kryt zapekacej jednotky a odstráňte papier. Vráťte páky krytu zapekacej jednotky do ich pôvodnej polohy.

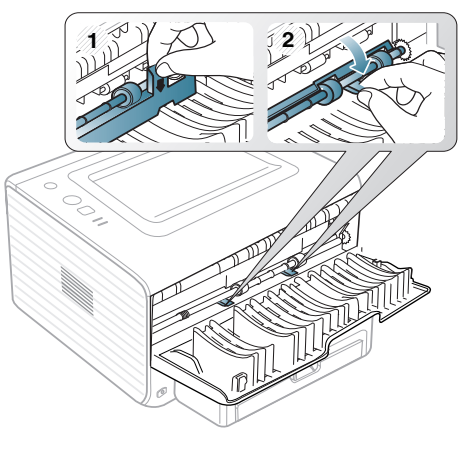

- 
- Oblasť zapekacej jednotky je horúca. Pri vyťahovaní papiera zo zariadenia postupujte opatrne.
- **6.** Zatvorte zadný kryt.

 $\varnothing$ 

- **7.** Otvorte a zatvorte predný kryt, tlač bude automaticky pokračovať.
	- Ak je výstupný zásobník zatvorený, otvorte ho.

# <span id="page-51-0"></span>**Riešenie iných problémov**

V nasledujúcej tabuľke sú uvedené niektoré možné problémy a ich odporúčané riešenia. Postupujte podľa navrhovaných riešení, kým sa daný problém neodstráni. V prípade pretrvávania problému sa obráťte na odborný servis.

# **Problémy s napájaním**

Ak chcete otvoriť [animáciu o problémoch s napájaním, kliknite na](../common/swf/jam_inside.htm)   $\mathbb{Z}$ tento odkaz.

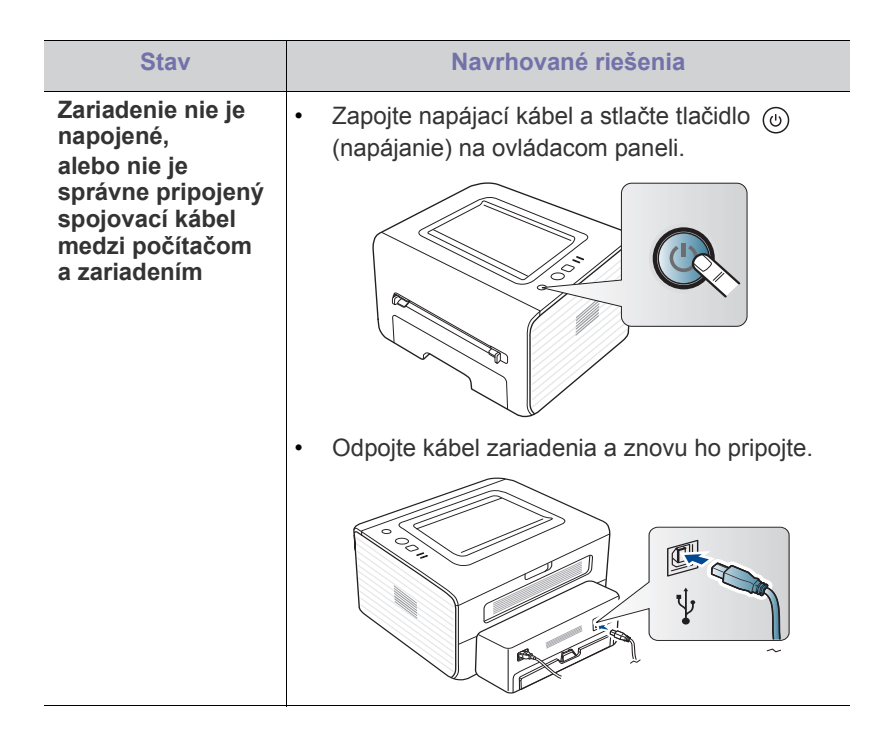

# **Problémy s podávaním papiera**

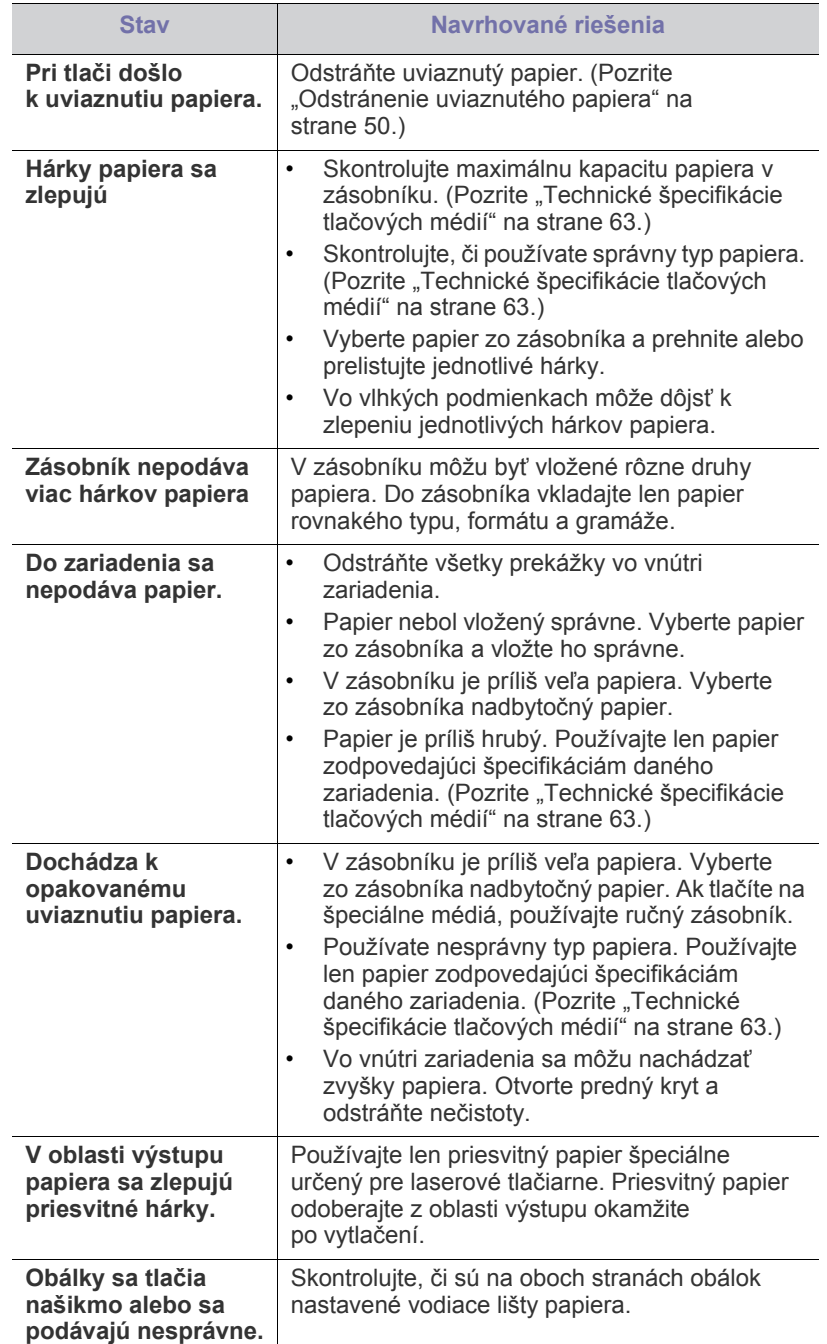

# **Problémy s tlačou**

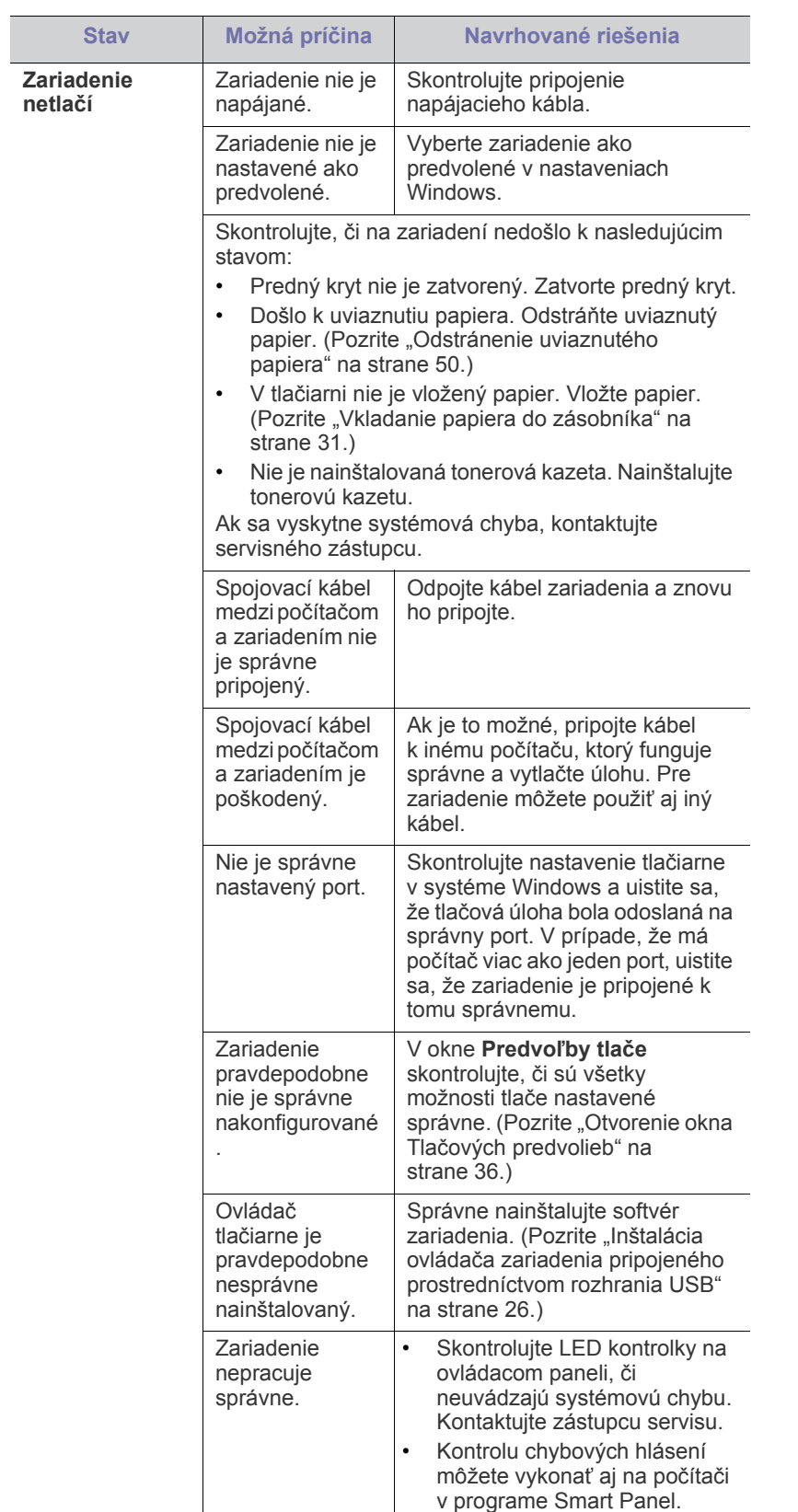

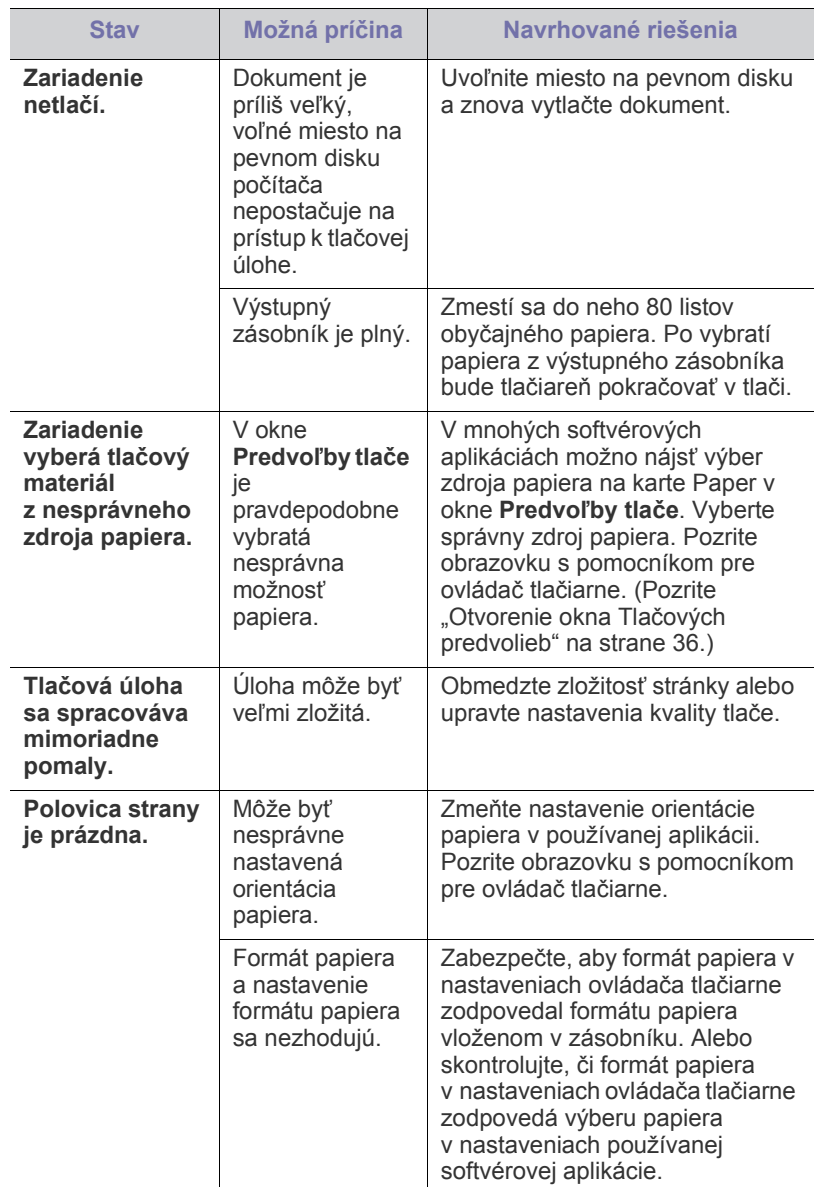

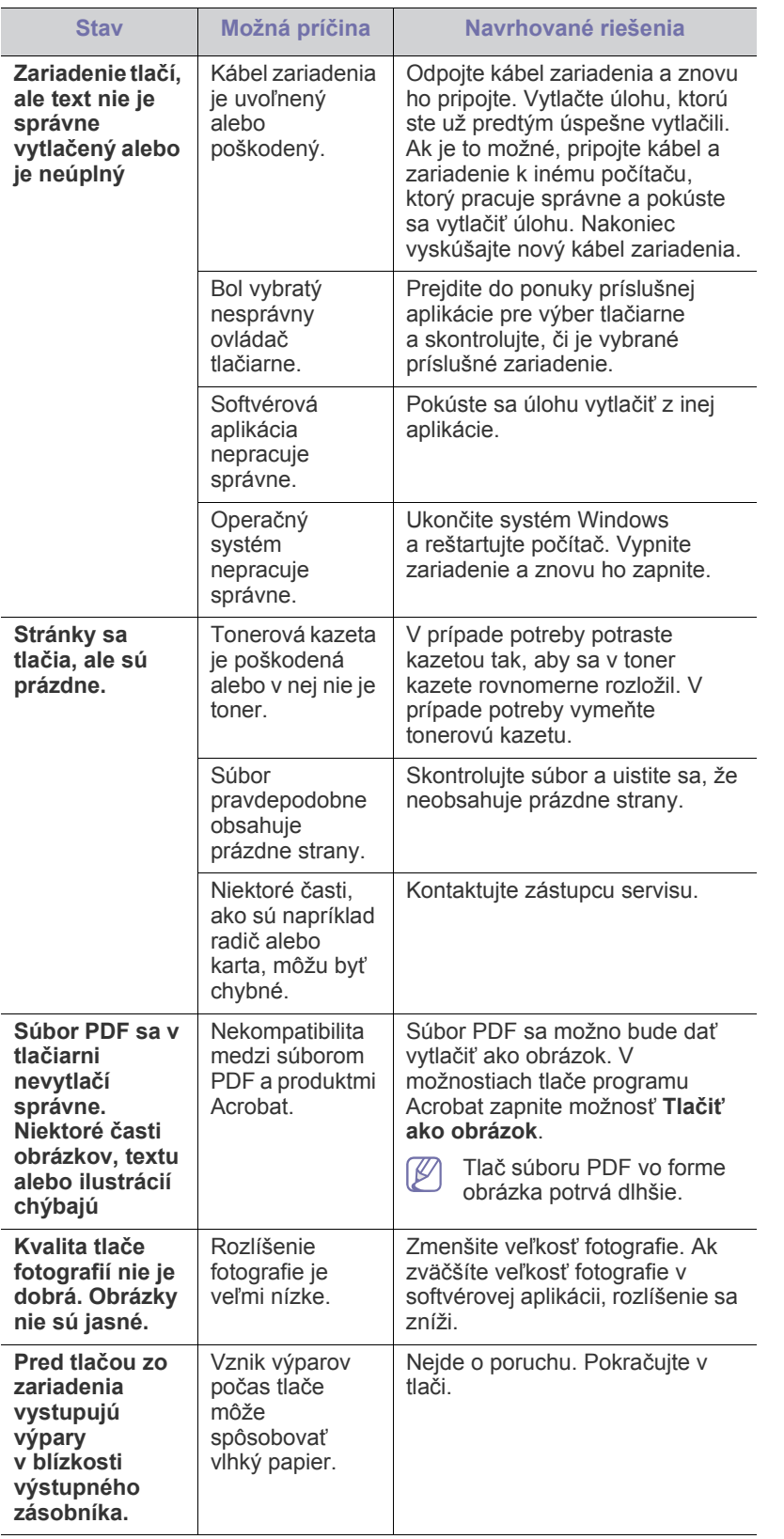

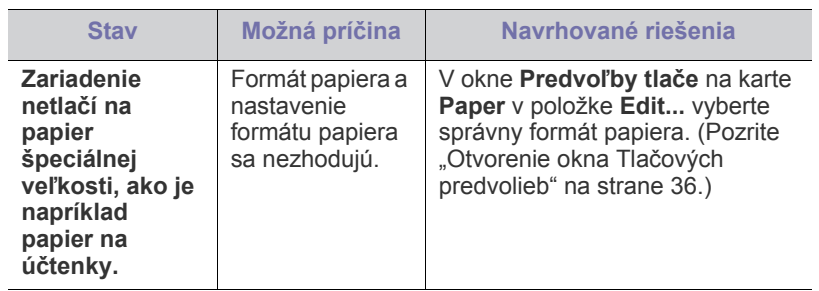

# **Problémy s kvalitou tlače**

Nečistoty vo vnútri zariadenia alebo nesprávne vložený papier môžu znižovať kvalitu tlače. Nasledujúca tabuľka obsahuje informácie o riešení tohto problému.

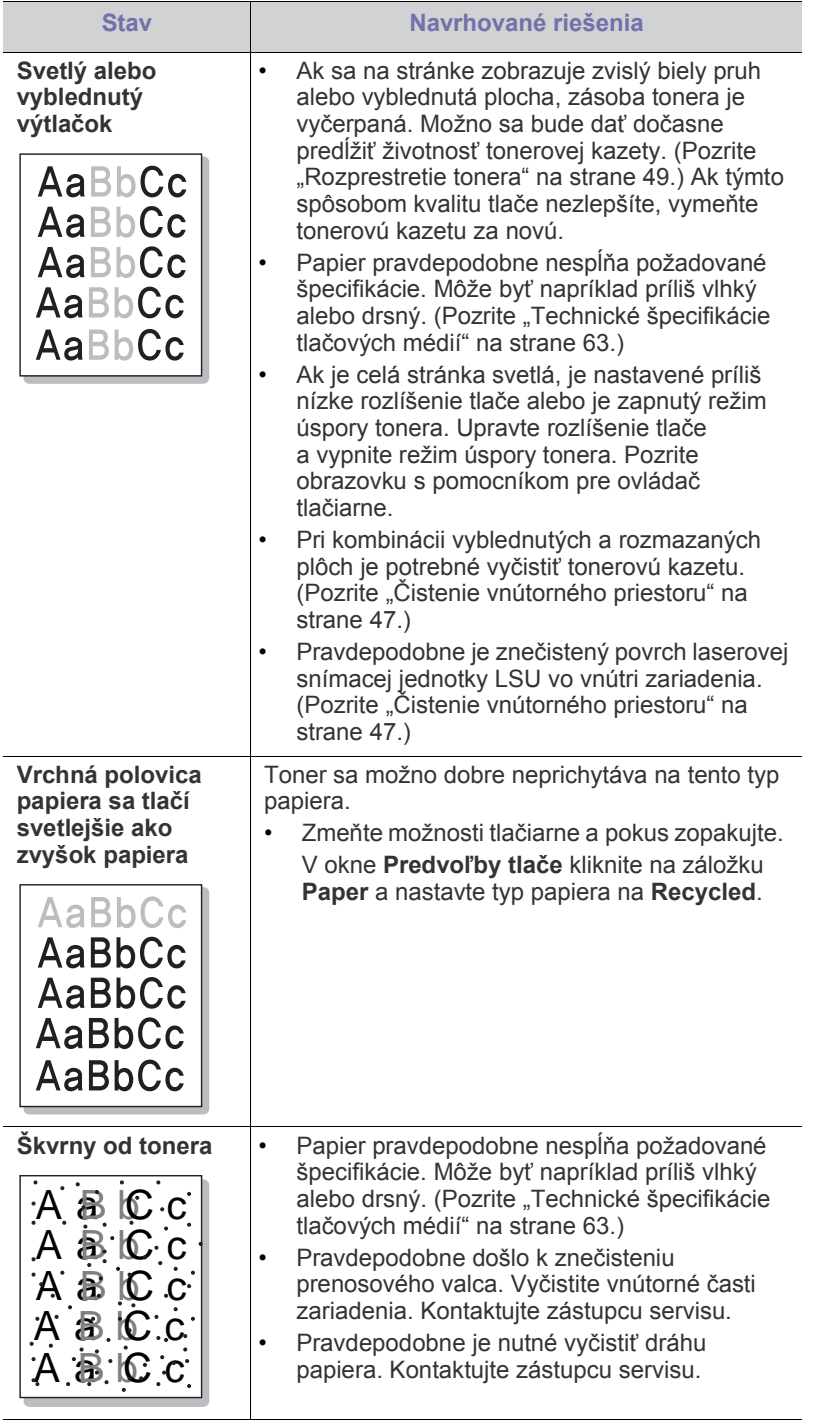

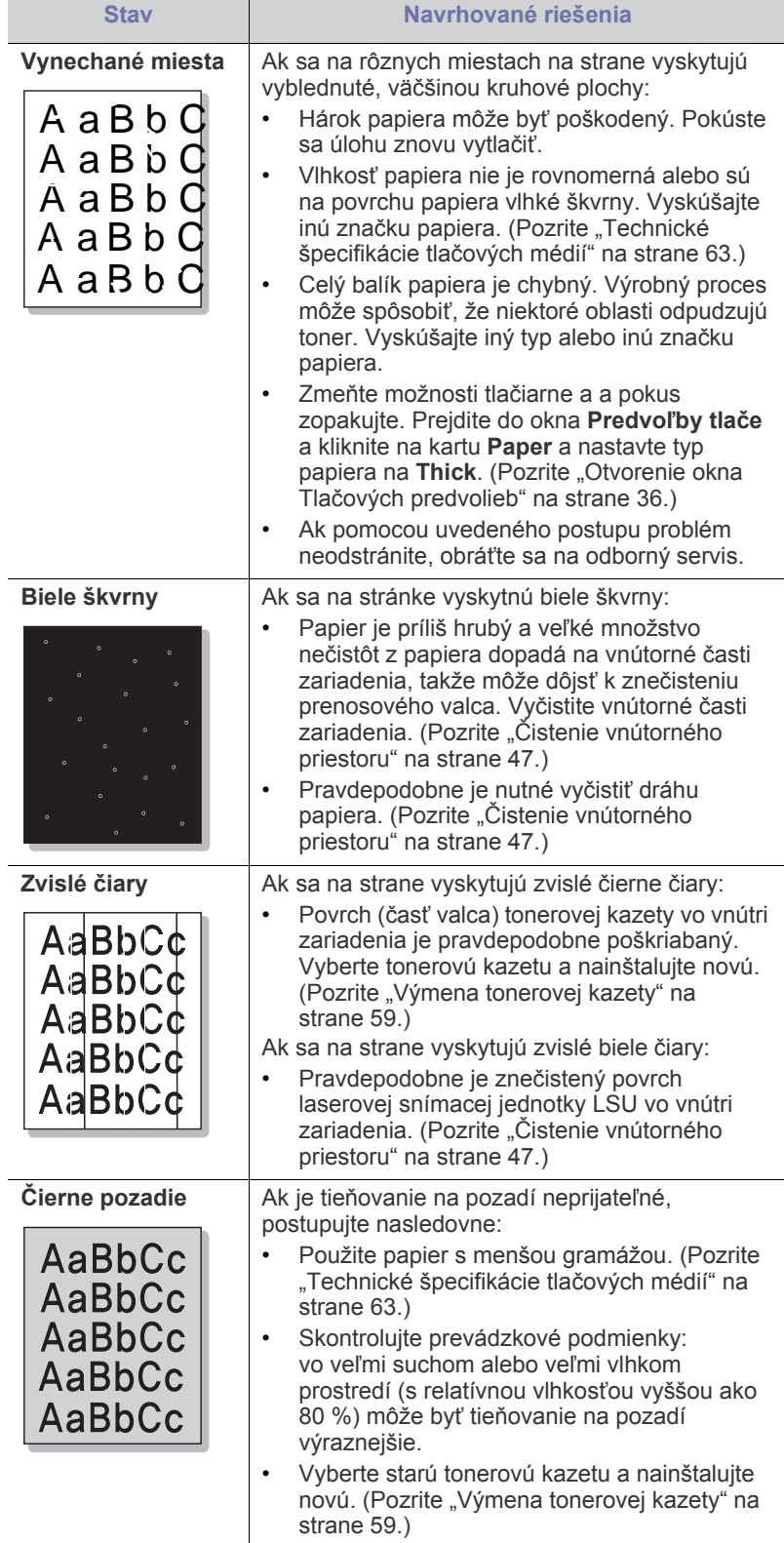

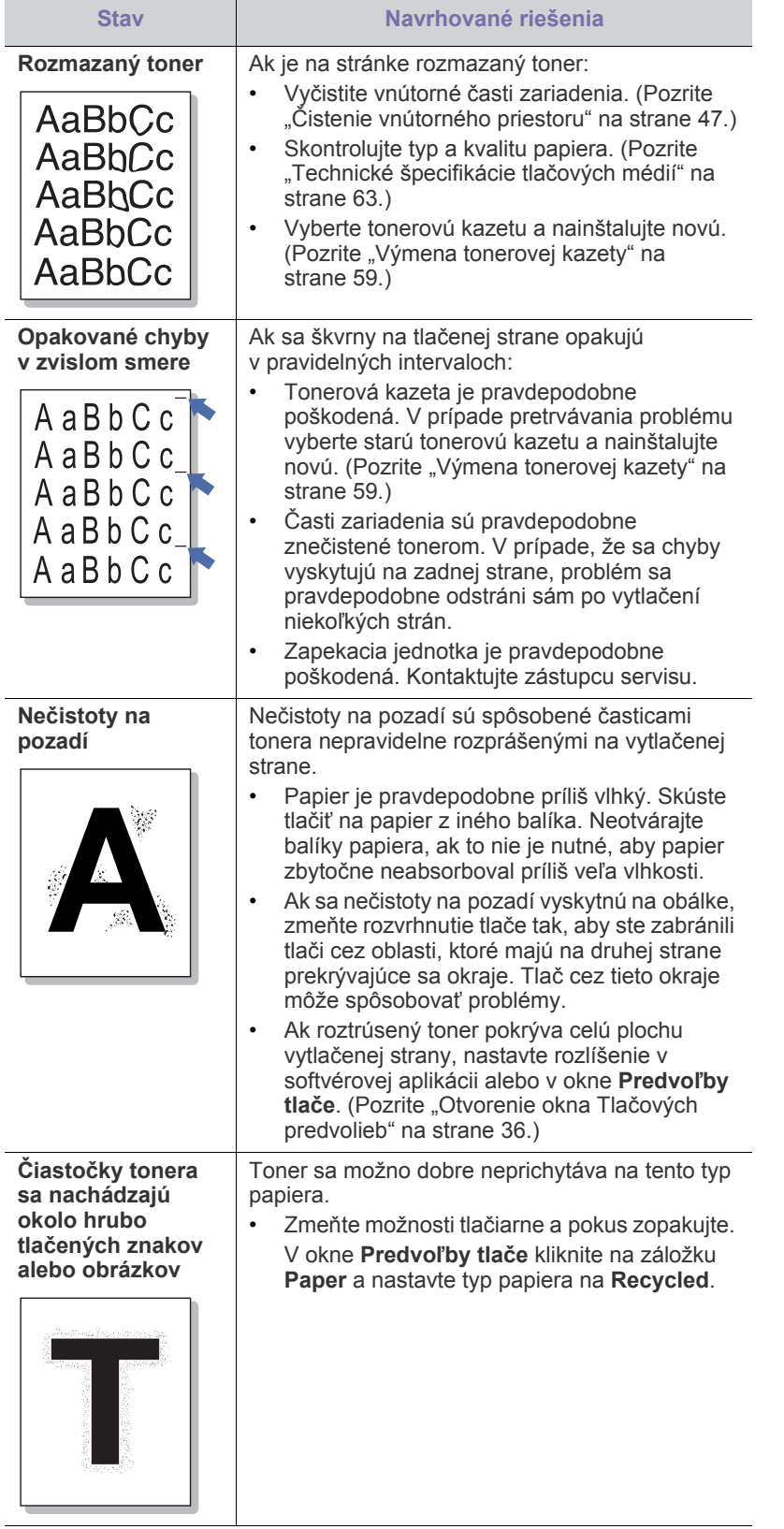

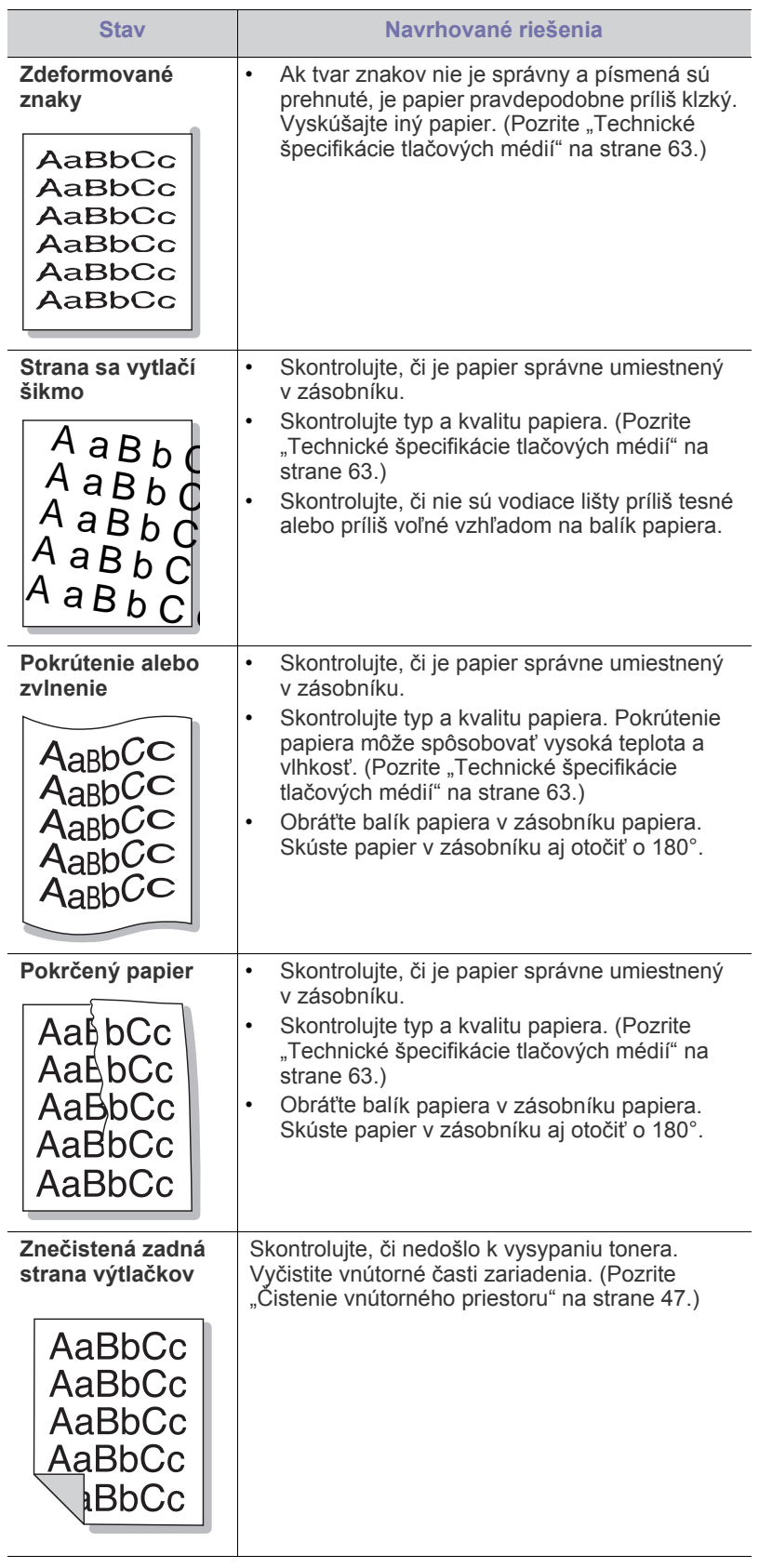

 $\overline{\phantom{a}}$ 

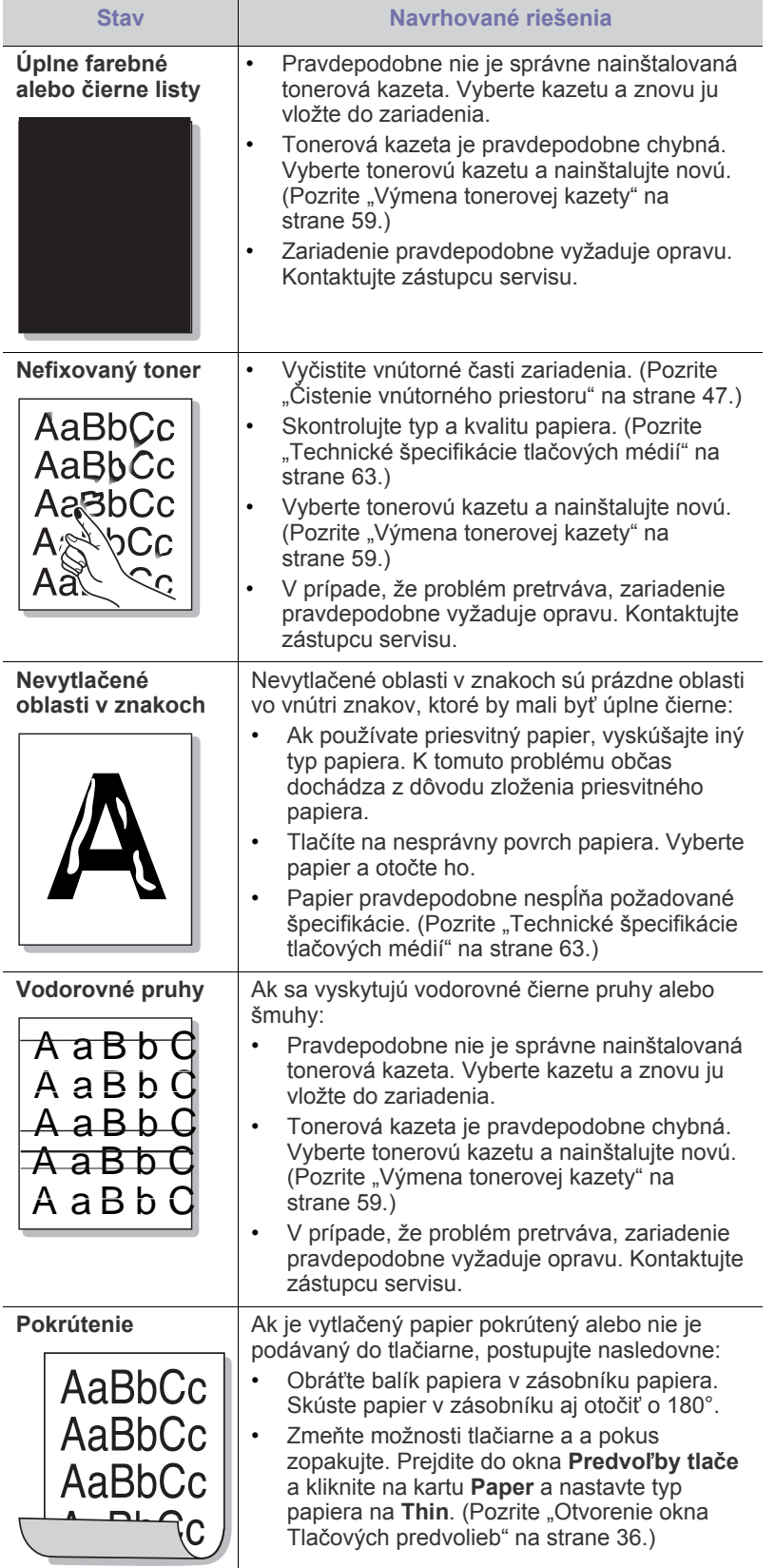

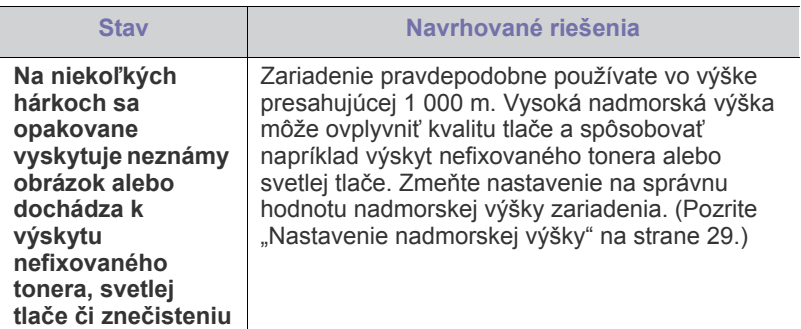

# **Bežné problémy v systéme Windows**

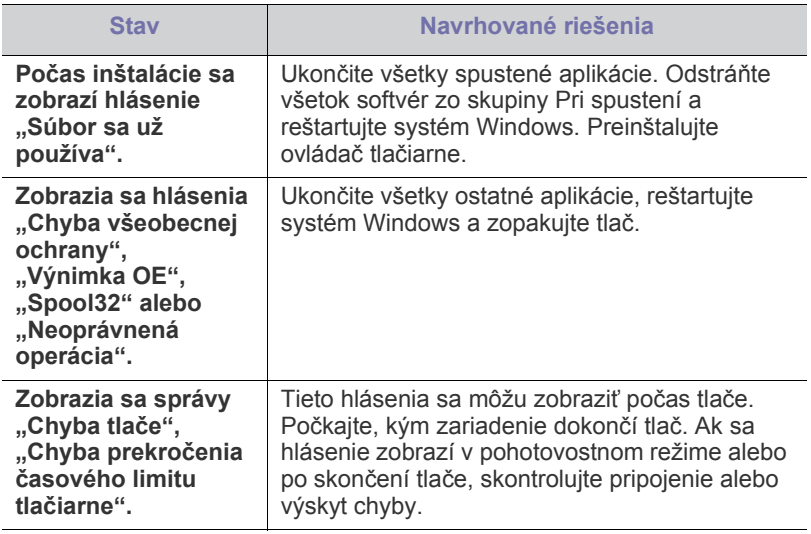

 $\mathscr{D}$ Ďalšie informácie o chybových hláseniach Windows nájdete v používateľskej príručke k operačnému systému Microsoft Windows, ktorá bola dodaná k vášmu počítaču.

# **Bežné problémy v systéme Linux**

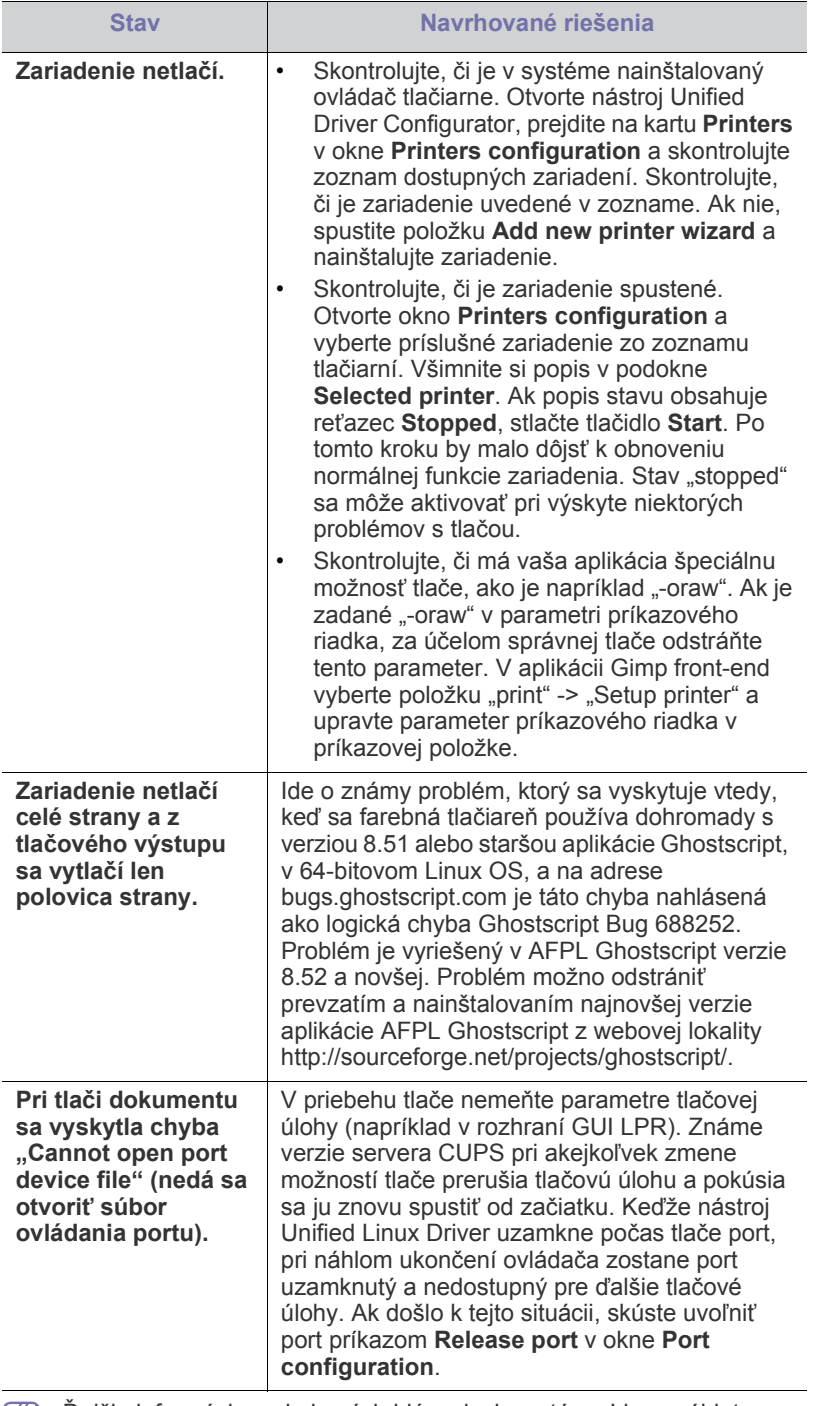

Ďalšie informácie o chybových hláseniach systému Linux nájdete  $\mathscr{D}$ v používateľskej príručke k operačnému systému Linux, ktorá bola dodaná k vášmu počítaču.

# **Bežné problémy v systéme Macintosh**

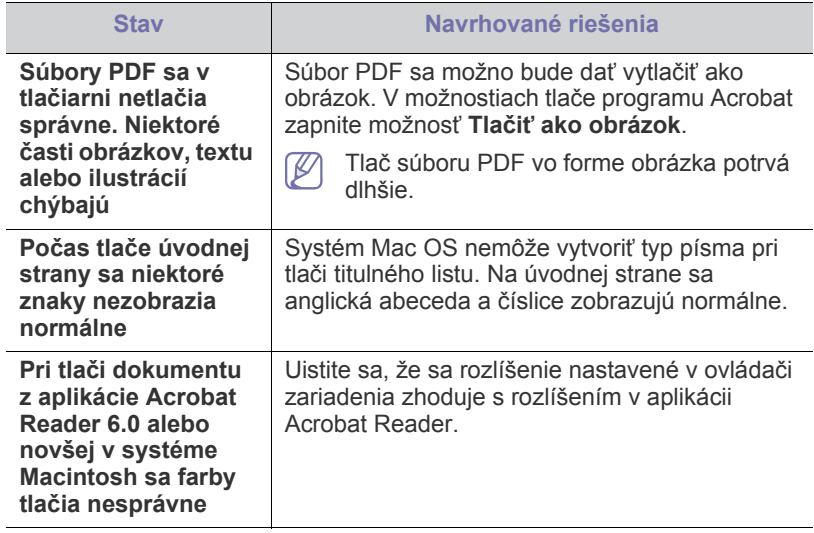

 $\mathbb{Z}$ Ďalšie informácie o chybových hláseniach systému Macintosh nájdete v používateľskej príručke k operačnému systému Macintosh, ktorá bola dodaná k vášmu počítaču.

# Spotrebný materiál

Táto kapitola obsahuje informácie o nákupe spotrebného materiálu, príslušenstva a náhradných častí pre vaše zariadenie.

#### **Táto kapitola obsahuje nasledujúce témy:**

- [Spôsoby nákupu](#page-58-1)
- Dostupný spotrebný materiál [Výmena tonerovej kazety](#page-58-4)
- Dostupné príslušenstvo môže byť v každej krajine iné. Zoznam dostupného spotrebného tovaru a náhradných súčastí získate od svojho obchodného zástupcu.

# <span id="page-58-1"></span>**Spôsoby nákupu**

Ak chcete objednať autorizované doplnky, príslušenstvo alebo náhradné č[asti na údržbu zariadenia Samsung, kontaktujte miestneho distribútora](http://www.samsung.com/supplies)  Samsung alebo predajcu, u ktorého ste zariadenie zakúpili. Môžete navštíviť aj webovú lokalitu www.samsung.com/supplies, kde vyberiete príslušnú krajinu alebo región a získate servisné kontaktné informácie.

# <span id="page-58-2"></span>**Dostupný spotrebný materiál**

Po ukončení životnosti spotrebného materiálu môžete k zariadeniu objednať nasledujúce typy spotrebného materiálu:

<span id="page-58-5"></span>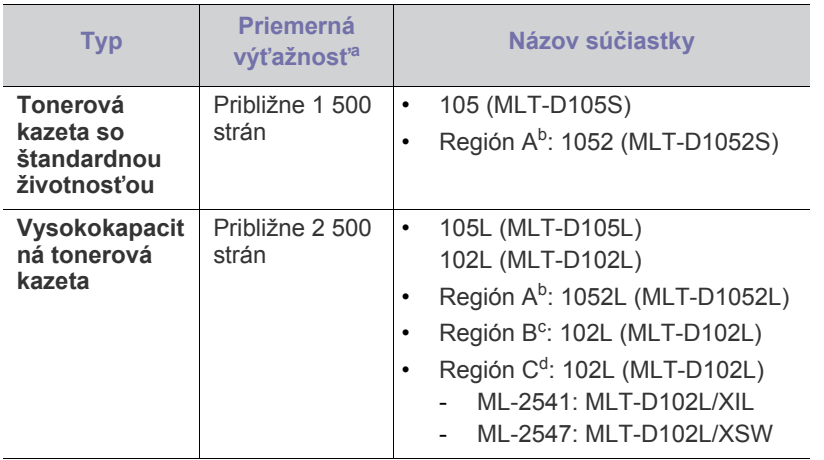

a.Deklarovaná výťažnosť v súlade s normou ISO/IEC 19752.

b.Región A: Albánsko, Belgicko, Bosna, Bulharsko, Chorvátsko, Cyprus, Česká republika, Dánsko, Fínsko, Francúzsko, Grécko, Holandsko, Maďarsko, Macedónsko, Nemecko, Nórsko, Poľsko, Portugalsko, Rakúsko, Rumunsko, Slovensko, Slovinsko, Španielsko, Srbsko, Švédsko, Švajčiarsko, Taliansko, Veľká Británia.

- c. Región B: India.
- d.Región C: Čína.

Pre výmenu kazety s tonerom pozrite "Výmena tonerovej kazety" na [strane](#page-58-4) 59.

Životnosť tonerovej kazety sa môže líšiť v závislosti od použitých možností a režimu tlače.

- [Dostupné náhradné diely na údržbu zariadenia](#page-58-3)
- 
- Nové tonerové kazety a ďalší spotrebný materiál je potrebné zakúpiť v rovnakej krajine, v akej bolo zakúpené používané zariadenie. V opačnom prípade nebudú tonerové kazety a ďalšie príslušenstvo kompatibilné so zariadením, pretože konfigurácie tonerových kaziet a ďalšieho príslušenstva sa v jednotlivých krajinách odlišujú.
- Spoločnosť Samsung neodporúča používanie neoriginálnych kaziet s tonerom Samsung, ako sú znovu naplnené alebo repasované kazety. Spoločnosť Samsung nezaručuje kvalitu tonerových kaziet iných ako značky Samsung. Záruka zariadenia sa nevzťahuje na servis ani opravy spôsobené používaním iných ako originálnych tonerových kaziet Samsung.

# <span id="page-58-3"></span>**Dostupné náhradné diely na údržbu zariadenia**

Za účelom zabránenia zhoršeniu kvality tlače a problémom s podávaním papiera v dôsledku opotrebovania častí zariadenia a za účelom udržiavať zariadenie v špičkovom prevádzkovom stave je potrebné uvedené súčiastky vymeniť po vytlačení stanoveného počtu strán alebo po ukončení životnosti.

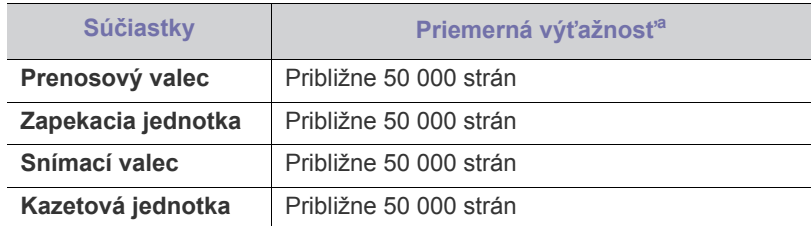

a.Ovplyvňuje ju používaný operačný systém, výkon procesora, používaná aplikácia, spôsob pripojenia, typ a formát média a zložitosť tlačovej úlohy.

V prípade potreby nákupu uvedených súčiastok kontaktujte predajné miesto, kde ste zakúpili zariadenie.

Výmenu týchto častí zariadenia smie vykonávať len autorizovaný servis, distribútor alebo predajca, od ktorého ste zariadenie zakúpili. Záruka nepokrýva výmenu častí na údržbu po skončení ich životnosti.

# <span id="page-58-4"></span><span id="page-58-0"></span>**Výmena tonerovej kazety**

[Kliknutím na tento odkaz spustíte animáciu výmeny tonerovej kazety.](../common/swf/replace_toner.htm)

Po dosiahnutí predpokladanej životnosti tonerovej kazety.

- Na počítači sa v okne programu Samsung Printer Status (or Smart Panel) zobrazí hlásenie o potrebe výmeny tonerovej kazety.
- Zariadenie zastaví tlač.

V tejto fáze je potrebné vymeniť tonerovú kazetu. Skontrolujte typ tonerovej kazety zariadenia. (Pozrite ["Dostupný spotrebný materiál" na strane](#page-58-2) 59.)

- **1.** Otvorte predný kryt.
- **2.** Vyberte tonerovú kazetu.

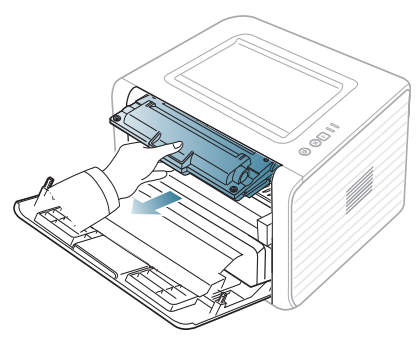

- **3.** Vyberte z obalu novú tonerovú kazetu.
- **4.** Odstráňte ochranný papier z kazety potiahnutím baliacej pásky.

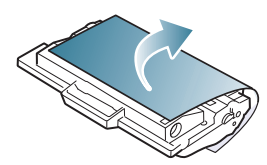

**5.** Nájdite na tonerovej kazete koniec lepiacej pásky. Opatrne vytiahnite pásku úplne von z kazety a zahoďte ju.

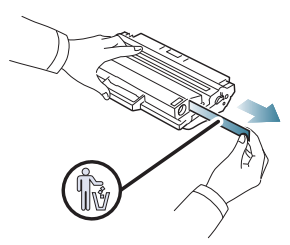

- Pri správnom odstraňovaní by lepiaca páska mala byť dlhšia  $\mathbb Z$ ako 60 cm.
	- Podržte tonerovú kazetu a súčasne rovno potiahnite lepiacu pásku tak, aby ste ju vytiahli von z kazety. Dbajte na to, aby sa páska nepretrhla. V prípade pretrhnutia pásky znemožníte ďalšie použitie tonerovej kazety.
	- Naštudujte si nápomocné obrázky znázornené na obale kazety.
- **6.** Pomaly potraste kazetou 5 alebo 6-krát, aby sa toner vo vnútri kazety prerozdelil. Takýmto spôsobom zabezpečíte maximálny počet kópií vytlačených danou kazetou.

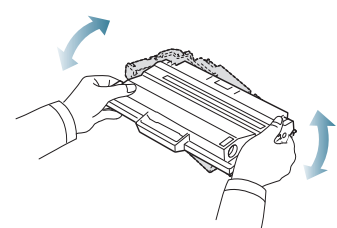

- Ak sa časť tonera vysype na odev, zotrite ho suchou tkaninou a odev vyperte v studenej vode. Horúca voda by zafixovala toner do vlákna.
- Nedotýkajte sa zelenej spodnej časti tonerovej kazety. Za účelom 坕 zabránenia kontaktu s týmto miestom použite rukoväť na kazete.

**7.** Uchopte tonerovú kazetu za rukoväť a pomaly vložte kazetu do otvoru v zariadení.

Výstupky na stranách kazety a zodpovedajúce drážky v zariadení zaistia správnu pozíciu kazety, pokým úplne nezapadne na miesto.

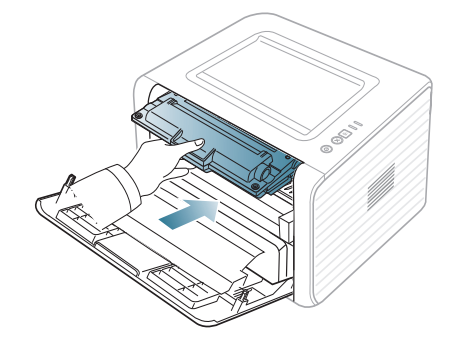

**8.** Zatvorte predný kryt. Skontrolujte, či je kryt bezpečne zatvorený. Ak je výstupný zásobník zatvorený, otvorte ho. $\mathbb {Z}$ 

# Technické špecifikácie

V tejto kapitole sú uvedené technické špecifikácie zariadenia.

#### **Táto kapitola zahŕňa:**

- [Špecifikácie hardvéru](#page-60-0)
- [Špecifikácie prostredia](#page-60-1)
- [Elektrické špecifikácie](#page-61-0)
- Technické špecifikácie tlač[ových médií](#page-62-1)

Nižšie uvedené technické špecifikácie sa môžu zmeniť bez predchádzajúceho oznámenia. Aktuálne informácie sa nachádzajú na stránke  $\mathscr{P}$ **[www.samsung.com/printer](http://www.samsung.com/printer)**.

# <span id="page-60-0"></span>**Špecifikácie hardvéru**

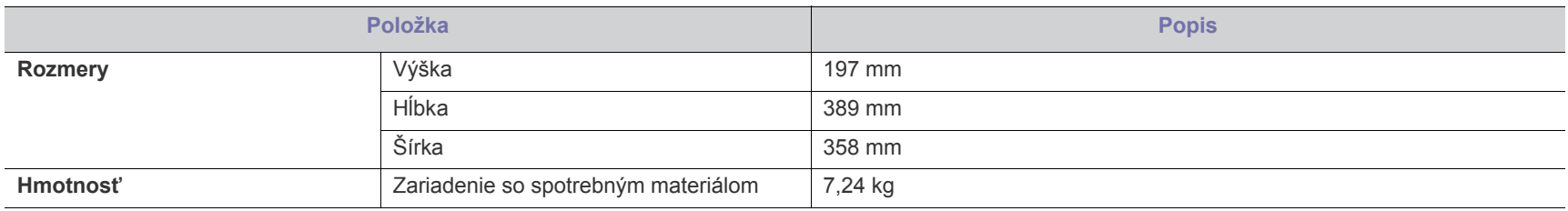

# <span id="page-60-1"></span>**Špecifikácie prostredia**

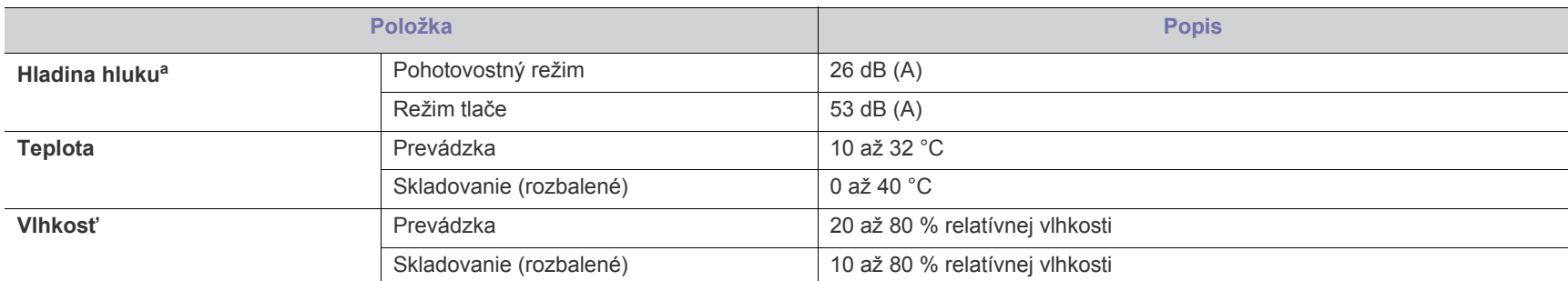

a.Hladina akustického tlaku, ISO 7779. Testovaná konfigurácia: základná inštalácia zariadenia, papier A4, jednostranná tlač.

# <span id="page-61-0"></span>**Elektrické špecifikácie**

 $\blacktriangle$ 

Požiadavky na zdroj elektrickej energie závisia od krajiny alebo regiónu nákupu zariadenia. Nevykonávajte zmeny v prevádzkovom napätí. V opačnom prípade by mohlo dôjsť k poškodeniu zariadenia a k strate záruky.

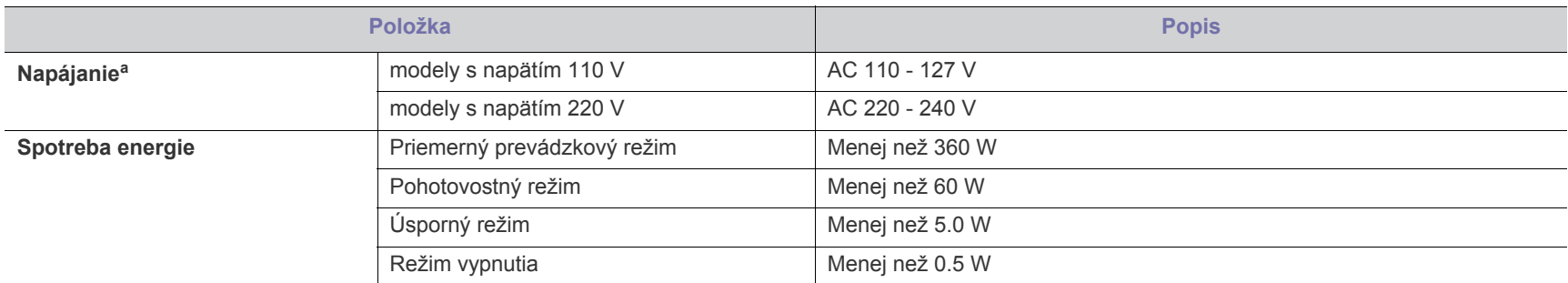

a.Správne napätie, frekvenciu (Hz) a typ elektrického prúdu pre toto zariadenie nájdete na typovom štítku.

# <span id="page-62-1"></span><span id="page-62-0"></span>**Technické špecifikácie tlačových médií**

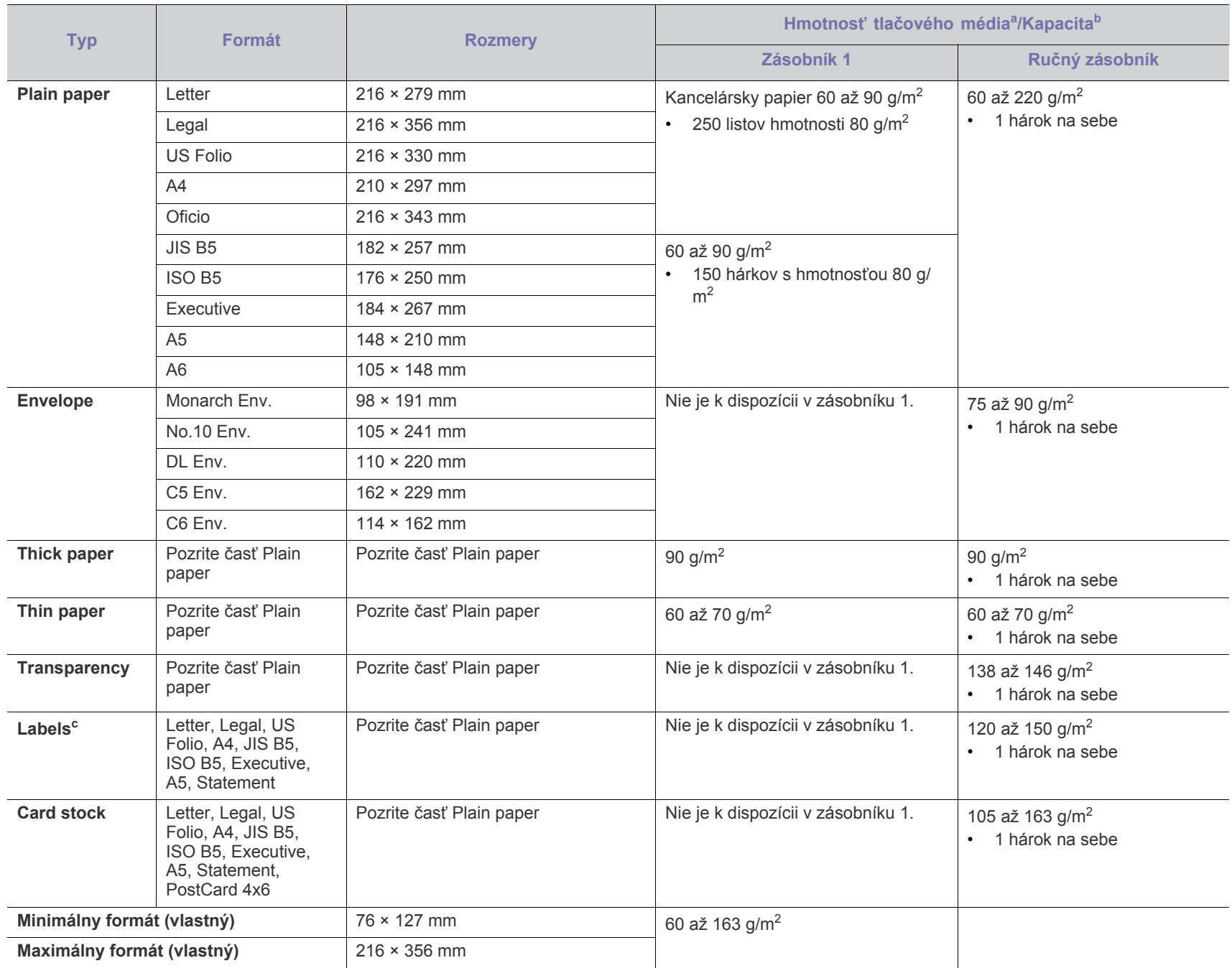

a. Ak je hmotnosť média väčšia ako 120 g/m<sup>2</sup>, papier vkladajte do zásobníka po jednom hárku.

b.Maximálna kapacita závisí od hmotnosti tlačového média, jeho hrúbky a od podmienok okolitého prostredia.

c. Hladkosť: 100 až 250 (sheffield).

# Contact SAMSUNG worldwide

If you have any comments or questions regarding Samsung products, contact the Samsung customer care center.

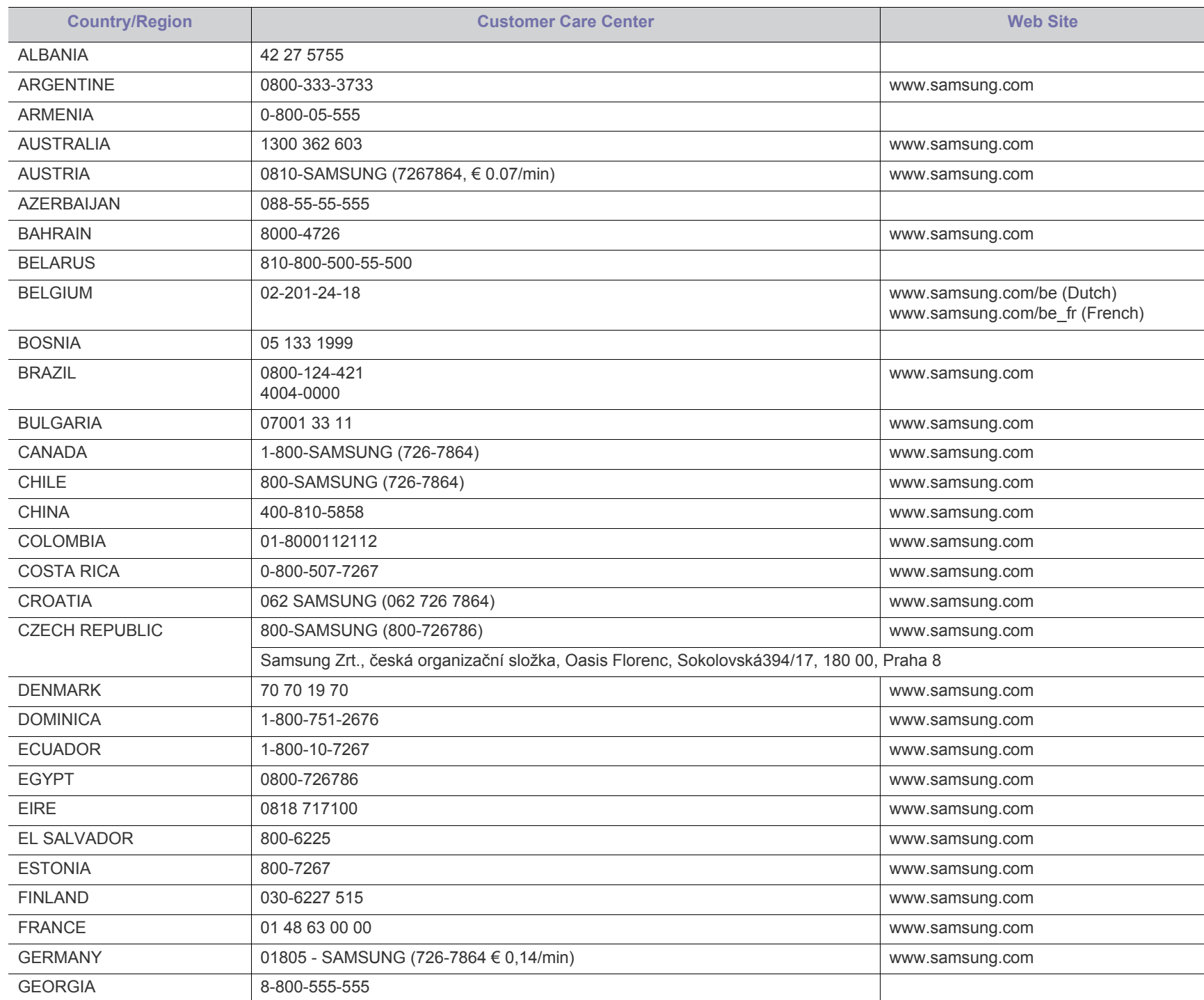

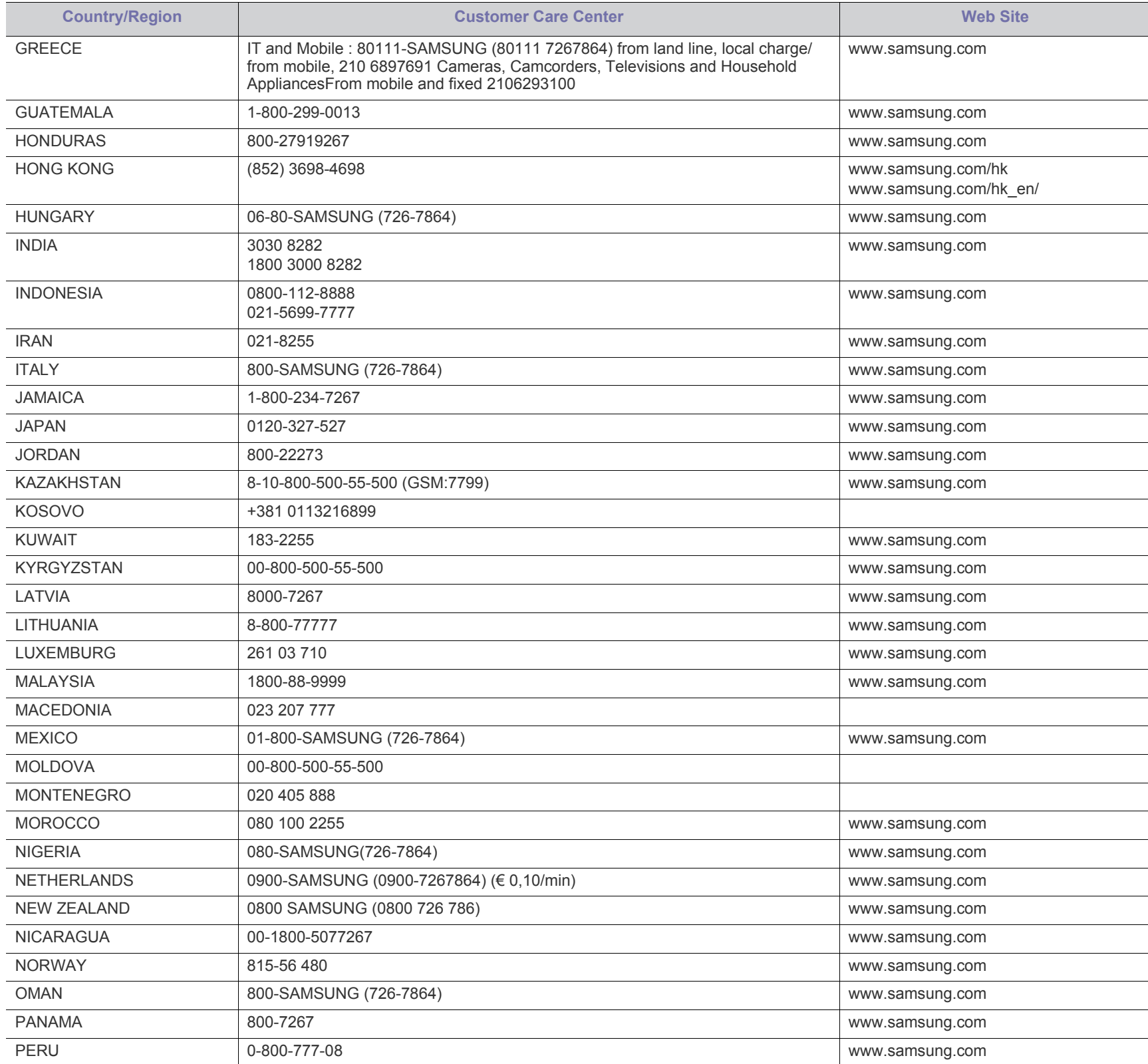

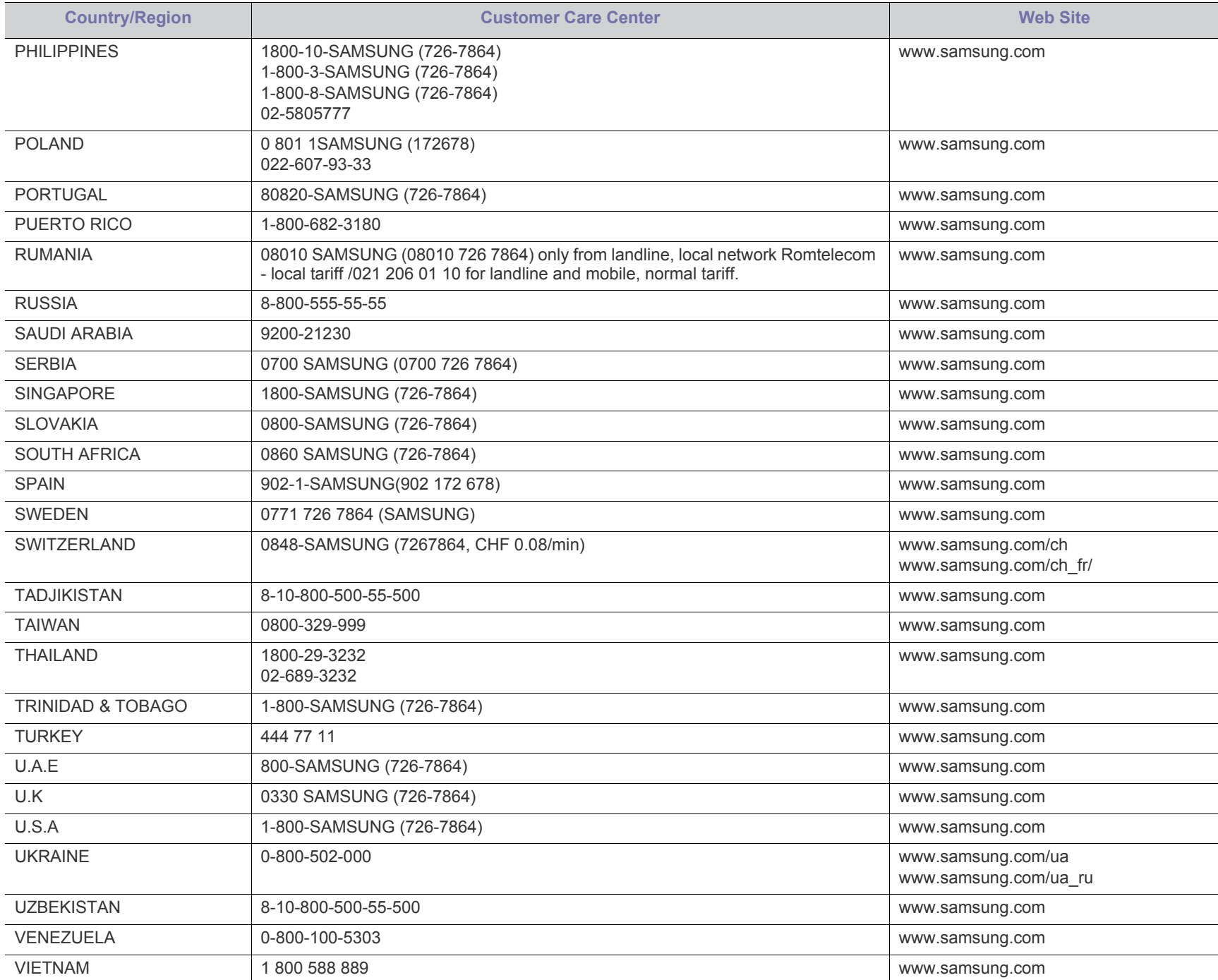

# Slovník pojmov

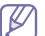

Nasledovný slovník pojmov vám pomôže oboznámiť sa s výrobkom pochopením terminológie bežne používanej v tlači a tiež spomínanej v tejto príručke.

#### **802.11**

802.11 je súbor pravidiel pre komunikáciu pre bezdrôtovú lokálnu sieť (WLAN), ktoré vyvinul výbor pre predpisy IEEE LAN/MAN (IEEE 802).

# **802.11b/g/n**

Normy 802.11b/g/n môžu zdieľať ten istý hardvér a používať pásmo 2,4 GHz. Norma 802.11b podporuje šírku pásma až 11 Mbps; norma 802.11n podporuje šírku pásma až 150 Mbps. Zariadenia 802.11b/g/n môžu občas trpieť rušením od mikrovlnných rúr, bezdrôtových telefónov a zariadení Bluetooth.

#### **prístupový bod,**

Prístupový bod (AP) alebo bezdrôtový prístupový bod (WAP) je zariadenie, ktoré pripája bezdrôtové komunikačné zariadenia do bezdrôtových lokálnych sietí (WLAN) a pôsobí ako centrálny vysielač a prijímač rádiových signálov WLAN.

# **ADF**

Automatický podávač dokumentov (ADF) je mechanizmus, ktorý automaticky podá pôvodný list papiera, aby zariadenie mohlo naskenovať určité množstvo papiera naraz.

# **AppleTalk**

AppleTalk je propietárny súbor protokolov vyvinutý spoločnosťou Apple, Inc. pre počítačové siete. Bol súčasťou pôvodného počítača Macintosh (1984) a teraz ho spoločnosť Apple odmieta v prospech sietí TCP/IP.

# **Bitová hĺbka**

Pojem z oblasti počítačovej grafiky popisujúci počet bitov použitých na zobrazenie farby jedného pixla v bitovo mapovanom obrázku. Väčšia hĺbka farby poskytuje širší rozsah odlišných farieb. So zvyšovaním počtu bitov sa počet možných farieb stáva neprakticky veľkým pre farebnú mapu. 1-bitová farba sa bežne nazýva monochromatická alebo čiernobiela.

#### **BMP**

Bitovo mapovaný grafický formát interne používaný grafickým podsystémom Microsoft Windows (GDI) a bežne používaný ako jednoduchý formát grafického súboru na tejto platforme.

# **BOOTP**

Protokol Bootstrap. Sieťový protokol používaný sieťovým klientom na automatické získanie jeho adresy IP. Zvyčajne sa to dosiahne samozavádzacím procesom počítačov alebo na nich spustených operačných systémov. Servery BOOTP priraďujú každému klientovi adresu IP zo skupiny adries. BOOTP umožňuje počítačom "bez diskov" získať adresu IP pred načítaním akéhokoľvek pokročilého operačného systému.

# **CCD**

Obvod s väzbou nábojom (CCD) je hardvér, ktorý umožňuje skenovanie. Zaisťovací mechanizmus CCD sa tiež používa na uchytenie modulu CCD, aby pri pohybe zariadenia nedošlo k žiadnemu poškodeniu.

# **Triedenie kópií**

Triedenie kópií je proces tlače úloh s mnohými výtlačkami v súpravách. Keď je zvolené triedenie kópií, zariadenie vytlačí celú súpravu pred tlačou dodatočných kópií.

# **Ovládací panel**

Ovládací panel je plochý, zvyčajne vertikálny priestor, kde sú zobrazené ovládacie alebo monitorovacie nástroje. Zvyčajne sa nachádzajú na prednej strane zariadenia.

## **Pokrytie**

Je to tlačiarenský pojem používaný na meranie spotreby tonera pri tlači. Napríklad pokrytie 5 % znamená, že papier formátu A4 má na sebe približne 5 % obrázkov alebo textu. Takže ak papier alebo originál obsahuje komplikované obrázky alebo veľa textu, pokrytie bude vyššie a zároveň spotreba tonera bude zodpovedať tomuto pokrytiu.

# **CSV**

Čiarkou oddelené hodnoty (CSV). Typ formátu súborov; CSV sa používa na výmenu údajov medzi rôznorodými aplikáciami. Formát súborov, tak, ako sa používa v aplikácii Microsoft Excel, sa stal pseudo štandardom v celom odvetví, dokonca aj medzi platformami inými ako Microsoft.

# **DADF**

DADF (Duplex Automatic Document Feeder), alebo duplexný automatický podávač, je mechanizmus, ktorý automaticky podáva a preklápa predlohu dokumentu tak, aby zariadenie mohlo naskenovať obe strany tejto predlohy.

#### **Predvolené nastavenie**

Hodnota alebo nastavenie, ktoré je účinné, keď vyberiete tlačiareň zo škatule, keď ju vynulujete alebo prvýkrát zapnete.

#### **DHCP**

DHCP (Dynamic Host Configuration Protocol) je sieťový protokol medzi klientom a serverom. Server DHCP poskytuje konfiguračné parametre podľa požiadaviek klienta DHCP, vo všeobecnosti, informácie potrebné na to, aby klient mohol byť súčasťou siete IP. DHCP tiež poskytuje mechanizmus pre alokáciu adries IP pre klientov.

#### **DIMM**

Duálny pamäťový modul "v rade" (DIMM), malý integrovaný obvod, ktorý obsahuje pamäť. DIMM uchováva všetky údaje v prístroji, napr. údaje o tlači, prijaté faxové údaje.

#### **DLNA**

DLNA (Digital Living Network Alliance) je štandard, ktorý umožňuje zariadeniam v domácej sieti zdieľať informácie s ostatnými po celej sieti.

#### **DNS**

Server doménových názvov (DNS) je systém, ktorý uchováva informácie spojené s doménovými názvami v distribuovanej databáze na sieťach, napr. na Internete.

#### **Bodová maticová tlačiareň**

Bodová maticová tlačiareň je počítačová tlačiareň s tlačovou hlavou, ktorá sa pohybuje na stránke z jednej strany na druhú a tlačí nárazom, pritláčajúc textilnú stuhu namočenú v atramente na papier, ako písací stroj.

#### **DPI**

Body na palec (DPI) je meranie rozlíšenia, ktoré sa používa pri skenovaní a tlači. Vo všeobecnosti, vyššie DPI zaručuje vyššie rozlíšenie, viditeľnejšie detaily v obraze a väčšiu veľkosť súboru.

#### **DRPD**

DRPD (Distinctive Ring Pattern Detection), alebo detekcia odlišného typu zvonenia. Ide o službu telekomunikačnej spoločnosti, ktorá používateľovi umožňuje používať jednu telefónnu linku pre komunikáciu na viacerých telefónnych číslach.

#### **Obojstranná tlač**

Mechanizmus, ktorý automaticky prevráti list papiera, aby zariadenie mohlo tlačiť (alebo skenovať) na oboch stranách papiera. Tlačiareň vybavená duplexnou jednotkou vie tlačiť na obe strany papiera počas jedného tlačového cyklu.

# **Zaťaženie**

Zaťaženie je počet stránok, ktoré za mesiac neovplyvní výkonnosť tlačiarne. Zvyčajne majú tlačiarne obmedzenia týkajúce sa životnosti, napr. počet stránok za rok. Životnosť znamená priemernú kapacitu výtlačkov, zvyčajne v záručnej lehote. Napríklad, ak je zaťaženie 48 000 strán za mesiac pri predpokladaných 20 pracovných dňoch, limit tlačiarne je 2 400 strán na deň.

#### **ECM**

Režim opráv chýb (ECM) je voliteľný prenosový režim zabudovaný do faxov alebo faxmodemov triedy 1. Automaticky deteguje a opravuje chyby v procese faxového prenosu, ktoré sú niekedy spôsobené šumom na telefónnej linke.

# **Emulation**

Emulácia je technika, pri ktorej jedno zariadenie získava rovnaké výsledky ako zariadenie iné.

Emulátor duplikuje funkcie jedného systému pomocou iného systému tak, aby sa tento druhý systém správal rovnakým spôsobom ako systém prvý. Emulácia sa sústreďuje na presnú reprodukciu externého správania, je opakom simulácie, ktorá sa týka simulácie abstraktného modelu systému, pričom sa často berie do úvahy jeho interný stav.

#### **Ethernet**

Ethernet je počítačová sieťová technológia využívajúca rámce pre lokálne siete (LAN). Definuje kabeláž a signály pre fyzickú vrstvu a formáty rámcov a protokoly pre riadenie prístupu k médiám (MAC)/ linkovú vrstvu modelu OSI. Ethernet je väčšinou štandardizovaný ako norma IEEE 802.3. Stal sa najrozšírenejšou technológiou LAN používanou od 90. rokov až do súčasnosti.

## **EtherTalk**

Súbor protokolov vyvinutých spoločnosťou Apple Computer pre počítačové siete. Bol súčasťou pôvodného počítača Macintosh (1984) a teraz ho spoločnosť Apple odmieta v prospech sietí TCP/IP.

## **FDI**

Rozhranie pre cudzie zariadenia (FDI) je karta nainštalovaná v prístroji, ktorá umožňuje pripojenie zariadenia tretej strany, napr. zariadenia na mince alebo čítačky kariet. Tieto zariadenia umožňujú službu platenia za výtlačok na vašom zariadení.

# **FTP**

Protokol na prenos súborov (FTP) je bežne používaný protokol na výmenu súborov v akýchkoľvek sieťach, ktoré podporujú protokol TCP/IP (napríklad Internet alebo intranet).

# **Fixačná jednotka**

Časť laserovej tlačiarne, ktorá taví toner na tlačové médiá. Pozostáva z ohrievacieho valca a prítlačného valca. Keď sa toner prenesie na papier, fixačná jednotka aplikuje teplo a tlak, aby toner zostal na papieri nastálo. Preto je papier teplý, keď vyjde z laserovej tlačiarne.

#### **Brána**

Spojenie medzi počítačovými sieťami alebo medzi počítačovou sieťou a telefónnou linkou. Je veľmi populárna, pretože je to počítač alebo sieť, ktorá umožňuje prístup k inému počítaču alebo sieti.

#### **Stupnica sivej**

Odtiene sivej farby, ktoré predstavujú svetlé a tmavé časti obrazu, keď sa farebné obrazy skonvertujú na čiernobiele; farby sú reprezentované rôznymi odtieňmi sivej.

#### **Polotóny**

Typ obrazu, ktorý simuluje stupnicu sivej zmenou počtu bodov. Veľmi zafarbené oblasti pozostávajú z veľkého počtu bodov a svetlejšie oblasti obsahujú menší počet bodov.

#### **Mass storage device (veľkokapacitné pamäťové zariadenie)**

Veľkokapacitné pamäťové zariadenie, obvykle nazývaný pevný disk, je energeticky nezávislé úložné zariadenie, ktoré ukladá digitálne kódované dáta na rýchle sa otáčajúce platne s magnetickým povrchom.

# **IEEE**

Inštitút elektrotechnických a elektronických inžinierov (IEEE) je medzinárodná nezisková profesionálna organizácia na rozvoj technológií súvisiacich s elektrinou.

# **IEEE 1284**

Normu paralelného portu 1284 vyvinul Inštitút elektrotechnických a elektronických inžinierov (IEEE). Pojem "1284-B" označuje špecifický typ konektora na konci paralelného kábla, ktorý sa pripája k periférnemu zariadeniu (napríklad k tlačiarni).

## **Intranet**

Súkromná sieť, ktorá používa internetové protokoly, sieťové pripojenia, prípadne verejný telekomunikačný systém na bezpečné zdieľanie časti informácií alebo prevádzky organizácie so svojimi zamestnancami. Niekedy tento pojem označuje iba najviditeľnejšiu službu, internú webovú lokalitu.

# **IP Address**

Adresa internetového protokolu (IP) je jedinečné číslo, ktoré zariadenia používajú na vzájomnú identifikáciu a komunikáciu na sieti pomocou normy Internet Protocol.

## **IPM**

Obrázky za minútu (IPM) je spôsob merania rýchlosti tlačiarne. Rýchlosť IPM označuje počet jednostranných listov, ktoré dokáže tlačiareň dokončiť za jednu minútu.

#### **IPP**

Internetový tlačový protokol (IPP) definuje štandardný protokol pre tlač, pričom tiež spravuje tlač, veľkosť médií, rozlíšenie atď. IPP sa dá používať lokálne alebo prostredníctvom Internetu pre stovky tlačiarní a podporuje tiež riadenie prístupu, autentifikáciu a kódovanie, vďaka čomu je oveľa schopnejším a bezpečnejším riešením pre tlač ako staršie riešenia.

# **IPX/SPX**

IPX/SPX je skratkou pre internetovú výmenu paketov/usporiadanú výmenu paketov. Je to sieťový protokol používaný operačnými systémami Novell NetWare. IPX aj SPX poskytujú služby pripojenia podobne ako TCP/IP, pričom protokol IPX je podobný IP a SPX je podobný TCP. IPX/SPX bol pôvodne určený pre lokálne siete (LAN) a je to na tento účel veľmi účinný protokol (zvyčajne jeho výkonnosť presahuje výkonnosť TCP/IP na LAN).

# **ISO**

Medzinárodná organizácia pre štandardizáciu (ISO) je medzinárodná normatívna organizácia pozostávajúca zo zástupcov národných normatívnych agentúr. Vydáva celosvetové priemyselné a obchodné normy.

# **ITU-T**

Medzinárodná telekomunikačná únia je medzinárodná organizácia slúžiaca na štandardizáciu a reguláciu medzinárodného rádiového vysielania a telekomunikácií. Medzi jej hlavné úlohy patrí štandardizácia, alokácia rádiového spektra a organizácia medzispojení

medzi rôznymi krajinami umožňujúcimi medzinárodné telefonické hovory. Písmeno T v skratke ITU-T potom znamená telekomunikácie.

# **Tabuľka ITU-T č. 1**

Štandardizovaná skúšobná tabuľka vydaná ITU-T pre faxový prenos dokumentov.

# **JBIG**

JBIG (Joint Bi-level Image Experts Group) je norma na kompresiu obrazu bez straty presnosti alebo kvality, ktorá bola vytvorená na kompresiu binárnych obrazov, najmä pre faxy, ale dá sa tiež použiť na iných obrazoch.

## **JPEG**

JPEG (Joint Photographic Experts Group) je najpoužívanejšia štandardná metóda stratovej kompresie fotografických obrázkov. Je to formát používaný na uchovávanie a prenos fotografií na Internete.

## **LDAP**

LDAP (Lightweight Directory Access Protocol) je sieťový protokol pre dotazovanie sa a modifikáciu služieb adresárov spustených na TCP/ IP.

# **LED indikátor**

Svetlo emitujúca dióda (LED) je polovodičové zariadenie, ktoré zobrazuje stav stroja.

## **LSU**

LSU je laserová skenovacia jednotka, ktorá vytvára obrázky s elektrickým potenciálom na valci OPC tým, že zameriava laserový lúč cez rotujúce polygonálne zrkadlo a následne cez šošovku.

# **Adresa MAC**

Adresa prenosového protokolu prístupu na médium je adresa s jedinečným identifikátorom spojením so sieťovým adaptérom. Adresa MAC je jedinečný 48-bitový identifikátor, zvyčajne sa zapisuje ako 12 hexadecimálnych znakov zoskupených v pároch (napr. 00-00-0c-34-11-4e). Táto adresa je zvyčajne pevne zakódovaná v sieťovej karte (NIC) výrobcom a používa sa ako pomôcka pre smerovače pokúšajúce sa lokalizovať zariadenia vo veľkých sieťach.

# **MFP**

Multifunkčné periférne zariadenie (MFP) je kancelársky prístroj, ktorý v sebe spája viacero prístrojov, napr. tlačiareň, kopírku, fax, skener atď.

#### **MH**

Modifikovaná Huffmanova metóda (MH) je metóda kompresie na zníženie množstva údajov, ktoré sa musia preniesť medzi dvomi faxovými prístrojmi, aby sa preniesol obraz odporúčaný ITU-T T.4. MH je sekvenčná kódovacia schéma používajúca zoznam kódov, ktorá je optimalizovaná, aby účinne skomprimovala biele miesta. Keďže väčšina faxov pozostáva najmä z bielych častí, skracuje sa tým čas prenosu pre väčšinu faxov.

## **MMR**

MMR (Modified Modified READ) je metóda kompresie odporúčaná ITU-T T.6.

#### **Modem**

Zariadenie, ktoré moduluje nosný signál pre zakódovanie digitálnych informácií a tiež demoduluje takýto nosný signál, aby sa prenesené informácie odkódovali.

## **MR**

MR (Modified Read) je metóda kompresie odporúčaná ITU-T T.4. MR kóduje prvý naskenovaný riadok pomocou MH. Druhý riadok sa porovná s prvým, určia sa rozdiely a potom sa rozdiely zakódujú a odošlú.

#### **NetWare**

Sieťový operačný systém vyvinutý spoločnosťou Novell, Inc. Najskôr využíval kooperatívny multitasking na spúšťanie rôznych služieb na PC a sieťové protokoly boli založené na prototypovom zásobníku Xerox XNS. Dnes NetWare podporuje TCP/IP, ako aj IPX/SPX.

## **OPC**

Organický fotovodič (OPC) je mechanizmus, ktorý vytvára virtuálny obraz pre tlač pomocou laserového lúča emitovaného z laserovej tlačiarne a má zvyčajne zelenú alebo sivú farbu a valcovitý tvar. Povrch valca v zobrazovacej jednotke sa používaním v tlačiarni (pri styku s kefou kaziet, čistiacim mechanizmom a papierom) pomaly opotrebováva – je potrebné ju riadne meniť.

# **Originály**

Prvý príklad niečoho, napríklad dokumentu, fotografie alebo textu, atď., ktorý sa kopíruje, reprodukuje alebo prekladá, aby sa z neho vytvorili ďalšie, ale ktorý nie je skopírovaný alebo odvodený od niečoho iného.

#### **OSI**

Prepojenie otvorených systémov (OSI) je model vyvinutý Medzinárodnou organizáciou pre štandardizáciu (ISO) pre účely komunikácie. OSI ponúka štandardný, modulárny prístup k návrhu sietí, ktorý rozdeľuje požadovaný súbor komplexných funkcií na ľahšie spracovateľné, samostatné funkčné vrstvy. Týmito vrstvami sú (zhora dole): aplikačná, prezentačná, relačná, transportná, sieťová, linková a fyzická.

#### **PABX**

PABX (Private Automatic Branch Exchange) je automatická telefónna pobočková ústredňa v súkromnej firme.

#### **PCL**

Jazyk riadenia tlačiarní (PCL) je jazyk popisu stránky (PDL) vyvinutý spoločnosťou HP ako tlačový protokol a stal sa priemyselnou normou. Pôvodne bol vyvinutý pre jedny z prvých atramentových tlačiarní, avšak postupne bol vytvorený pre rôzne úrovne tepelných, bodových a stránkových tlačiarní.

#### **PDF**

Formát prenosného dokumentu (PDF) je autorizovaný formát súboru vyvinutý spoločnosťou Adobe Systems na reprezentáciu dvojrozmerných dokumentov vo formáte nezávislom od zariadenia a rozlíšenia.

#### **PostScript**

PostScript (PS) je jazyk popisu stránky a programovací jazyk používaný najmä v oblasti elektroniky a stolových typografických systémov. Ten je spustený v interpretačnom programe na vytvorenie obrazu.

## **Ovládač tlačiarne**

Program používaný na vysielanie príkazov a prenos údajov z počítača do tlačiarne.

# **Tlačové médiá**

Médiá ako papier, obálky, štítky a transparentné fólie, ktoré sa dajú použiť s tlačiarňou, skenerom, faxom alebo kopírkou.

#### **PPM**

Stránky za minútu (PPM) je spôsob merania na určenie rýchlosti práce tlačiarne, označuje počet strán, ktoré tlačiareň dokáže vytlačiť za jednu minútu.

#### **Súbor PRN**

Rozhranie pre ovládač zariadenia, umožňuje softvéru komunikovať s ovládačom zariadenia pomocou štandardných vstupno-výstupných systémových volaní, čo zjednodušuje veľa úloh.

#### **Protokol**

Dohoda alebo norma, ktorá riadi alebo umožňuje spojenie, komunikáciu a prenos údajov medzi dvomi počítačovými zariadeniami.

#### **PS**

Pozri PostScript.

#### **PSTN**

Verejná telefónna sieť (PSTN) je sieť verejných svetových spínacích telefónnych sietí ktorá, v priemyselných prevádzkach, je zvyčajne smerovaná cez telefónnu ústredňu.

#### **RADIUS**

Vzdialené overenie volajúceho používateľa (RADIUS) je protokol pre overenie a účtovanie vzdialeného používateľa. RADIUS umožňuje centralizovanej správe autentifikačných dát (ako sú používateľské mená a heslá) používať koncept AAA (overenie, autorizovanie a záznam) na správu prístupu na sieť.

#### **Resolution**

Ostrosť obrazu meraná v bodoch na palec (DPI). Čím vyššie je dpi, tým lepšie je rozlíšenie.

## **SMB**

Blok správ servera (SMB) je sieťový protokol používaný najmä na zdieľanie súborov, tlačiarní, sériových portov a na rôznu komunikáciu medzi uzlami v sieti. Poskytuje tiež autorizovaný medziprocesný komunikačný mechanizmus.

#### **SMTP**

Prenosový protokol jednoduchej pošty (SMTP) je norma pre e-mailovú komunikáciu v sieti Internet. SMTP je pomerne jednoduchý textový protokol, pri ktorom sa určí jeden alebo viacero príjemcov správy a potom sa odošle text správy. Je to protokol typu klient-server, kde klient odosiela e-mailovú správu na server.

## **SSID**

Identifikátor balíka služieb (SSID) je názov bezdrôtovej lokálnej siete (WLAN). Všetky bezdrôtové zariadenia vo WLAN používajú rovnaké SSID za účelom vzájomnej komunikácie. SSID rozlišujú veľké a malé písmená a majú maximálnu dĺžku 32 znakov.

# **Subnet Mask**

Maska podsiete sa používa v spojení so sieťovou adresou na rozlíšenie, ktorá časť adresy je sieťová adresa a ktorá časť je hostiteľská adresa.

## **TCP/IP**

Protokol riadenia prenosu (TCP) a internetový protokol (IP); súbor komunikačných protokolov, ktoré implementujú protokolový zásobník, na ktorom je spustený Internet a väčšina komerčných sietí.

# **TCR**

Správa o potvrdení prenosu (TCR) uvádza podrobnosti o každom prenose, napríklad stav prenosu, výsledok prenosu a počet odoslaných správ. Dá sa nastaviť, aby sa táto správa tlačila po každom prenose alebo iba po neúspešných prenosoch.

#### **TIFF**

Formát súboru označenej snímky (TIFF) je bitmapový obrazový formát s premenlivým rozlíšením. TIFF popisuje obrazové údaje, ktoré zvyčajne pochádzajú zo skenerov. Obrázky TIFF využívajú tzv. tagy, čo sú kľúčové slová, ktoré definujú charakteristiky obrázka obsiahnuté v súbore. Tento pružný a od platformy nezávislý formát sa dá používať pre obrázky, ktoré boli vytvorené rôznymi aplikáciami na spracovanie obrazu.

#### **Kazeta s tonerom**

Druh nádobky používaný v zariadení (napríklad tlačiarni) obsahujúca toner. Toner je prášok používaný v laserových tlačiarňach a kopírkach, ktorý vytvára text a obrázky na tlačenom papieri. Toner je možné taviť kombináciou tepla a tlaku fixačnej jednotky, čím sa prichytí k vláknam v papieri.

# **TWAIN**

Priemyselná norma pre skenery a softvér. Pri používaní skenera s podporou TWAIN a programu s podporou TWAIN je možné spustiť skenovanie z tohto programu. Je to rozhranie API pre zachytenie obrázka pre operačné systémy Microsoft Windows a Apple Macintosh.

#### **Cesta UNC**

Jednotná dohoda pre pomenovávanie (UNC) je štandardný spôsob pre prístup k častiam siete vo Window NT a iných produktoch spoločnosti Microsoft. Formát cesty UNC je nasledovný: \\<názov servera>\<názov zdieľanej položky>\<názov adresára>

#### **URL**

Jednotný lokalizátor zdrojov (URL) je globálna adresa dokumentov a zdrojov na Internete. Prvá časť adresy znamená, aký protokol sa používa, druhá časť špecifikuje adresu IP alebo doménu, kde sa zdroj nachádza.

#### **USB**

Univerzálna sériová zbernica (USB) je norma, ktorú vyvinula spoločnosť USB Implementers Forum, Inc., na spájanie počítačov a periférnych zariadení. Na rozdiel od paralelného portu je USB určené na súčasné pripojenie jedného portu USB počítača k viacerým periférnym zariadeniam.

#### **Watermark**

Vodoznak je viditeľný obrázok alebo vzor v papieri, ktorý sa zdá byť svetlejší pri pohľade proti svetlu. Vodoznaky sa po prvýkrát objavili v meste Bologna v Taliansku v r. 1282; používali ich výrobcovia papiera na označenie svojich výrobkov a používali sa tiež na poštových známkach, bankovkách a iných vládnych dokumentoch na zabránenie falšovania.

#### **WEP**

Wired Equivalent Privacy (WEP) (ochrana osobných údajov ekvivalentná drôtovej) je bezpečnostný protokol, špecifikovaný v IEEE 802.11 na poskytnutie rovnakej úrovne zabezpečenia ako v drôtovej LAN. WEP poskytuje zabezpečenie kódovaním údajov cez rádiový prenos, takže údaje sú chránené pri prenose z jedného koncového bodu k ďalšiemu.

#### **WIA**

Obrazová architektúra Windows (WIA) je obrazová architektúra, ktorá bola pôvodne predstavená v systémoch Windows Me a Windows XP. Z týchto operačných systémov sa dá spustiť skenovanie pomocou skenera spolupracujúceho s WIA.

#### **WPA**

Chránený prístup k Wi-Fi (WPA) je trieda systémov na zabezpečenie bezdrôtových (Wi-Fi) počítačových sietí, ktoré boli vytvorené za účelom zlepšenia vlastností zabezpečenia WEP.

#### **WPA-PSK**

WPA predbežne zdieľaný kľúč (WPA Pre-Shared Key) je špeciálny režim WPA pre malé firmy a domácich používateľov. Zdieľaný kľúč alebo heslo je konfigurované v bezdrôtovom prístupovom bode (WAP) a všetkých bezdrôtových laptopoch a stolových zariadeniach. WPA-PSK vygeneruje jedinečný kľúč pre každú reláciu medzi bezdrôtovým klientom a asociovaným WAP pre lepšie zabezpečenie.

## **WPS**

WPS (Wi-Fi Protected Setup) je štandard pre zriadenie bezdrôtovej domácej siete. Ak váš bezdrôtový prístupový bod podporuje WPS, môžete jednoducho nakonfigurovať bezdrôtové sieťové pripojenie bez použitia počítača.

## **XPS**

XPS (XML Paper Specification) je špecifikácia jazyka PDL (Page Description Language) a nový formát dokumentov, ktoré boli vyvinuté spoločnosťou Microsoft s cieľom priniesť výhody v oblasti prenosných a elektronických dokumentov. Táto špecifikácia je založená na formáte XML a využíva nové tlačové postupy a formát vektorových dokumentov nezávislý od zariadení.
# **Register**

# **B**

bezpečnosť informácie *[6](#page-5-0)* symboly *[6](#page-5-1)*

brožry *[37](#page-36-0)*

# **Č**

čistenie vnútorný priestor *[47](#page-46-0)* vonkajší povrch *[47](#page-46-1)*

čistenie zariadenia *[47](#page-46-2)*

# **F**

funkcie *[18](#page-17-0)* dodaný softvér *[24](#page-23-0)* funkcia tlačového média *[63](#page-62-0)* funkcie zariadenia *[61](#page-60-0)* ovldač tlačiarne *[35](#page-34-0)*

#### **I**

informácie o reguláciách *[11](#page-10-0)*

## **K**

kábel USB inštalácia ovládača *[26](#page-25-0)*

### **L**

Linux bežné problémy v systéme Linux *[58](#page-57-0)* dodané softvéry *[25](#page-24-0)* inštalácia ovládača pripojeného cez kábel USB *[27](#page-26-0)* požiadavky na systém *[26](#page-25-1)* tlač *[41](#page-40-0)* unifled driver configurator *[45](#page-44-0)* vlastnosti tlačiarne *[42](#page-41-0)*

#### **M**

Macintosh bežné problémy v systéme Macintosh *[58](#page-57-1)* dodané softvéry *[25](#page-24-1)* inštalácia ovládača pripojeného cez kábel USB *[26](#page-25-2)* lokálne zdieľanie zariadenia *[28](#page-27-0)*

požiadavky na systém *[25](#page-24-2)* tlač *[40](#page-39-0)*

#### **N**

N-up tlač Macintosh *[40](#page-39-1)* Windows *[37](#page-36-1)*

nastavenie veľkosť zásobníka *[29](#page-28-0)*

nastaviť rozlenie tlače Linux *[41](#page-40-1)* náhradné diely *[59](#page-58-0)*

#### **O**

obojstrann tlač (manulna) ovldač tlačiarne *[37](#page-36-2)* oboznámenie sa s ovládacím panelom *[23](#page-22-0)* ovládací panel *[22](#page-21-0)* ovldač tlačiarne funkcie *[35](#page-34-1)*

#### **P**

Použvanie Pomocnka *[37](#page-36-3)* plagt, tlač *[37](#page-36-4)* pohľad spredu *[20](#page-19-0)* pohľad zozadu *[21](#page-20-0)* použvanie pomocnka *[41](#page-40-2)* použvanie prekryt *[39](#page-38-0)* použvanie vodotlače *[38](#page-37-0)* pravidlo *[16](#page-15-0)* problémy

problémy skvalitou tlače *[55](#page-54-0)* problémy spodávaním papiera *[52](#page-51-0)*

#### **R**

ručný zásobník používanie špeciálnych médií *[32](#page-31-0)* rady pre používanie *[31](#page-30-0)* vkladanie *[31](#page-30-1)*

# **S**

Stav tlačiarne všeobecné informácie *[44](#page-43-0)*

service contact numbers *[64](#page-63-0)*

slovník pojmov *[67](#page-66-0)*

spotrebný materiál dostupný spotrebný materiál *[59](#page-58-1)* objednanie *[59](#page-58-1)* predpokladaná životnosť tonerovej kazety *[48](#page-47-0)* výmena tonerovej kazety *[59](#page-58-2)*

# **T**

technické špecifikácie tlačové médiá *[63](#page-62-0)* všeobecné *[61](#page-60-0)* tlač Linux *[41](#page-40-0)*

Macintosh *[40](#page-39-0)* plagt *[37](#page-36-4)* prispsobenie dokumentu vybratej veľkosti papiera *[38](#page-37-1)* tlač do sboru *[40](#page-39-2)* tlač dokumentu Windows *[35](#page-34-2)* tlač na obe strany papiera Windows *[37](#page-36-2)* viacero strn na jeden hrok papiera Macintosh *[40](#page-39-3)* Windows *[37](#page-36-1)* zmena predvolench nastaven tlače *[39](#page-38-1)*

tlač brožr *[37](#page-36-0)*

tlač dokumentu Linux *[41](#page-40-0)* Macintosh *[40](#page-39-0)*

tlač prekrytia tlač *[39](#page-38-2)* vymazať *[39](#page-38-3)* vytvoriť *[39](#page-38-4)*

tlačové médiá

fotografický papier *[34](#page-33-0)* hlavičkový papier *[34](#page-33-1)* kartičky *[34](#page-33-2)* lesklý papier *[34](#page-33-3)* nastavenie východiskového zásobníka a papiera v počítači *[29](#page-28-1)*

obálka *[33](#page-32-0)* pokyny *[30](#page-29-0)* predtlačený papier *[34](#page-33-1)* priesvitný papier *[33](#page-32-1)* štítky *[33](#page-32-2)* výstupná podpera *[63](#page-62-0)*

#### tonerová kazeta

iní výrobcovia ako Samsung a znovu naplnené kazety *[48](#page-47-1)* pokyny pre manipuláciu *[48](#page-47-2)* predpokladaná životnosť *[48](#page-47-0)* rozprestretie tonera *[49](#page-48-0)* skladovanie *[48](#page-47-3)* výmena tonerovej kazety *[59](#page-58-2)*

#### **U**

umiestnenie zariadenia *[24](#page-23-1)* nastavenie nadmorskej výšky *[29](#page-28-2)* vzdialenosť *[24](#page-23-1)*

uviaznutie papiera odstránenie papiera *[50](#page-49-0)* rady pre zabránenie uviaznutiu papiera *[50](#page-49-1)*

#### **V**

vkladanie papier v ručnom zásobníku *[31](#page-30-1)* papier v zásobníku 1 *[31](#page-30-2)* špeciálne médiá *[32](#page-31-0)*

vlastnosti tlačiarne Linux *[42](#page-41-0)*

#### vodotlač

tlač *[38](#page-37-2)* upraviť *[39](#page-38-5)* vymazať *[39](#page-38-6)* vytvoriť *[38](#page-37-3)*

výstupná podpera *[34](#page-33-4)*

#### **W**

Windows bežné problémy v systéme Windows *[57](#page-56-0)* dodaný softvér *[24](#page-23-2)* inštalácia ovládača pripojeného cez kábel USB *[26](#page-25-0)* lokálne zdieľanie zariadenia *[28](#page-27-1)* požiadavky na systém *[25](#page-24-3)* tlač *[35](#page-34-3)*

#### **Z**

zásobník úprava šírky a dĺžky *[30](#page-29-1)* vkladanie papiera do ručného zásobníka *[31](#page-30-1)* zmena formátu zásobníka *[30](#page-29-1)*